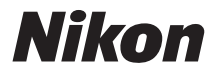

#### **DIGITALKAMERA**

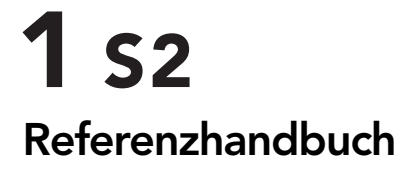

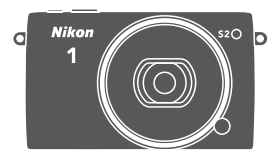

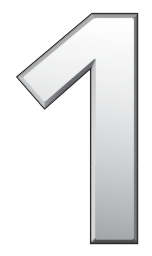

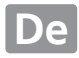

Um dieses Produkt optimal zu verwenden, lesen Sie bitte alle Anweisungen aufmerksam durch. Bewahren Sie die Unterlagen an einem Ort auf, an dem alle Benutzer dieser Kamera Zugang dazu haben.

#### **Kameraeinstellungen**

Die Erklärungen in diesem Handbuch beruhen auf der Annahme, dass die Standardeinstellungen verwendet werden.

#### **Symbole und Regeln**

Damit Sie die gewünschten Informationen schnell finden, werden in diesem Handbuch folgende Symbole und Regeln verwendet:

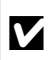

Dieses Symbol kennzeichnet Warnhinweise, die Sie vor dem<br>Gebrauch lesen sollten, um eine Beschädigung oder Fehlbedienung<br>der Kamera zu vermeiden der Kamera zu vermeiden.

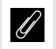

A Dieses Symbol kennzeichnet Anmerkungen, die Sie ebenfalls vor dem Gebrauch der Kamera lesen sollten.

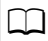

0 Dieses Symbol verweist auf andere Seiten in diesem Handbuch.

Die Symbole  $\blacktriangle$ ,  $\nabla$ ,  $\blacktriangleleft$  und  $\blacktriangleright$  auf dem Multifunktionswähler stehen für aufwärts, abwärts, links und rechts.

#### A**Sicherheitshinweise**

Lesen Sie die Anweisungen unter »Sicherheitshinweise« ( $\Box$  $\Box$  x-xii) durch, bevor Sie die Kamera zum ersten Mal verwenden.

# $1<sub>s2</sub>$

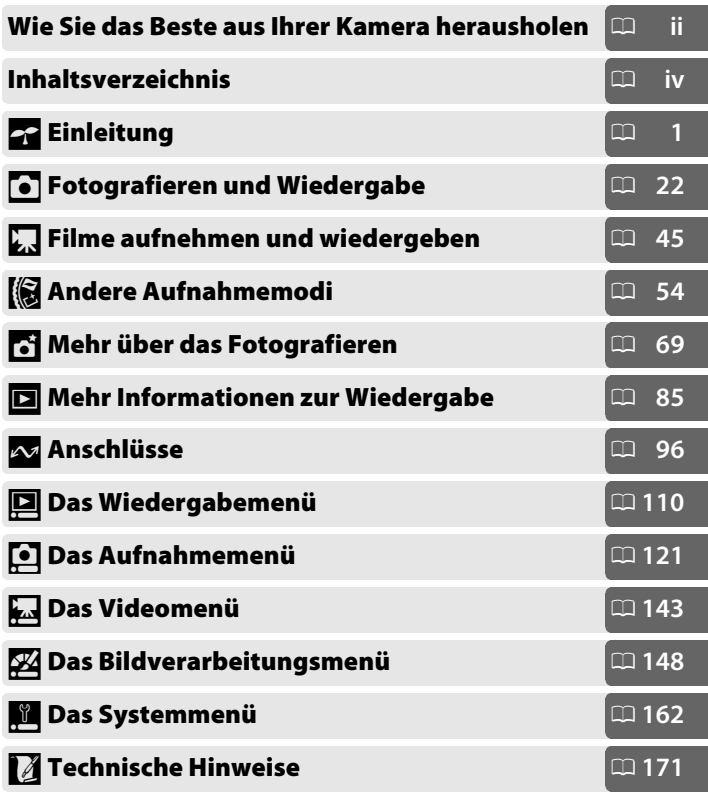

#### <span id="page-3-0"></span>**Wie Sie das Beste aus Ihrer Kamera herausholen**

#### *Fotos aufnehmen* **mit dem Auslöser**.

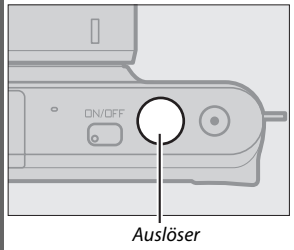

Siehe Seite [7](#page-26-0) für weitere Informationen.

#### *Filme aufnehmen* **mit der Taste für Filmaufzeichnung**.

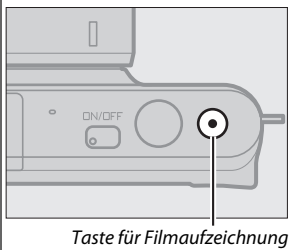

Filme können im Automatikmodus  $(12 22)$  $(12 22)$ , Kreativmodus ( $\Box$  [32\)](#page-51-0) und im Modus erweiterte Filmoptionen ( $\Box$  [45\)](#page-64-0) durch Drücken der Taste für Filmaufzeichnung aufgenommen werden.

#### *Herunterladen* **von Bildern auf einen Computer.**

*Installieren* Sie die mitgelieferte Software ( $\Box$  [96\)](#page-115-1) und *kopieren* Sie Fotos und Filme mit ViewNX 2 ( $\text{ }$  [100\)](#page-119-0) auf Ihren Computer.

#### *Anzeigen* **von Bildern in High-Definition.**

Verwenden Sie ein HDMI-Kabel, um *die Kamera an ein HDTV-Gerät* (0 [103](#page-122-0)) anzuschließen.

#### <span id="page-4-0"></span>*Zubehör*

Erweitern Sie Ihre fotografischen Möglichkeiten mit einer Vielzahl an Wechselobjektiven und anderem Zubehör ( $\Box$  [171](#page-190-1)).

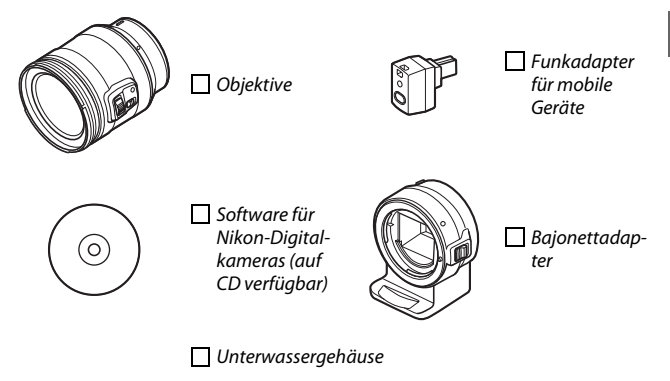

<span id="page-5-0"></span>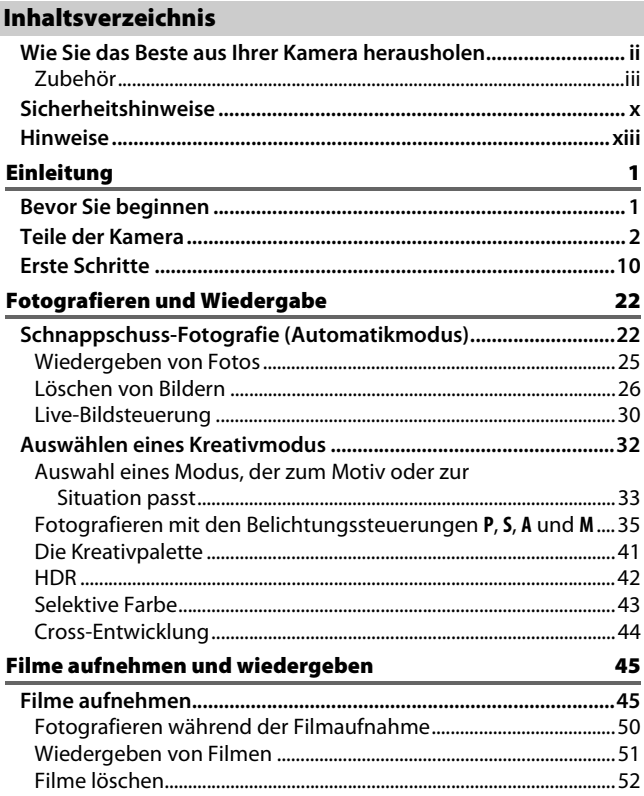

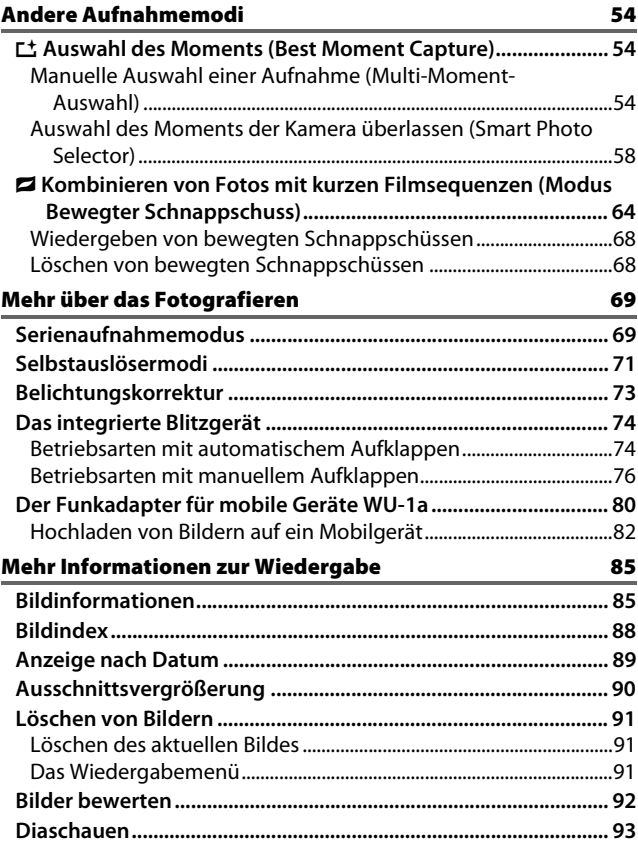

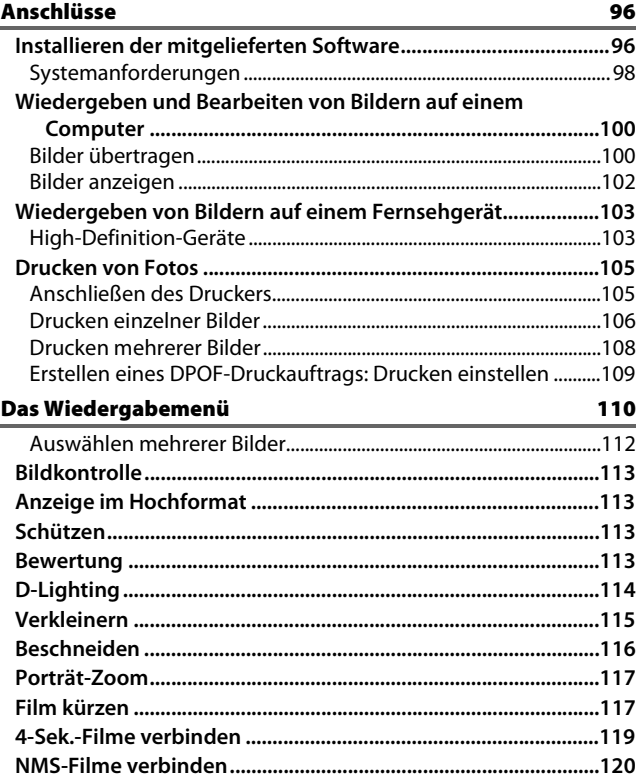

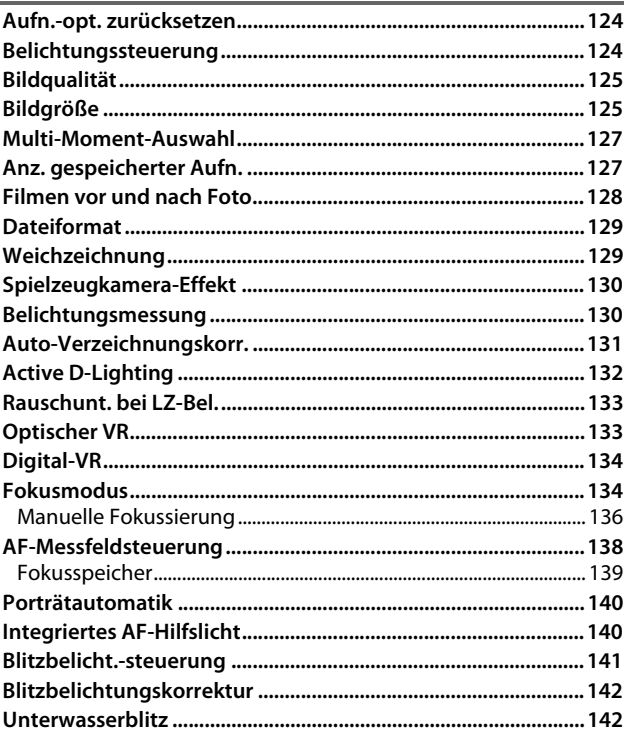

121

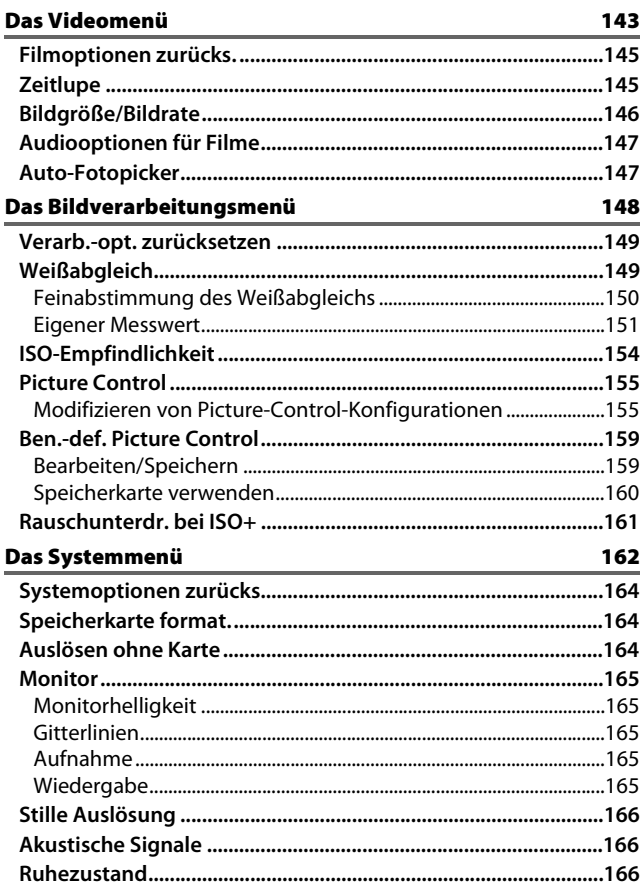

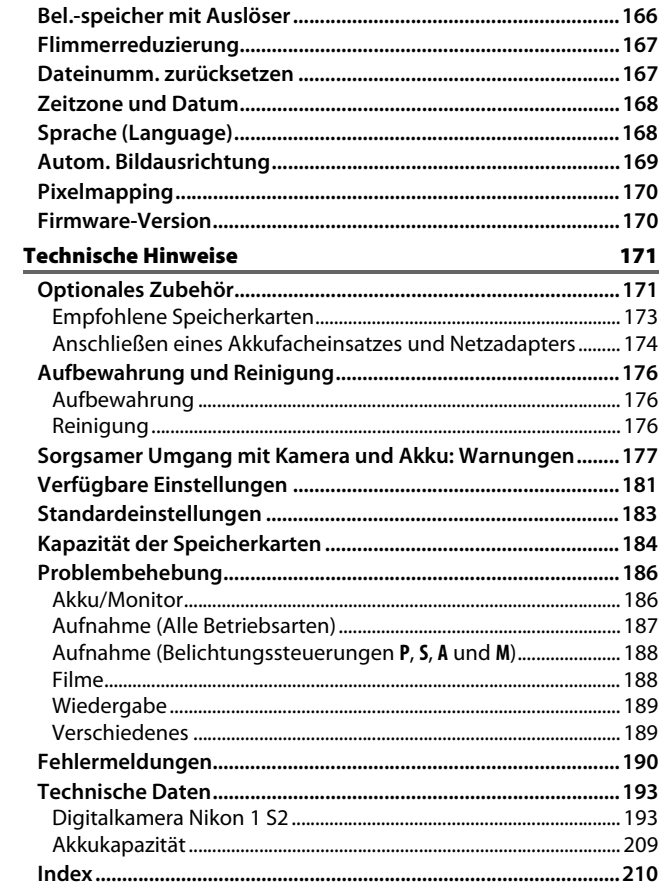

#### <span id="page-11-1"></span><span id="page-11-0"></span>**Sicherheitshinweise**

Lesen Sie die folgenden Sicherheitshinweise vollständig durch, bevor Sie das Gerät benutzen, um zu vermeiden, dass Ihr Nikon-Produkt beschädigt wird oder Sie selbst und andere sich verletzen. Bewahren Sie diese Sicherheitshinweise so auf, dass alle Personen, die das Produkt verwenden, sie lesen können.

Die Folgen, die durch die Missachtung der in diesem Abschnitt beschriebenen Sicherheitsmaßnahmen entstehen können, werden durch das folgende Symbol angezeigt:

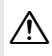

A Dieses Symbol kennzeichnet Warnhinweise. Lesen Sie alle Warnhinweise vor der Inbetriebnahme dieses Nikon-Produkts durch, um möglichen Verletzungen vorzubeugen.

#### ❚❚**WARNHINWEISE**

- A*Richten Sie die Kamera niemals direkt auf die Sonne.* Halten Sie die Sonne aus dem Bildfeld, wenn Sie Motive im Gegenlicht fotografieren. Wenn sich die Sonne im Bildausschnitt oder in unmittelbarer Nähe des Bildausschnitts befindet, werden die einfallenden Sonnenstrahlen durch das Linsensystem wie von einem Brennglas gebündelt und können einen Brand im Kameragehäuse verursachen.
- A*Schalten Sie die Kamera bei einer Fehlfunktion sofort aus.* Wenn Rauch oder ein ungewöhnlicher Geruch aus dem Gerät oder dem Netzadapter (separat erhältlich) dringt, ziehen Sie sofort den Netzstecker des Adapters heraus und entnehmen Sie den Akku. Achten Sie dabei darauf, sich nicht an heißen Teilen zu verbrennen. Die fortgesetzte Verwendung kann Verletzungen zur Folge haben. Bitte wenden Sie sich zur Beseitigung der Störungen an Ihren Fachhändler oder an den Nikon-Kundendienst (wenn Sie die Kamera zur Reparatur geben oder einschicken, sollten Sie sich vorher vergewissern, dass der Akku entnommen wurde).
- A*Nicht in der Nähe von brennbarem Gas benutzen.* Elektronische Geräte sollten Sie niemals in der Nähe von brennbarem Gas benutzen. Es besteht Explosions- und Brandgefahr.
- A*Vor Nässe schützen***.** Tauchen Sie es nicht ins Wasser und fassen Sie es nicht mit nassen Händen an. Wird das Produkt nicht trocken gehalten, könnte dadurch das Produkt beschädigt, ein Brand oder Stromschlag verursacht werden. Wenn das Produkt mit nassen Händen angefasst wird, könnte dies einen Stromschlag verursachen.
- A*Nehmen Sie die Kamera nicht auseinander.* Beim Berühren von Teilen im Kamerainnern können Sie sich verletzen. Das Gerät darf im Falle eines Defekts nur von einem qualifizierten Techniker repariert werden. Falls das Gehäuse beispielsweise durch einen Sturz aufgebrochen ist, entnehmen Sie den Akku und trennen Sie eine etwaige Verbindung zum Netzadapter. Lassen Sie das Gerät vom Nikon-Kundendienst überprüfen.
- A*Geräte nicht in die Hände von Kindern gelangen lassen***.** Bei Missachtung dieser Vorsichtsmaßnahme besteht das Risiko von Verletzungen. Beachten Sie außerdem, dass Kleinteile ein Erstickungsrisiko darstellen. Sollte ein Kind ein Kleinteil von dieser Ausrüstung verschlucken, suchen Sie sofort einen Arzt auf.
- A*Legen Sie einem Kind nicht den Trageriemen um den Hals***.** Wenn der Trageriemen um den Hals eines Kindes gelegt wird, besteht die Gefahr einer Strangulierung.

#### A*Befolgen Sie die Anweisungen der Fluggesellschaft und des*

*Krankenhauspersonals***.** Diese Kamera überträgt Radiofrequenzen, die medizinische Geräte oder Flugzeugnavigationsgeräte beeinträchtigen könnten. Deaktivieren Sie die Wireless-LAN-Funktion und entfernen Sie alle kabellosen Zubehörteile aus der Kamera, bevor Sie an Bord eines Flugzeugs gehen, und schalten Sie die Kamera beim Starten und Landen aus. Befolgen Sie in medizinischen Einrichtungen die Anweisungen des Personals bezüglich des Gebrauchs von kabellosen Geräten.

- A*Fassen Sie die Kamera, den Akku oder das Ladegerät nicht für längere Zeit an, während die Geräte eingeschaltet bzw. in Gebrauch sind.*  Teile der Geräte können heiß werden. Bei Hautkontakt über längere Zeit können auch niedrigere Temperaturen zu leichten Verbrennungen führen.
- A*Lassen Sie das Produkt nicht an Orten liegen, an denen es extrem hohen Temperaturen ausgesetzt ist, wie z. B. in einem geschlossenen Auto oder im direkten Sonnenlicht.* Das Missachten dieser Vorsichtsmaßnahme kann eine Beschädigung oder einen Brand verursachen.
- A*Zielen Sie mit dem Blitzlicht keinesfalls auf den Fahrer eines Kraftfahrzeugs.* Das Missachten dieser Vorsichtsmaßnahme kann zu einem Unfall führen.

#### A*Vorsicht beim Verwenden des Blitzgeräts.*

- **•** Das Zünden des Blitzgeräts in unmittelbarer Nähe zur Haut oder zu anderen Objekten kann Verbrennungen verursachen.
- **•** Das Blitzen in unmittelbarer Nähe der Augen kann zu vorübergehenden Sehstörungen führen. Das Blitzlicht sollte nicht weniger als einen Meter vom Motiv entfernt eingesetzt werden. Besondere Vorsicht ist beim Fotografieren von Kleinkindern geboten.

A*Vermeiden Sie jeden Kontakt mit der Flüssigkristall-Substanz***.** Bei einer Beschädigung des Monitors besteht die Gefahr, dass Sie sich an den Glasscherben verletzen oder dass Flüssigkristall-Substanz austritt. Achten Sie darauf, dass Haut, Augen und Mund nicht mit den Flüssigkristallen in Berührung kommen.

A*Tragen Sie keine Stative, an denen ein Objektiv oder eine Kamera angesetzt ist***.** Sie könnten fallen oder aus Versehen andere stoßen, was zu Verletzungen führen kann.

#### A*Vorsicht im Umgang mit Akkus und Batterien.* Akkus und Batterien können bei unsachgemäßer Handhabung auslaufen oder explodieren. Bitte beachten Sie beim Einsatz von Akkus in diesem Produkt die nachfolgenden Warnhinweise:

- **•** Verwenden Sie nur Akkus, die für dieses Gerät zugelassen sind.
- **•** Schließen Sie den Akku nicht kurz und versuchen Sie niemals, den Akku zu öffnen.
- **•** Wechseln Sie den Akku nur bei ausgeschaltetem Gerät. Wenn Sie die Kamera über einen Netzadapter mit Strom versorgen, müssen Sie zuvor die Stromzufuhr trennen, indem Sie den Netzstecker aus der Steckdose ziehen.
- **•** Achten Sie darauf, dass Sie den Akku richtig herum einsetzen.
- **•** Setzen Sie den Akku keiner großen Hitze oder offenem Feuer aus.
- **•** Tauchen Sie Akkus nicht ins Wasser und schützen Sie sie vor Nässe.
- **•** Setzen Sie beim Transport des Akkus die Akku-Schutzkappe wieder auf. Transportieren oder lagern Sie den Akku nicht zusammen mit Metallgegenständen wie Halsketten oder Haarnadeln.
- **•** Batterien und Akkus können auslaufen, wenn sie vollständig entladen sind. Um Beschädigungen am Gerät zu vermeiden, sollten Sie den Akku herausnehmen, wenn er völlig entladen ist.
- **•** Wenn der Akku nicht benutzt wird, sollten Sie die Akku-Schutzkappe aufsetzen und den Akku an einem kühlen, trockenen Ort lagern.
- **•** Der Akku kann unmittelbar nach dem Gebrauch oder nach längerem Einsatz der Kamera mit Akkustrom heiß sein. Vor dem Herausnehmen des Akkus die Kamera ausschalten und dem Akku Gelegenheit zum Abkühlen geben.
- **•** Verwenden Sie keine Akkus, die durch Verformung oder Verfärbung auf eine Beschädigung hinweisen.

#### A*Vorsicht im Umgang mit dem Ladegerät:*

- **•** Schützen Sie das Ladegerät vor Feuchtigkeit. Das Missachten dieser Vorsichtsmaßnahme kann aufgrund eines Brandes oder Stromschlags eine Verletzung oder Fehlfunktion des Produkts verursachen.
- **•** Schließen Sie die Kontakte des Ladegeräts nicht kurz. Das Missachten dieser Vorsichtsmaßnahme kann zu einer Überhitzung führen und das Ladegerät beschädigen.
- **•** Schmutz und Staub auf oder in der Nähe der metallischen Steckerteile sollten mit einem trockenen Tuch entfernt werden. Wird das Gerät weiter verwendet, könnte ein Brand entstehen.
- **•** Halten Sie sich während eines Gewitters vom Ladegerät fern. Das Missachten dieser Vorsichtsmaßnahme kann zu einem Stromschlag führen.
- **•** Fassen Sie den Stecker oder das Ladegerät nicht mit nassen Händen an. Das Missachten dieser Vorsichtsmaßnahme kann aufgrund eines Brandes oder Stromschlags eine Verletzung oder Fehlfunktion des Produkts verursachen.
- **•** Verwenden Sie das Ladegerät weder mit Reise-Konvertern für die Umwandlung der Netzspannung noch mit Gleichstrom-Wechselstrom-Konvertern. Das Missachten dieser Vorsichtsmaßnahme kann das Produkt beschädigen, zur Überhitzung oder zu einem Brand führen.
- A*Verwenden Sie nur geeignete Kabel.* Verwenden Sie zum Anschluss an die Eingangs- und Ausgangsbuchsen ausschließlich Kabel, die von Nikon mitgeliefert oder angeboten werden, um den Vorschriften für dieses Produkt zu entsprechen.
- <span id="page-13-0"></span>A*CD-ROMs.* CD-ROMs mit Software oder Handbüchern dürfen nicht auf Audio-CD-Spielern abgespielt werden. Die Wiedergabe von CD-ROMs auf Audio-CD-Spielern kann zu Hörverlust und Geräteschäden führen.

#### <span id="page-14-0"></span>**Hinweise**

- **•** Ohne vorherige schriftliche Genehmigung von Nikon dürfen die mit diesem Produkt gelieferten Handbücher weder vollständig noch teilweise in irgendeiner Form reproduziert, übertragen, umgeschrieben, mit elektronischen Systemen erfasst oder in eine andere Sprache übersetzt werden.
- **•** Nikon behält sich das Recht vor, die Eigenschaften der Hard- und Software, die in diesen Handbüchern beschrieben werden, jederzeit ohne Vorankündigung zu ändern.
- **•** Nikon übernimmt keine Haftung für Schäden, die durch den Gebrauch dieses Produkts entstehen.
- **•** Die Handbücher zu Ihrer Nikon-Kamera wurden mit größter Sorgfalt und Genauigkeit erstellt. Sollten Sie dennoch eine fehlerhafte oder unvollständige Information entdecken, wäre Nikon für einen entsprechenden Hinweis sehr dankbar (die Adresse der Nikon-Vertretung in Ihrer Nähe ist an anderer Stelle genannt).

#### *Hinweise für Kunden in Europa*

**VORSICHT**: WENN DER FALSCHE AKKUTYP VERWENDET WIRD, BESTEHT EXPLOSIONSGEFAHR. ENTSORGEN SIE NICHT MEHR VERWENDUNGSFÄHIGE AKKUS NACH DEN GELTENDEN VORSCHRIFTEN.

Durch dieses Symbol wird angezeigt, dass elektrische und elektronische Geräte getrennt entsorgt werden muss.

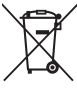

Dieses Symbol auf dem Akku bedeutet, dass er separat entsorgt werden muss.

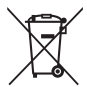

Folgendes gilt für Verbraucher in europäischen Ländern:

- **•** Alle Batterien und Akkus, ob mit diesem Symbol versehen oder nicht, müssen an einer entsprechenden Sammelstelle separat entsorgt werden. Entsorgen Sie sie nicht mit dem Hausmüll.
- **•** Weitere Informationen erhalten Sie bei Ihrem Fachhändler oder bei den für die Abfallentsorgung zuständigen Behörden bzw. Unternehmen.

#### Folgendes gilt für

Verbraucher in europäischen Ländern:

- **•** Dieses Produkt muss an einer geeigneten Sammelstelle separat entsorgt werden. Entsorgen Sie es nicht mit dem Hausmüll.
- **•** Durch getrennte Entsorgung und Recycling können natürliche Rohstoffe bewahrt und durch falsche Entsorgung verursachte, schädliche Folgen für die menschliche Gesundheit und Umwelt verhindert werden.
- **•** Weitere Informationen erhalten Sie bei Ihrem Fachhändler oder bei den für die Abfallentsorgung zuständigen Behörden bzw. Unternehmen.

#### *Hinweise zum Urheberrecht*

Bitte beachten Sie, dass schon der bloße Besitz von digital kopiertem oder reproduziertem Material, das mit einem Scanner, einer Digitalkamera oder einem anderen Gerät hergestellt wurde, strafbar sein kann.

#### **• Dinge, die nicht kopiert oder reproduziert werden dürfen**

Geldscheine, Münzen, Wertpapiere, Staatsanleihen, Kommunalobligationen etc. dürfen nicht kopiert oder reproduziert werden, selbst wenn sie als »Muster« gekennzeichnet sind.

Das Kopieren oder Reproduzieren von ausländischen Geldscheinen, Münzen oder Wertpapieren ist ebenfalls nicht erlaubt.

Ohne ausdrückliche Genehmigung der zuständigen Behörden dürfen ungestempelte Briefmarken oder vorfrankierte Postkarten nicht kopiert oder reproduziert werden.

Das Kopieren und Reproduzieren von behördlichen Stempeln und von nach gesetzlichen Vorschriften beglaubigten Dokumenten ist nicht erlaubt.

#### **• Beschränkungen bei bestimmten Kopien und Reproduktionen**

Bitte beachten Sie die rechtlichen Einschränkungen beim Kopieren und Reproduzieren von Dokumenten privater Unternehmen, wie z. B. Aktien, Wechsel, Schecks, Geschenkgutscheine, Fahrscheine und Coupons. In bestimmten Fällen kann eine geringe Zahl notwendiger Kopien ausschließlich für innerbetrieblichen Gebrauch erlaubt sein. Kopieren Sie ferner keine Dokumente, die von öffentlichen Einrichtungen oder privaten Unternehmen ausgegeben werden, wie z. B. Pässe, Personalausweise und sonstige Ausweise, Eintrittskarten, Essensgutscheine.

#### **• Urheberrechtlich geschützte Werke**

Das Kopieren und Reproduzieren von urheberrechtlich geschützten Werken wie Büchern, Musik, Gemälden, Holzschnitten, Drucken, Landkarten, Zeichnungen, Filmen und Fotos unterliegt nationalen und internationalen Urheberrechtsbestimmungen. Benutzen Sie dieses Produkt nicht, um damit illegale Kopien herzustellen oder gegen das Urheberrecht zu verstoßen.

#### *Entsorgen von Datenträgern*

Beachten Sie bitte, dass durch das Löschen von Bildern oder das Formatieren von Speicherkarten oder anderen Datenträgern die ursprünglichen Bilddaten nicht vollständig entfernt werden. Gelöschte Dateien auf entsorgten Datenträgern können unter Umständen mit handelsüblicher Software wiederhergestellt werden. Das könnte zu einem Missbrauch persönlicher Bilddaten führen. Der Schutz persönlicher Daten vor unbefugtem Zugriff liegt in der Verantwortung des Benutzers.

Bevor Sie einen Datenträger wegwerfen oder an eine andere Person übereignen, sollten Sie alle Daten mit einer handelsüblichen Löschsoftware löschen. Oder Sie formatieren den Datenträger und füllen ihn anschließend komplett mit Fotos auf, die keinerlei private Informationen enthalten (zum Beispiel Bilder vom Himmel). Wenn Sie Datenträger physisch zerstören, sollten Sie vorsichtig vorgehen, um Verletzungen zu vermeiden.

#### *AVC Patent Portfolio License*

DIESES PRODUKT WIRD IM RAHMEN DER AVC PATENT PORTFOLIO LICENSE FÜR DEN PERSÖNLICHEN UND NICHT KOMMERZIELLEN GEBRAUCH DURCH ENDKUNDEN LIZENZIERT, UM (I) VIDEODATEN GEMÄß DEM AVC-STANDARD ("AVC VIDEO") ZU CODIEREN UND/ODER (II) AVC-VIDEODATEN ZU DECODIEREN, DIE VON EINEM ENDKUNDEN IM RAHMEN PRIVATER UND NICHT KOMMERZIELLER AKTIVITÄTEN CODIERT WURDEN UND/ODER VON EINEM FÜR AVC-VIDEODATEN LIZENZIERTEN VIDEOANBIETER ZUR VERFÜGUNG GESTELLT WURDEN. FÜR EINEN ANDEREN GEBRAUCH WIRD AUSDRÜCKLICH ODER IMPLIZIT KEINE LIZENZ GEWÄHRT. WEITERE INFORMATIONEN ERHALTEN SIE VON MPEG LA, L.L.C. SIEHE http://www.mpegla.com

#### *Temperaturwarnungen*

entzünden oder auslaufen.

Die Kamera wird während der Verwendung eventuell handwarm; dies ist normal und kein Hinweis auf eine Fehlfunktion. Bei hohen Umgebungstemperaturen, nach kontinuierlicher Verwendung über einen längeren Zeitraum hinweg oder nachdem mehrere Fotos schnell nacheinander aufgenommen wurden, wird eventuell eine Temperaturwarnung angezeigt, woraufhin die Kamera sich automatisch ausschaltet, um Schäden an ihren internen Schaltkreisen zu minimieren. Lassen Sie die Kamera abkühlen, bevor Sie sie wieder verwenden.

#### *Verwenden Sie nur elektronisches Original-Zubehör von Nikon*

Nikon-Kameras wurden für höchste Ansprüche entwickelt und enthalten komplexe elektronische Schaltkreise. Nur elektronisches Original-Zubehör von Nikon (einschließlich Ladegeräte, Akkus, Netzadapter und Objektive), das von Nikon ausdrücklich als Zubehör für Ihre Nikon-Kamera ausgewiesen ist, entspricht den Anforderungen der elektronischen Schaltkreise und gewährleistet einen einwandfreien und sicheren Betrieb.

Die Verwendung von elektronischem Zubehör, das nicht von Nikon stammt, könnte Ihre Kamera beschädigen und zum Erlöschen der Nikon-Garantie führen. Lithium-Ionen-Akkus anderer Hersteller, die nicht mit dem Nikon-Echtheitshologramm (siehe rechts) gekennzeichnet sind, können Betriebsstörungen der Kamera verursachen. Solche Akkus können auch überhitzen, bersten, sich

kon Nikon Nik **ON NIKON NIKO** kon Nikon Nik

Nähere Informationen zum aktuellen Nikon-Zubehör erhalten Sie bei Ihrem Nikon-Fachhändler.

#### D**Verwenden Sie ausschließlich Original-Zubehör von Nikon**

Nur Original-Nikon-Zubehör, das ausdrücklich von Nikon zur Verwendung mit Ihrer Nikon-Digitalkamera zugelassen wurde, wurde so entwickelt und getestet, dass es den Bedienungs- und Sicherheitsanforderungen von Nikon entspricht. DIE VERWENDUNG VON ZUBEHÖR, DAS NICHT VON NIKON STAMMT, KÖNNTE IHRE KAMERA BESCHÄDIGEN UND ZUM ERLÖSCHEN DER NIKON-GARANTIE FÜHREN.

#### D**Wartung von Kamera und Zubehör**

Bei dieser Kamera handelt es sich um ein hochwertiges Präzisionsgerät, das regelmäßig gewartet werden sollte. Nikon empfiehlt, die Kamera mindestens alle ein bis zwei Jahre von Ihrem Fachhändler oder dem Nikon-Kundendienst überprüfen zu lassen und sie alle drei bis fünf Jahre zur Inspektion zu bringen (beachten Sie, dass diese Dienstleistungen kostenpflichtig sind). Die regelmäßige Wartung wird insbesondere empfohlen, wenn Sie die Kamera beruflich einsetzen. Zubehör, das regelmäßig mit der Kamera verwendet wird, wie z. B. Objektive, sollte zusammen mit der Kamera inspiziert oder gewartet werden.

#### A**Sicher ist sicher: Probeaufnahmen**

Vor wichtigen Anlässen (wie z. B. einer Hochzeit oder einer Reise) sollten Sie sich rechtzeitig mit Probeaufnahmen vom einwandfreien Funktionieren der Kamera überzeugen. Nikon übernimmt keine Haftung für Schäden oder entgangene Einnahmen, die aus einer Fehlfunktion der Kamera resultieren.

#### A**Immer auf dem neuesten Stand**

Im Rahmen des Nikon-Konzepts »Life-Long Learning« für kontinuierliche Produktunterstützung und -schulung stehen ständig aktualisierte Informationen online zur Verfügung:

- *•* **Für Kunden in den USA**: http://www.nikonusa.com/
- *•* **Für Kunden in Europa und Afrika**: http://www.europe-nikon.com/support/
- *•* **Für Kunden in Asien, Ozeanien und dem Nahen Osten**: http://www.nikon-asia.com/

Auf diesen Webseiten erhalten Sie aktuelle Produktinformationen, Tipps und Antworten auf häufig gestellte Fragen (FAQ) sowie allgemeine Informationen zu Fotografie und digitaler Bildverarbeitung. Zusätzliche Informationen können bei der Nikon-Vertretung in Ihrer Region verfügbar sein. Kontaktinformationen finden Sie auf http://imaging.nikon.com/

## <span id="page-20-1"></span><span id="page-20-0"></span>**Solution Einleitung**

#### <span id="page-20-2"></span>**Bevor Sie beginnen**

Überprüfen Sie vor dem erstmaligen Benutzen der Kamera, dass die Verpackung die im Kompakthandbuch aufgelisteten Teile enthält.

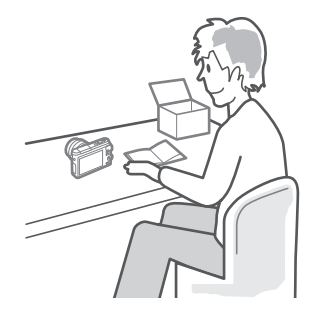

s

#### <span id="page-21-0"></span>**Teile der Kamera**

Nehmen Sie sich etwas Zeit, um sich mit den Bedienelementen und Anzeigen der Kamera vertraut zu machen. Rufen Sie per Lesezeichen diesen Abschnitt auf, wenn Sie beim Lesen der Anleitung eine Teilebezeichnung nachschlagen möchten.

#### *Das Kameragehäuse*

 $\blacktriangledown$ 

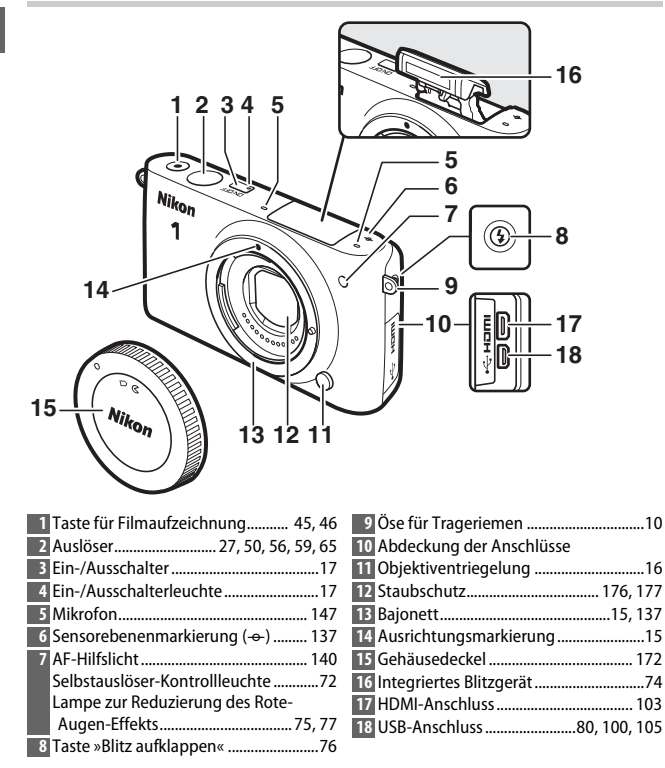

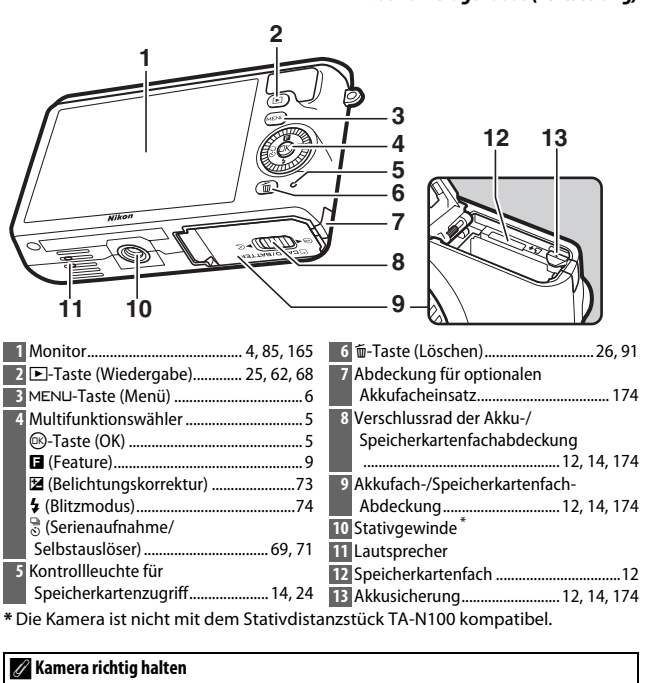

<span id="page-22-0"></span>Halten Sie die Kamera beim Fotografieren wie unten gezeigt.

Halten Sie die Kamera mit der rechten Hand.

Legen Sie die Ellbogen leicht an Ihren Körper an.

Umfassen Sie das

Objektiv mit der linken Hand.

 $\rightarrow$ 

<span id="page-23-0"></span>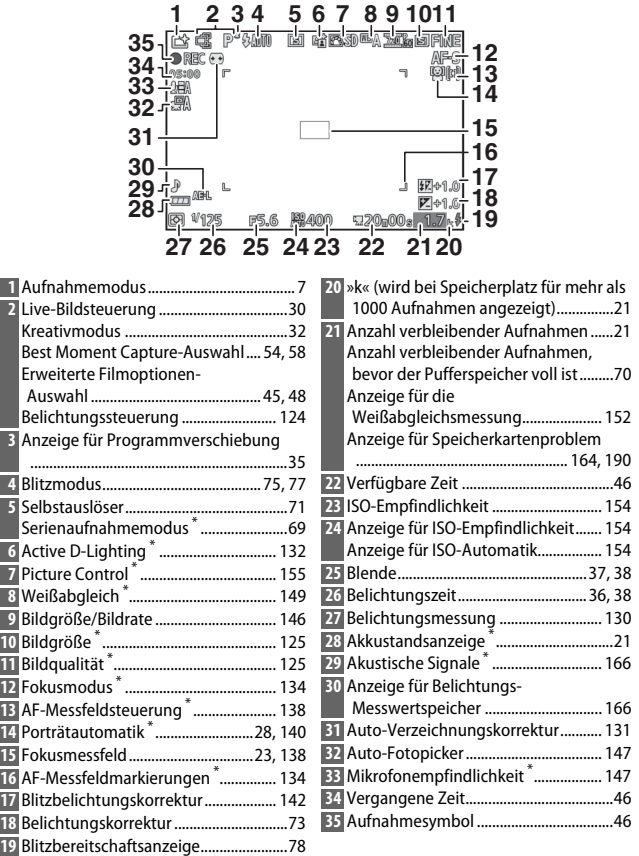

**\*** Nur verfügbar, wenn im Systemmenü bei **»Monitor«** > **»Aufnahme«** die Option »Detailliert« gewählt ist ([1 [165](#page-184-6)).

**Hinweis**: Die Anzeigen im Monitor sind zur Veranschaulichung alle erleuchtet.

Г

Г

Ē Ī

#### <span id="page-24-0"></span>*Der Multifunktionswähler*

<span id="page-24-1"></span>Mit dem Multifunktionswähler und der  $\circledR$ -Taste können Sie Einstellungen anpassen und durch die Kameramenüs navigieren.

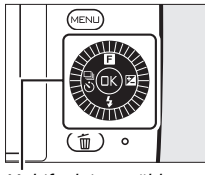

Multifunktionswähler

 $\rightarrow$ 

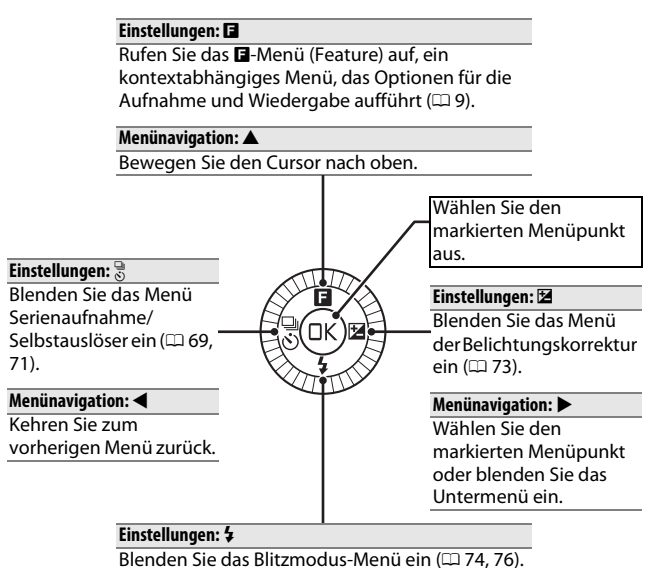

#### **Menünavigation:** 3

Bewegen Sie den Cursor nach unten.

#### A**Der Multifunktionswähler**

Die Menüpunkte können wie rechts abgebildet durch Drehen des Multifunktionswählers markiert werden.

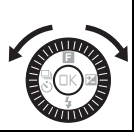

#### <span id="page-25-0"></span>*Die* G*-Taste*

Der Aufnahmemodus und die meisten Optionen für Aufnahme, Wiedergabe und Systemeinstellungen können über die Kameramenüs ausgewählt werden. Drücken Sie die MENU-Taste, um die unten abgebildete Menü-Übersicht aufzurufen. Markieren Sie dann mit dem Multifunktionswähler das Symbol des gewünschten Menüs und drücken Sie ®.

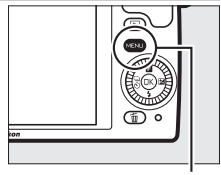

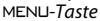

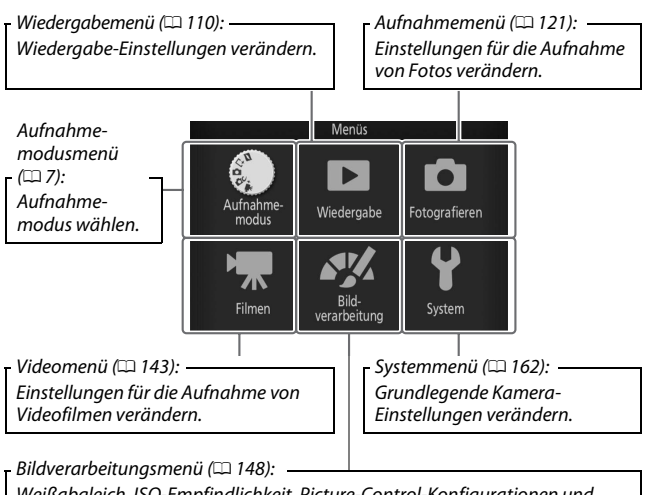

Weißabgleich, ISO-Empfindlichkeit, Picture-Control-Konfigurationen und andere Bildverarbeitungseinstellungen für Fotos und Videofilme verändern.

#### <span id="page-26-1"></span><span id="page-26-0"></span>❚❚ **Den Aufnahmemodus wählen**

Drücken Sie zum Anzeigen der Menü-Übersicht die MFNLI-Taste. Dann »**Aufnahmemodus**« markieren und auf ® drücken. Markieren Sie mit dem Multifunktionswähler den gewünschten Aufnahmemodus und drücken Sie auf  $\mathcal{D}$ , um ihn auszuwählen.

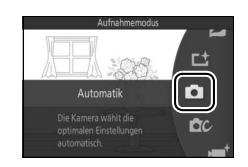

**z Modus Bewegter Schnappschuss** ( $\Box$  [64\)](#page-83-1): Jedes Mal, wenn der Verschluss ausgelöst wird, nimmt die Kamera ein Foto und eine etwa 1,6 s lange Filmsequenz auf. Der so entstandene »Bewegte Schnappschuss« wird mit der Kamera folgendermaßen wiedergegeben: der Film etwa 4 s lang in Zeitlupe gefolgt vom Foto.

**L<sup>+</sup> Modus Best Moment Capture** (CD [54](#page-73-4)): Wählen Sie **»Multi-Moment-Auswahl«**, um das beste Bild aus zehn Aufnahmen im temporären Speicher auszuwählen, oder **»Smart Photo Selector«**, damit die Kamera die beste Aufnahme basierend auf Bildausschnitt und Bewegung auswählt.

**C Automatikmodus** ( $\Box$  [22](#page-41-3)): Überlassen Sie die Einstellungen für Fotos und Filme der Kamera.

**CC Kreativmodus** (0 [32](#page-51-0)): Für Fotos, bei denen Sie spezielle Effekte anwenden, motivgerechte Einstellungen wählen oder Belichtungszeit und Blende steuern möchten.

**•Whodus Erweiterte Filmoptionen** (0 [45](#page-64-3)): Wählen Sie eine Belichtungssteuerung aus und passen Sie die Belichtungszeit oder Blende an oder nehmen Sie Filme in Zeitlupe oder im Zeitraffer oder mit anderen Spezialeffekten auf.

#### ❚❚ **Verwenden der Menüs**

Verwenden Sie den Multifunktionswähler ( $\Box$  5), um durch die Menüs für Wiedergabe, Aufnahme, Video, Bildverarbeitung und System zu navigieren.

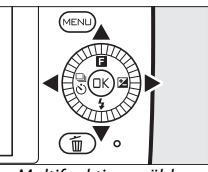

Multifunktionswähler

## $\blacktriangledown$

#### **1 Wählen Sie einen Menüpunkt.** Drücken Sie ▲ oder ▼, um Menüpunkte zu markieren und drücken Sie >. um Optionen für den markierten Punkt

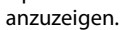

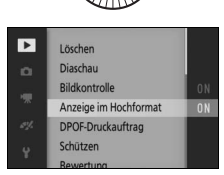

#### **2 Wählen Sie eine Option.**

Drücken Sie ▲ oder ▼, um die gewünschte Option zu markieren, und drücken Sie ®, um die Auswahl zu bestätigen.

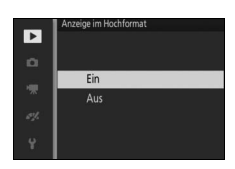

#### A**Verwenden der Menüs**

Die aufgelisteten Menüpunkte können je nach Kameraeinstellungen variieren. Grau dargestellte Menüpunkte stehen aktuell nicht zur Verfügung (0 [181\)](#page-200-1). Drücken Sie den Auslöser bis zum ersten Druckpunkt, um die Menüs zu verlassen und zum Aufnahmemodus zurückzukehren ( $\Box$  [27](#page-46-0)).

#### A**Auswahl eines Menüs**

Drücken Sie zur Anzeige eines anderen Menüs 4 im Schritt 1 und drücken Sie anschließend ▲ oder ▼, um das gewünschte Symbol zu markieren. Drücken Sie 2, um den Cursor in das markierte Menü zu setzen.

### <span id="page-28-0"></span>*Das* &*-Menü (Feature)*

**o**c

Drücken Sie & (Feature) auf dem Multifunktionswähler, um das Feature-Menü anzuzeigen und die Kameraeinstellungen anzupassen oder die Wiedergabeoptionen aufzurufen.

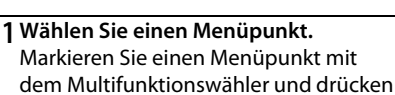

Sie ®, um die Optionen anzuzeigen (um das **E**-Menü zu verlassen, drücken Sie den Auslöser bis zum ersten Druckpunkt, wie auf Seite [27](#page-46-0) beschrieben, oder markieren Sie 1 und drücken Sie (%).

 $\Box$ -Menü (Aufnahmemodus)  $\Box$ -Menü (Wiedergabe)

#### **2 Wählen Sie eine Option.**

Markieren Sie die gewünschte Option oder den Wert und drücken Sie ®, um eine Auswahl zu treffen.

#### A**Das** &**-Menü**

Das **E**-Menü ist kontextabhängig: sein Inhalt variiert mit den Kameraeinstellungen oder der angezeigten Bildart; Optionen, die derzeit nicht verfügbar sind, sind grau dargestellt. Im Automatikmodus wird durch Drücken auf **E** das Aufnahmemodus-Menü (CD 7) angezeigt.

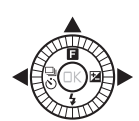

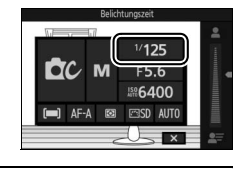

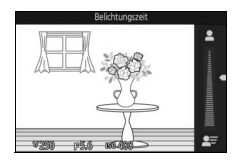

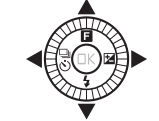

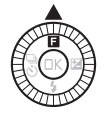

ာ။ OFF

☆☆☆☆

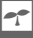

#### <span id="page-29-0"></span>**Erste Schritte**

#### <span id="page-29-1"></span>**1 Bringen Sie den Trageriemen an.**

Befestigen Sie den Trageriemen sicher an den zwei Kamera-Ösen.

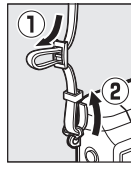

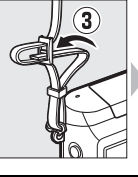

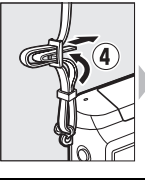

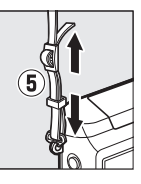

#### **2 Laden Sie den Akku auf.**

Setzen Sie den Akku in das Ladegerät (1) ein und stecken Sie den Netzstecker des Ladegeräts in die Steckdose (2). Ein leerer Akku lädt sich in etwa drei Stunden vollständig auf. Ziehen Sie das Ladegerät aus der Steckdose und nehmen Sie den Akku heraus, wenn der Ladevorgang abgeschlossen ist.

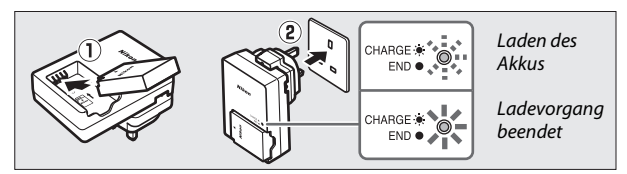

#### A**Der Netzsteckeradapter**

Je nachdem, in welchem Land oder in welcher Region das Gerät gekauft wurde, kann das Ladegerät mit einem Netzsteckeradapter geliefert werden. Die Form des Adapters variiert je nach Land oder Region, wo das Gerät gekauft wurde. Wenn ein Netzsteckeradapter mitgeliefert wird, stellen Sie den Netzstecker auf und

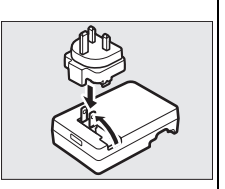

schließen Sie den Netzsteckeradapter wie rechts abgebildet an. Vergewissern Sie sich, dass der Stecker vollständig eingesteckt ist. Der Versuch, den Netzsteckeradapter gewaltsam zu entfernen, könnte das Produkt beschädigen.

#### D**Der Akku und das Ladegerät**

Lesen und befolgen Sie die Warnhinweise und Vorsichtsmaßnahmen auf den Seiten [x](#page-11-0)–[xii](#page-13-0) und [177–](#page-196-2)[180](#page-199-0) dieses Handbuchs. Verwenden Sie den Akku nicht bei Umgebungstemperaturen von unter 0°C oder über 40°C; eine Nichtbeachtung dieser Sicherheitsmaßnahme könnte den Akku beschädigen oder seine Leistung beeinträchtigen. Die Kapazität kann sich verringern und die Ladezeiten können sich bei Akkutemperaturen von 0°C bis 10°C und von 45°C bis 60°C verlängern; der Akku lädt nicht auf, wenn seine Temperatur unter 0°C oder über 60°C liegt.

Laden Sie den Akku bei Umgebungstemperaturen zwischen 5°C und 35°C auf. Wenn die Lampe **CHARGE** (AUFLADEN) während des Ladevorgangs schnell blinkt, stellen Sie die Verwendung sofort ein und bringen Sie den Akku und das Ladegerät zu Ihrem Händler oder zum Nikon-Kundendienst.

Während des Ladevorgangs das Ladegerät nicht bewegen und den Akku nicht anfassen. Ein Nichtbeachten dieser Vorsichtsmaßnahme kann in sehr seltenen Fällen dazu führen, dass das Ladegerät einen abgeschlossenen Ladevorgang anzeigt, obwohl der Akku nur teilweise aufgeladen ist. Entnehmen Sie den Akku und setzen Sie ihn wieder ein, um erneut mit dem Ladevorgang zu beginnen.

Verwenden Sie das Ladegerät nur mit den dafür vorgesehenen Akkus. Trennen Sie das Ladegerät vom Netz, wenn Sie es nicht verwenden.

#### <span id="page-31-0"></span>**3 Setzen Sie den Akku und eine Speicherkarte ein.**

Die Kamera speichert Bilder auf microSD-, microSDHC- und microSDXC-Speicherkarten (separat erhältlich;  $\Box$  [173\)](#page-192-1). Vergewissern Sie sich vor dem Einsetzen des Akkus oder von Speicherkarten, dass diese sich in der richtigen Ausrichtung befinden. Drücken Sie die orange Akkusicherung mithilfe des Akkus zur Seite, schieben Sie den Akku hinein, bis die Akkusicherung einschnappt. Schieben Sie anschließend die Speicherkarte hinein, bis sie einrastet. Verkanten Sie die Karte beim Einsetzen nicht; die Missachtung dieser Vorsichtsmaßnahme könnte das Produkt beschädigen.

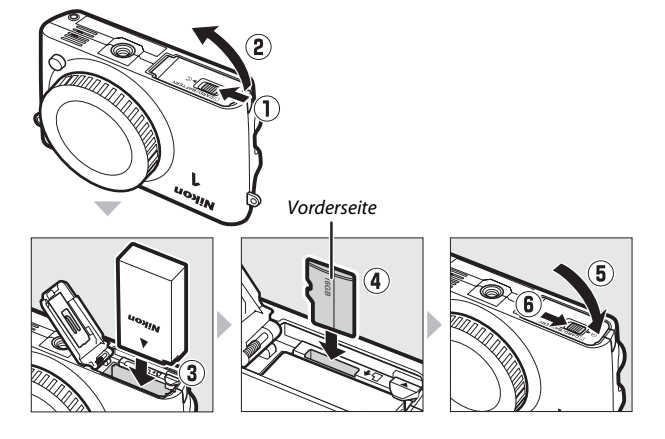

#### D**Einsetzen und Herausnehmen von Akkus und Speicherkarten**

Schalten Sie die Kamera stets aus, bevor Sie Akkus oder Speicherkarten einsetzen oder herausnehmen. Beachten Sie, dass Akku und Speicherkarten nach Gebrauch heiß sein können; seien Sie vorsichtig, wenn Sie den Akku oder die Speicherkarten herausnehmen.

#### A**Formatieren von Speicherkarten**

Wenn die Speicherkarte zum ersten Mal in der Kamera verwendet wird oder wenn die Karte in einem anderen Gerät formatiert wurde, wählen Sie im Systemmenü **»Speicherkarte format.«** und befolgen Sie die Anweisungen auf dem Bildschirm, um die Karte zu formatieren ( $\Box$  [164\)](#page-183-4). Beachten Sie, dass dadurch alle Daten auf der Karte dauerhaft gelöscht werden. Kopieren Sie alle Fotos und sonstigen Daten, die Sie behalten möchten, auf einen Computer, bevor Sie fortfahren.

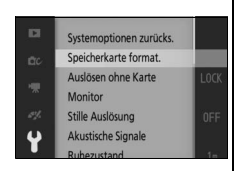

#### A**Herausnehmen von Akkus und Speicherkarten**

<span id="page-33-0"></span>Überprüfen Sie nach dem Ausschalten der Kamera, dass die Kontrollleuchte für den Speicherkartenzugriff  $( \Box$  3) aus ist, und öffnen Sie die Akkufach-/

Speicherkartenfach-Abdeckung. Um den Akku herauszunehmen, entriegeln Sie ihn zunächst, indem Sie die orange Akkusicherung in Pfeilrichtung drücken.

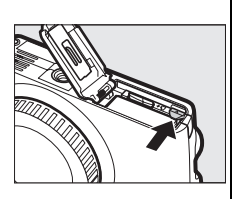

Anschließend können Sie den Akku mit der Hand herausnehmen.

Um eine Speicherkarte herauszunehmen, drücken Sie zunächst die Karte hinein, um sie auszuwerfen (1). Die Karte kann dann mit der Hand herausgenommen werden (2). Seien Sie vorsichtig, um zu verhindern, dass die Karte beim Auswerfen aus der Kamera herausspringt.

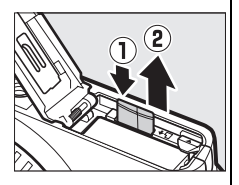

#### D**Speicherkarten**

- **•** Während der Formatierung oder wenn Daten aufgezeichnet, gelöscht oder auf einen Computer kopiert werden, darf die Speicherkarte nicht aus der Kamera genommen und die Kamera nicht ausgeschaltet bzw. die Stromquelle entfernt oder die Verbindung zum Stromnetz getrennt werden. Eine Missachtung dieser Vorsichtsmaßnahmen kann dazu führen, dass Daten verloren gehen oder die Kamera oder die Karte beschädigt wird.
- **•** Berühren Sie die Kontakte der Speicherkarte niemals mit Ihren Fingern oder Gegenständen aus Metall.
- **•** Verbiegen Sie die Karte nicht, lassen Sie sie nicht fallen und setzen Sie sie keinen starken Erschütterungen aus.
- **•** Üben Sie keine übermäßige Kraft auf das Kartengehäuse aus. Bei Missachtung dieser Vorsichtsmaßnahme kann die Karte beschädigt werden.
- **•** Setzen Sie die Karte nicht Wasser, Hitze, hoher Luftfeuchtigkeit oder direktem Sonnenlicht aus.
- **•** Formatieren Sie Speicherkarten nicht mit einem Computer.

#### <span id="page-34-0"></span>**4 Setzen Sie ein Objektiv an.**

Achten Sie darauf, dass kein Staub in die Kamera gelangt, wenn Sie das Objektiv oder den Gehäusedeckel abnehmen. Das in diesem Handbuch zur Veranschaulichung verwendete Objektiv ist ein 1 NIKKOR VR 10–30 mm 1:3,5–5,6 PD-ZOOM.

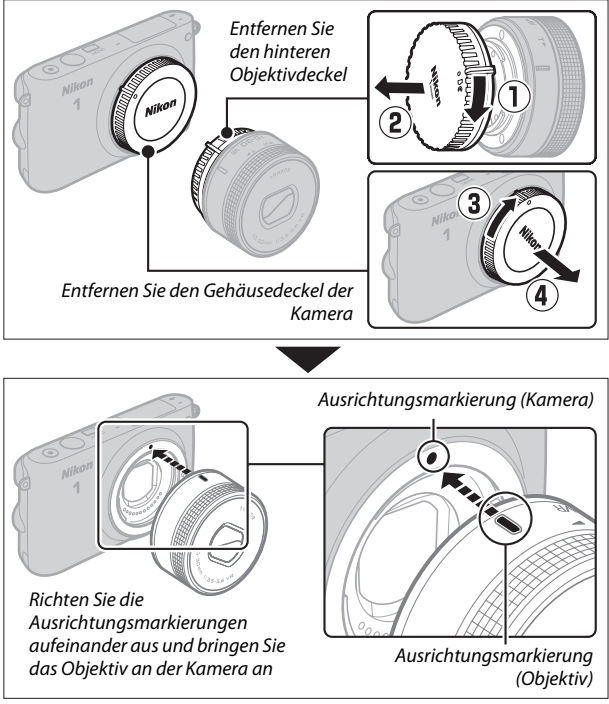

<span id="page-34-1"></span>

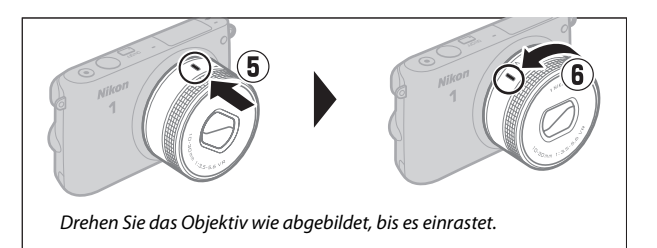

Wenn das Objektiv den Bildstabilisator (VR) unterstützt, kann der Bildstabilisator von der Kamera aus gesteuert werden ( $\Box$  [133](#page-152-2)).

#### <span id="page-35-0"></span>A**Abnehmen des Objektivs**

Achten Sie darauf, dass das Objektiv eingezogen ist, bevor Sie es abnehmen. Schalten Sie die Kamera aus, halten Sie anschließend die Objektiventriegelung  $\mathcal{I}(\mathbf{I})$ gedrückt und drehen Sie das Objektiv im Uhrzeigersinn (2), um das Objektiv abzunehmen. Nachdem Sie das Objektiv abgenommen haben, setzen Sie den

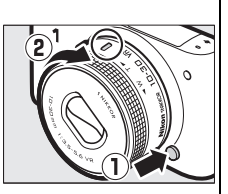

Gehäusedeckel der Kamera, den hinteren Objektivdeckel und, falls zutreffend, den vorderen Objektivdeckel wieder an.

#### A**Objektive mit Tubusentriegelungen**

Objektive mit Tubusentriegelungen können nicht im eingezogenen Zustand verwendet werden. Um das Objektiv zu entriegeln und auszufahren, die Kamera einsatzbereit zu machen, halten Sie die Tubusentriegelung gedrückt (q), während Sie den Zoomring wie abgebildet drehen  $(\overline{2})$ . Das Objektiv kann wieder eingezogen und der Zoomring verriegelt werden, indem die Taste gedrückt und der Ring in die entgegengesetzte Richtung gedreht wird. Achten Sie darauf, dass Sie nicht auf die Tubusentriegelung

Zoomring

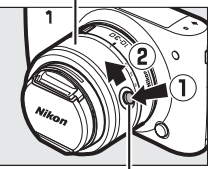

Tubusentriegelung

drücken, während Sie das Objektiv ansetzen oder abnehmen.
## **5 Schalten Sie die Kamera ein.**

Drücken Sie auf den Ein-/Ausschalter, um die Kamera einzuschalten. Die Ein-/ Ausschalterleuchte leuchtet kurz grün auf und der Monitor schaltet sich ein. Wenn das Objektiv über einen vorderen Objektivdeckel verfügt, nehmen Sie den Deckel vor der Aufnahme ab. Wenn ein Objektiv vom Typ 1 NIKKOR VR 10–30 mm 1:3,5–5,6 PD-ZOOM angesetzt ist, wird das Objektiv automatisch beim Einschalten der Kamera ausgefahren und eingezogen, wenn die Kamera ausgeschaltet wird.

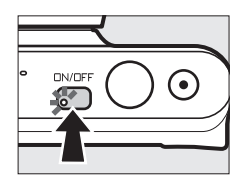

# $\rightarrow$

#### A**Ausschalten der Kamera**

Drücken Sie erneut auf den Ein-/Ausschalter, um die Kamera auszuschalten. Der Monitor schaltet sich dann aus.

#### A**Ruhezustand**

Wenn etwa eine Minute lang keine Bedienvorgänge durchgeführt werden, schaltet sich der Monitor aus und die Ein-/Ausschalterleuchte fängt an zu blinken (falls gewünscht, kann die Verzögerungszeit für das automatische Abschalten des Monitors mit der Option **»Ruhezustand«** im Systemmenü geändert werden;  $\Box$  [166](#page-185-0)). Die Kamera kann durch das Betätigen des Auslösers wieder aktiviert werden. Wenn etwa drei Minuten lang nach Abschalten des Monitors keine Bedienvorgänge durchgeführt werden, schaltet sich die Kamera automatisch aus.

#### A**Anbringen und Abnehmen von Objektiven**

Schalten Sie die Kamera aus, bevor Sie Objektive ansetzen oder abnehmen. Beachten Sie, dass sich bei ausgeschalteter Kamera die Bildsensor-Schutzblende im Objektiv schließt, um den Kamera-Bildsensor zu schützen.

#### A**Objektive mit Tubusentriegelungen**

Die Kamera schaltet sich automatisch ein, wenn die Tubusentriegelung entriegelt wird. Außerdem schaltet sich die Kamera bei der Anzeige des Live-Bilds oder bei ausgeschaltetem Monitor aus, wenn der Tubus verriegelt wird (bei Objektiven des Typs 1 NIKKOR VR 10–30 mm 1:3,5–5,6 und 1 NIKKOR VR 30–110 mm 1:3,8–5,6 ist die Firmware-Version 1.10 oder aktueller erforderlich, wenn die Verriegelung des Tubus zum Ausschalten der Kamera bei ausgeschaltetem Monitor führen soll; Informationen zur Aktualisierung der Objektiv-Firmware finden Sie auf der Nikon-Webseite für Ihr Land).

## **6 Wählen Sie eine Sprache aus.**

Wenn die Kamera zum ersten Mal eingeschaltet wird, erscheint ein Sprachauswahldialog. Wählen Sie mit dem Multifunktionswähler und der ®-Taste  $( \Box 5)$  eine Sprache aus.

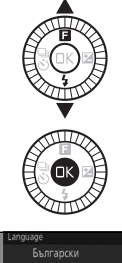

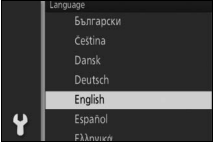

# **7 Stellen Sie die Uhrzeit ein.**

Stellen Sie mit dem Multifunktionswähler und der ®-Taste ([0](#page-24-0) 5) die Uhrzeit und das Datum ein. Beachten Sie, dass die Kamera über eine Uhr mit einer 24-Stunden-Anzeige verfügt.

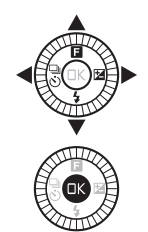

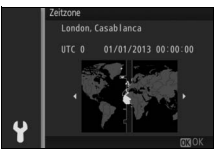

Drücken Sie 4 oder 2, um eine Zeitzone zu markieren, und drücken  $Sie$   $\circledR$ .

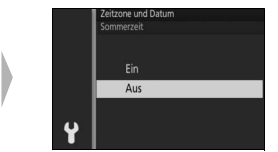

Drücken Sie ▲ oder ▼, um die Sommerzeit-Option zu markieren, und drücken Sie ®.

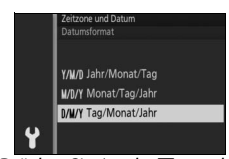

Drücken Sie ▲ oder ▼, um das Datumsformat zu markieren, und drücken Sie ®.

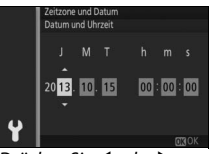

Drücken Sie 4 oder 2, um Menüpunkte zu markieren, und drücken Sie ▲ oder ▼ zum Ändern. Drücken Sie ®, um die Aufnahmeanzeige zu verlassen, wenn die Einrichtung abgeschlossen ist.

*Hinweis*: Sprache und Uhr können jederzeit mit den Optionen *»Sprache (Language)«* ( $\Box$  [168](#page-187-0)) und »**Zeitzone und Datum«** ( $\Box$  [168\)](#page-187-1) im Systemmenü geändert werden.

#### A**Die Uhr der Kamera**

Die Uhr der Kamera geht weniger genau als die meisten Armband- und Haushaltsuhren. Vergleichen Sie daher die Uhrzeit der Kamera regelmäßig mit präziseren Uhren und korrigieren Sie die Uhrzeit gegebenenfalls.

Die Uhr der Kamera wird von einer unabhängigen, wiederaufladbaren Stromquelle gespeist, die bei Bedarf aufgeladen wird, sobald der Hauptakku eingesetzt ist oder wenn die Kamera durch einen optionalen Akkufacheinsatz EP-5E und den Netzadapter EH-5b (CD [174\)](#page-193-0) mit Strom versorgt wird. Nach drei Tagen des Aufladens hat die Uhr genug Strom für etwa einen Monat. Wenn beim Einschalten der Kamera eine Warnmeldung angezeigt wird, dass die Uhr nicht eingestellt ist, ist der Akku der Uhr leer und die Uhr wurde zurückgesetzt. Stellen Sie die Uhr auf die richtige Uhrzeit und das richtige Datum ein.

## **8 Überprüfen Sie den Akkuladezustand und die Kapazität der Speicherkarte.**

Überprüfen Sie auf dem Monitor den Akkuladezustand und die Anzahl verbleibender Aufnahmen.

#### ❚❚ **Akkuladezustand Monitor**

#### Akkuladezustand

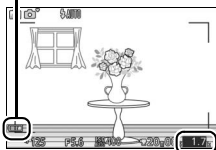

 $\rightarrow$ 

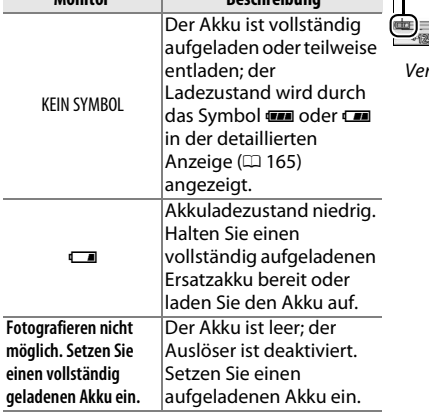

rhleibende Aufnahmer

## ❚❚ **Anzahl verbleibender Aufnahmen**

Der Monitor zeigt die Anzahl der Bilder an, die auf der Speicherkarte mit den aktuellen Einstellungen gespeichert werden können (Werte über 1000 werden auf die nächsten Hundert abgerundet; z. B. werden Werte zwischen 1200 und 1299 als 1,2 K angezeigt). Wenn eine Warnung angezeigt wird, die besagt, dass für weitere Bilder nicht ausreichend Speicherplatz vorhanden ist, setzen Sie eine andere Speicherkarte ein ( $\Box$  [12\)](#page-31-0) oder löschen Sie einige Fotos ( $\Box$  [91](#page-110-0)).

# $\overline{Fot}$ **Fotografieren und Wiedergabe**

In diesem Kapitel erfahren Sie, wie Sie Fotos im Automatik- und Kreativmodus aufnehmen, anzeigen und löschen können.

# <span id="page-41-0"></span>**Schnappschuss-Fotografie (Automatikmodus)**

Befolgen Sie die unten stehenden Schritte, um im Automatikmodus zu fotografieren, ein »Schnappschuss«-Modus, bei dem die Kamera automatisch den Motivtyp erkennt und die Einstellungen passend zum Motiv und der Situation anpasst.

**1 Schalten Sie die Kamera ein.** Drücken Sie auf den Ein-/Ausschalter, um die Kamera einzuschalten.

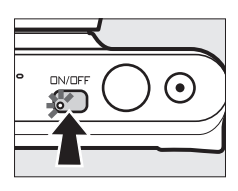

## **2 Wählen Sie den Modus** C**.**

Drücken Sie die MENU-Taste, um die Menüs anzuzeigen. Wählen Sie den **»Aufnahmemodus«**, markieren Sie anschließend **O** (Automatik) und drücken Sie ® (□ 7).

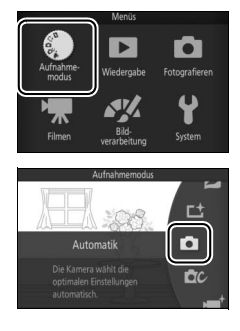

# **3 Machen Sie die Kamera aufnahmebereit.**

Halten Sie die Kamera mit beiden Händen fest, achten Sie dabei darauf, das Objektiv, das AF-Hilfslicht und das Mikrofon nicht zu verdecken. Drehen Sie die Kamera wie rechts unten abgebildet, wenn Sie Bilder im Hochformat aufnehmen.

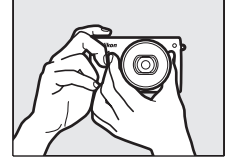

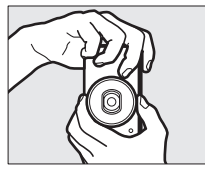

# **4 Wählen Sie den Bildausschnitt.** Positionieren Sie Ihr Motiv in der Bildmitte.

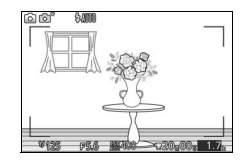

# **5 Stellen Sie scharf.**

Drücken Sie den Auslöser bis zum ersten Druckpunkt, um scharfzustellen. Wenn das Motiv schlecht beleuchtet ist, springt eventuell das Blitzgerät heraus ( $\Box$  [74\)](#page-93-0) und das AF-Hilfslicht (CD [140\)](#page-159-0) leuchtet

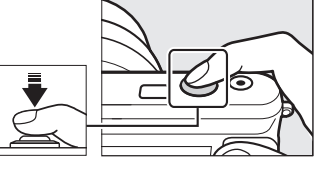

gegebenenfalls, um die Scharfeinstellung zu unterstützen.

**Wenn die Kamera scharfstellen kann**, wird das ausgewählte Fokusmessfeld grün markiert und es ertönt ein Tonsignal (wenn sich das Motiv bewegt, ertönt möglicherweise kein Tonsignal).

**Wenn die Kamera nicht scharfstellen kann**, wird das Fokusmessfeld rot angezeigt.

Fokusmessfeld

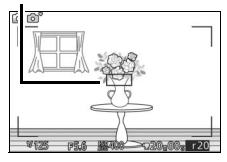

## **6 Nehmen Sie das Bild auf.**

Drücken Sie den Auslöser sanft bis zum zweiten Druckpunkt herunter, um den Verschluss auszulösen und das Foto aufzunehmen. Die Kontrollleuchte für den Speicherkartenzugriff leuchtet und das Foto wird für ein paar Sekunden auf dem Monitor angezeigt (das Foto verschwindet automatisch, wenn der Auslöser bis zum ersten Druckpunkt gedrückt wird). Werfen Sie nicht die Speicherkarte aus und nehmen Sie nicht den Akku heraus, bis die Leuchte erlischt und der Speichervorgang abgeschlossen ist.

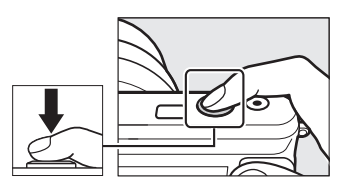

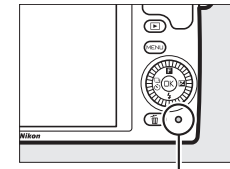

Kontrollleuchte für **Speicherkartenzugriff** 

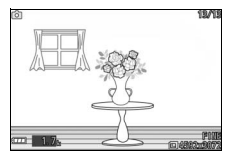

#### A**Die Gitterlinien**

Mit der Wahl von **»Ein«** für **»Monitor«** > **»Gitterlinien«** im Systemmenü können die Gitterlinien angezeigt werden ( $\Box$  [165\)](#page-184-1).

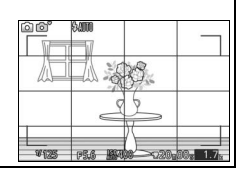

# <span id="page-44-0"></span>*Wiedergeben von Fotos*

Drücken Sie **E**, um Ihr zuletzt aufgenommenes Foto als Vollbild auf dem Monitor anzuzeigen (Einzelbildwiedergabe).

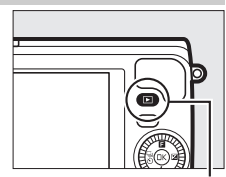

 $\Box$ -Taste

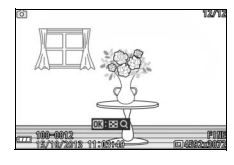

Drücken Sie 4 oder 2 oder drehen Sie den Multifunktionswähler, um weitere Bilder anzuzeigen.

Um die Wiedergabe zu beenden und zum Aufnahmemodus zurückzukehren, drücken Sie den Auslöser bis zum ersten Druckpunkt.

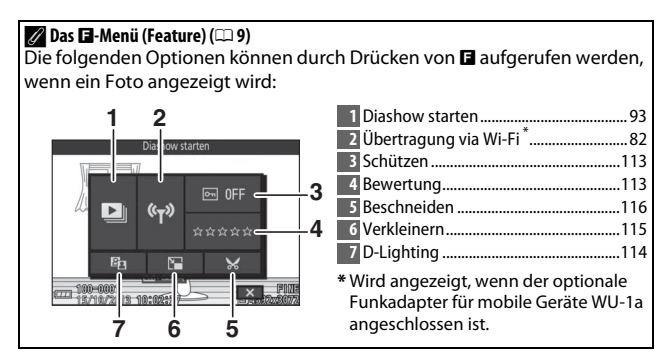

## *Löschen von Bildern*

Drücken Sie  $\tilde{w}$ , um das aktuelle Bild zu löschen. Beachten Sie, dass die Bilder nicht wiederhergestellt werden können, sobald sie gelöscht worden sind.

## **1 Zeigen Sie das Foto an.**

Zeigen Sie das Foto, das Sie löschen möchten, wie auf der vorherigen Seite beschrieben an.

## **2** Drücken Sie  $\overline{m}$ .

Es erscheint eine Sicherheitsabfrage.

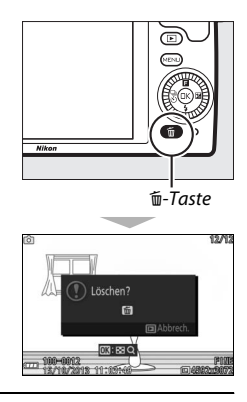

# **3 Löschen Sie das Foto.**

Drücken Sie erneut O, um das Bild zu löschen und zur Wiedergabe zurückzukehren, oder drücken Sie  $\blacksquare$ , um das Menü ohne Löschen des Bildes zu verlassen.

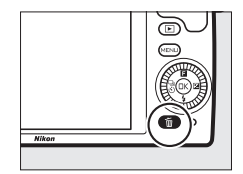

## A**Der Auslöser**

Die Kamera verfügt über einen zweistufigen Auslöser. Wenn der Auslöser bis zum ersten Druckpunkt gedrückt wird, stellt die Kamera scharf. Drücken Sie den Auslöser bis zum zweiten Druckpunkt, um das Foto aufzunehmen.

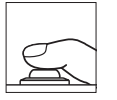

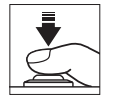

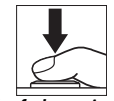

*Scharfstellen*: Auslöser bis zum ersten Druckpunkt drücken

*Bild aufnehmen*: Auslöser bis zum zweiten Druckpunkt drücken

#### A**Mehrere Fotos nacheinander aufnehmen**

Wenn im Wiedergabemenü ( $\Box$  [113\)](#page-132-2) »Aus« für »Bildkontrolle« gewählt ist, können Sie weitere Fotos aufnehmen, ohne erneut scharfzustellen, indem Sie den Auslöser während der Aufnahmen am ersten Druckpunkt gedrückt halten.

#### A**Automatische Motivprogrammwahl**

Im Automatikmodus analysiert die Kamera automatisch das Motiv und wählt das entsprechende Motivprogramm aus. Der gewählte Motivtyp wird im Monitor angezeigt. Motivsymbol

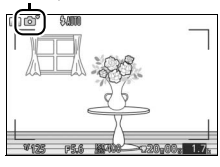

c **Porträt**: Porträts von Personen.

**d** Landschaft: Landschafts- und Stadtaufnahmen.

f **Nachtporträt**: Porträts vor dunklen Hintergründen.

e **Nahaufnahme**: Motive im Nahbereich der Kamera.

g **Nachtlandschaft**: Schwach beleuchtete Landschafts- und Stadtaufnahmen.

**Automatik**: Motive, die nicht unter die oben aufgeführten Kategorien fallen.

#### A**Verwenden eines Zoomobjektivs**

Zoomen Sie mit dem Zoomring auf das Hauptmotivelement ein, sodass es einen größeren Bildausschnittsbereich ausfüllt, oder zoomen Sie aus, um den sichtbaren Bereich im endgültigen Foto zu vergrößern. Während der Filmaufnahme mit dem 1 NIKKOR VR 10–30 mm 1:3,5–5,6 PD-ZOOM wird der Zoomfaktor nicht von der Geschwindigkeit, mit der der Ring gedreht wird, beeinträchtigt.

Zoomring

Einzoomen

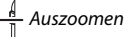

Wenn Sie ein Objektiv vom Typ 1 NIKKOR VR 10–100 mm 1:4,5–5,6 PD-ZOOM (separat erhältlich) verwenden, schieben Sie den motorischen Zoomschalter zum Einzoomen auf **T** und zum Auszoomen auf **W**. Die Geschwindigkeit, mit der die Kamera ein- oder auszoomt, hängt davon ab, wie weit Sie den Schalter schieben. Die Zoomposition wird mit der Zoomhilfe auf dem Monitor angezeigt.

#### <span id="page-47-0"></span>A**Porträtautomatik**

Die Kamera erkennt Gesichter und stellt darauf scharf (Porträtautomatik). Es wird ein gelber Doppelrahmen angezeigt, wenn ein Gesicht erkannt wird, das in die Kamera blickt (wenn mehrere Gesichter, bis zu fünf, erkannt werden, wählt die Kamera das Gesicht, welches am nächsten zur Kamera ist). Drücken Sie den

Auslöser bis zum ersten Druckpunkt, um auf das Gesicht im gelben Doppelrahmen scharfzustellen. Der Rahmen wird ausgeblendet, wenn die Kamera das Gesicht nicht länger erkennen kann (wenn die Person zum Beispiel wegschaut).

#### A**Verfügbare Einstellungen**

Informationen über die im Automatikmodus verfügbaren Optionen finden Sie auf Seite [181](#page-200-0).

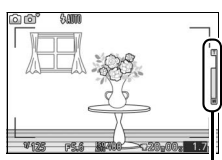

Zoomhilfe

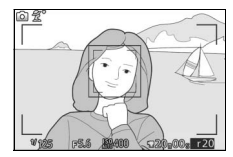

#### A**Löschen mehrerer Bilder**

Mit der Option »Löschen« im Wiedergabemenü ( $\Box$  [91\)](#page-110-1) können alle oder ausgewählte Bilder gelöscht werden.

#### A**Weitere Informationen**

Informationen zum Stummschalten des Tonsignals beim Fokussieren oder Auslösen der Kamera finden Sie auf Seite [166.](#page-185-1) Informationen zum Ein-/ Ausschalten der Bildinformationen finden Sie auf Seite [165.](#page-184-2) Das gleichzeitige Anzeigen mehrerer Bilder ist auf Seite [88](#page-107-0) erläutert. Auf Seite [90](#page-109-0)  ist das Vergrößern des mittleren Teils des aktuellen Bildes beschrieben. Informationen über Diaschauen finden Sie auf Seite [93.](#page-112-0)

# *Live-Bildsteuerung*

Mit der Live-Bildsteuerung können Sie vorab sehen, wie sich unterschiedliche Einstellungen auf das endgültige Foto auswirken. Um die Live-Bildsteuerung für den Automatikmodus zu aktivieren, drücken Sie auf ®, um das Live-Bildsteuerungsmenü anzuzeigen, markieren Sie anschließend mit dem Multifunktionswähler eine Bildsteuerung und drücken Sie , um die Wirkung zu sehen. Drehen Sie den Multifunktionswähler, um eine Einstellung auszuwählen, und drücken Sie ®, um diese

auszuwählen. **Active D-Lighting**: Bewahrt die Details in den Lichtern und Schatten und sorgt für einen

natürlich wirkenden Kontrast.

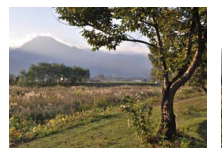

Active D-Lighting: Verstärkt

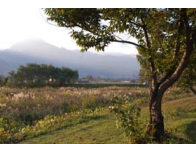

Active D-Lighting: Moderat

**Hintergrundunschärfe**: Zeichnen Sie die Hintergrunddetails weich, damit sich Ihr Hauptmotiv davon abhebt, oder dehnen Sie die Tiefenschärfe auf Hintergrund und Vordergrund aus.

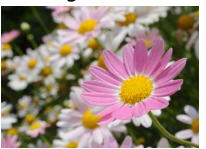

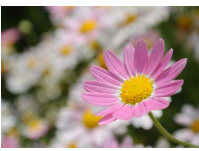

Hintergrund scharf Hintergrund weicher

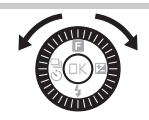

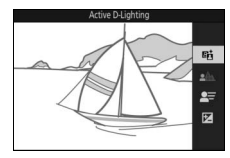

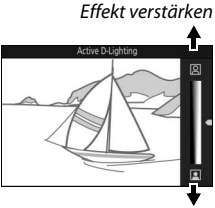

Effekt verringern

**Hinterarund** scharfzeichnen

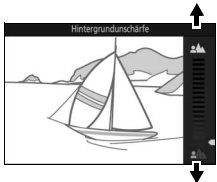

**Hinterarund** weichzeichnen

**Bewegungsunschärfe**: Verdeutlichen Sie Bewegung durch Bewegungsunschärfe oder »frieren« Sie die Bewegung ein, indem Sie die Objektbewegungen scharf abbilden.

erzeugen

Helligkeit: Macht Bilder heller oder dunkler. **Heller** Heller

D**Live-Bildsteuerung**

Bei aktivierter Live-Bildsteuerung ist die Funktion für Serienaufnahmen nicht verfügbar ( $\Box$  [69\)](#page-88-0) und das integrierte Blitzgerät kann nicht verwendet werden. Das Drücken der Taste für Filmaufzeichnung beendet die Live-Bildsteuerung.

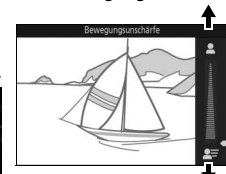

Bewegungsunschärfe erzeugen

z

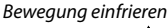

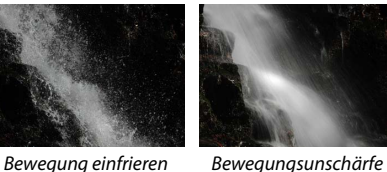

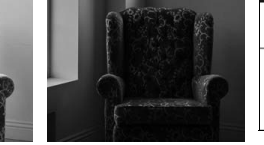

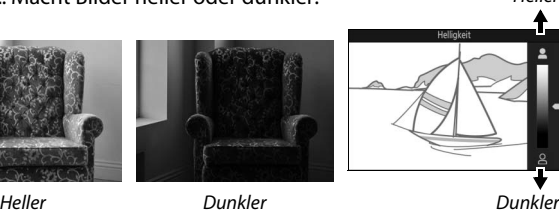

# <span id="page-51-1"></span><span id="page-51-0"></span>**Auswählen eines Kreativmodus**

Wählen Sie den Kreativmodus passend zu den Motiv- oder Situationseinstellungen, fotografieren Sie mit Spezialeffekten oder steuern Sie die Belichtungszeit und Blende.

**1** Wählen Sie den Modus  $\triangle$ c. Drücken Sie die MENU-Taste, um die Menüs anzuzeigen. Markieren Sie **»Aufnahmemodus«** und drücken Sie  $\circledR$ , markieren Sie dann  $\circledR$ (Kreativmodus) und drücken Sie  $\circledR$  $(D27)$ .

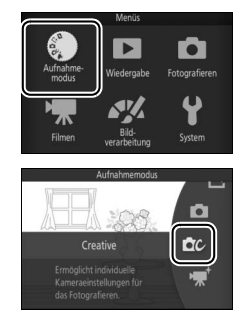

**2 Wählen Sie eine Option aus.** Drücken Sie & (Feature) auf dem Multifunktionswähler, um das **E**-Menü anzuzeigen, markieren Sie anschließend **»Creative«** und drücken Sie J. Markieren Sie eine Option passend zu Ihrem Motiv und Ihrer kreativen Absicht  $(D 33)$  $(D 33)$  und drücken Sie  $\mathbb{R}$ .

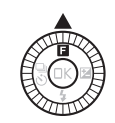

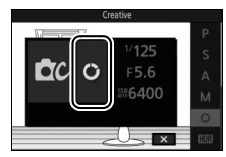

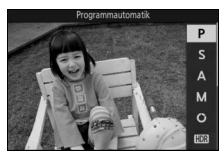

# <span id="page-52-0"></span>*Auswahl eines Modus, der zum Motiv oder zur Situation passt*

Wählen Sie einen Kreativmodus passend zum Motiv oder zur Situation:

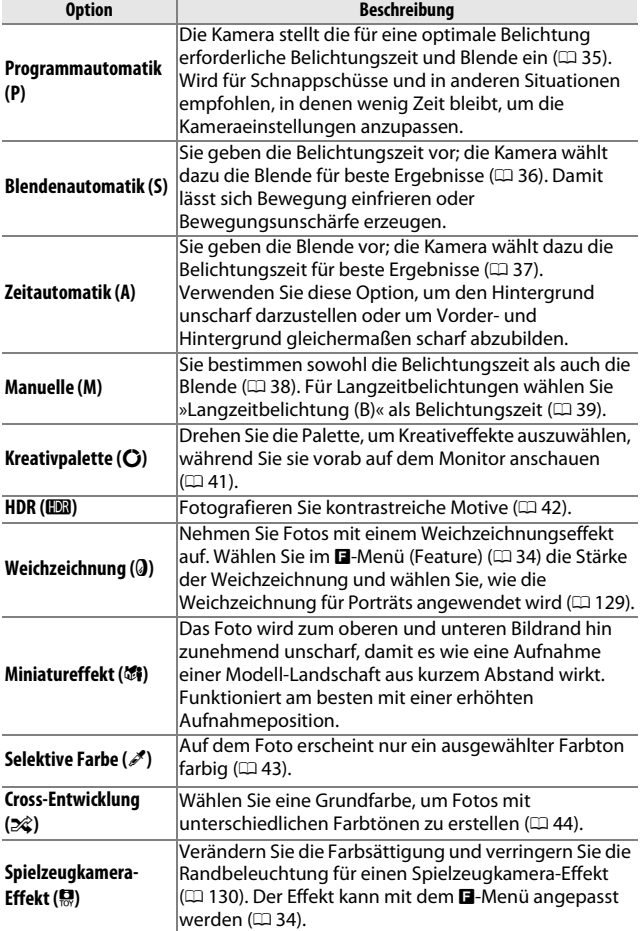

<span id="page-53-0"></span>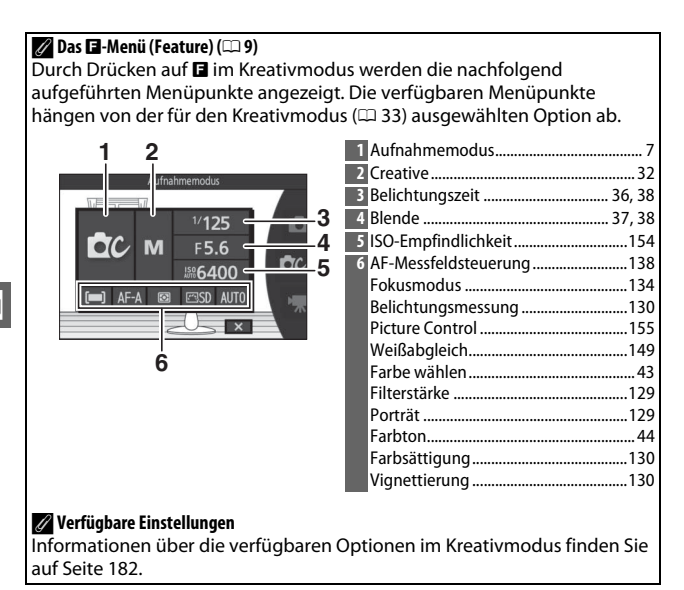

34

# *Fotografieren mit den Belichtungssteuerungen* **P***,* **S***,* **A** *und* **M**

Die Belichtungssteuerungen **P**, **S**, **A** und **M** bieten Ihnen unterschiedliche Möglichkeiten, um auf Belichtungszeit und Blende Einfluss zu nehmen. Wählen Sie eine Belichtungssteuerung aus und passen Sie die Einstellungen passend zu Ihren gestalterischen Absichten an.

#### <span id="page-54-0"></span>❚❚ **P Programmautomatik**

In diesem Modus wählt die Kamera automatisch die Belichtungszeit und die Blende für eine in den meisten Aufnahmesituationen optimale Belichtung. Dieser Modus eignet sich besonders für Schnappschüsse und andere Situationen, in denen Sie der Kamera die Kontrolle über Belichtungszeit und Blende überlassen wollen.

#### A**Wählen einer Kombination von Belichtungszeit und Blende**

Obwohl die von der Kamera gewählte Belichtungszeit und Blende optimale Ergebnisse erzielen, können Sie auch aus anderen Kombinationen wählen, die dieselbe Belichtung bewirken

(»Programmverschiebung«). Drehen Sie den Multifunktionswähler im Uhrzeigersinn für große Blenden (kleine Blendenwerte), um Details im Hintergrund unscharf werden zu lassen, oder für kurze Belichtungszeiten, um Bewegung »einzufrieren«. Drehen Sie den Multifunktionswähler gegen den Uhrzeigersinn für kleine Blenden (große Blendenwerte), um

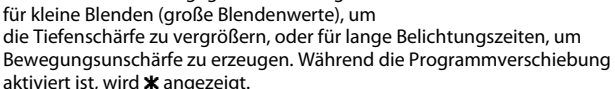

A**Wiederherstellung der Standardeinstellungen für Belichtungszeit und Blende** Wenn Sie die Standardeinstellungen für Belichtungszeit und Blende wiederherstellen möchten, drehen Sie den Multifunktionswähler, bis \* nicht mehr angezeigt wird, oder schalten Sie die Kamera aus. Die Standardbelichtungszeit und die Standardblende werden automatisch wiederhergestellt, wenn die Kamera in den Standby-Modus übergeht.

35

#### <span id="page-55-1"></span><span id="page-55-0"></span>❚❚ **S Blendenautomatik**

Bei der Blendenautomatik wählen Sie die Belichtungszeit aus und die Kamera wählt automatisch die dazu passende Blende, mit der eine optimale Belichtung erzielt wird. Verwenden Sie lange Belichtungszeiten, um Bewegung durch Verwischen des Motivs zu betonen, oder kurze Belichtungszeiten, um Bewegung »einzufrieren«.

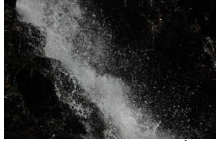

Kurze Belichtungszeit (*<sup>1</sup>*

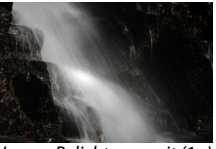

Lange Belichtungszeit (1 s)

## **Auswahl einer Belichtungszeit**

Wählen Sie durch Drehen des Multifunktionswählers eine Belichtungszeit zwischen 30 s und **<sup>1</sup>** /**16.000** s. Drehen Sie den Multifunktionswähler für kürzere Belichtungszeiten im Uhrzeigersinn, für längere Belichtungszeiten gegen den Uhrzeigersinn.

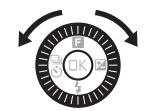

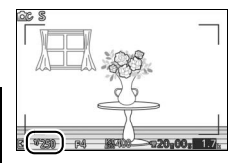

#### A**Serienaufnahme**

Die ausgewählte Belichtungszeit kann sich ändern, wenn eine Bildrate von 10 Bildern/s oder kürzer in der Serienaufnahme ( $\Box$  [69\)](#page-88-0) ausgewählt wird.

p

# <span id="page-56-1"></span><span id="page-56-0"></span>❚❚ **A Zeitautomatik**

Bei der Zeitautomatik wählen Sie die Blende aus und die Kamera wählt automatisch die dazu passende Belichtungszeit, mit der eine optimale Belichtung erzielt wird. Große Blenden (kleine Blendenwerte) verringern die Tiefenschärfe, wodurch die Objekte vor und hinter dem Hauptmotiv unscharf werden. Kleine Blenden (große Blendenwerte) vergrößern die Tiefenschärfe, wodurch Vorder- und Hintergrund scharf abgebildet werden. Geringe Tiefenschärfe wird normalerweise bei Porträts verwendet, um die Details im Hintergrund unscharf werden zu lassen. Eine große Tiefenschärfe sorgt bei Landschaftsaufnahmen dafür, dass Vordergrund und Hintergrund scharf sind.

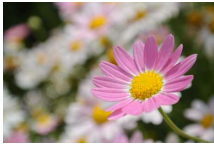

Große Blende (1:5,6) Kleine Blende (1:16)

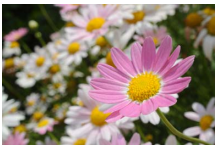

## **Auswahl einer Blende**

Drehen Sie den Multifunktionswähler für größere Blenden (kleine Blendenwerte) gegen den Uhrzeigersinn, für kleinere Blenden (große Blendenwerte) im Uhrzeigersinn. Kleinster und größter Blendenwert hängen vom aktuell verwendeten Objektiv ab.

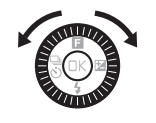

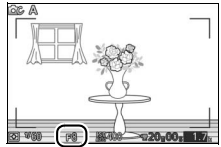

## <span id="page-57-1"></span><span id="page-57-0"></span>❚❚ **Manuelle**

Bei der manuellen Belichtungssteuerung stellen Sie sowohl Belichtungszeit als auch Blende selbst ein.

## **Auswahl der Belichtungszeit und Blende**

Stellen Sie Belichtungszeit und Blende selbst ein und prüfen Sie die Belichtung anhand der Belichtungsskala (siehe unten). Drücken Sie auf 2, um die Belichtungszeit oder die Blende zu markieren. Wählen Sie einen Wert durch Drehen am Multifunktionswähler und wiederholen Sie den Vorgang mit der verbleibenden Einstellung. Das Drehen des Multifunktionswählers im Uhrzeigersinn bewirkt kürzere Belichtungszeiten bzw. kleinere Blenden (große Blendenwerte), das Drehen gegen den Uhrzeigersinn sorgt für längere Belichtungszeiten bzw. größere Blenden (kleine Blendenwerte). Die Belichtungszeit kann auf Werte von kurzen **1** /**16.000** s bis langen 30 s eingestellt werden. Oder auf »Langzeitbelichtung (B)«, um den Verschluss für eine Langzeitbelichtung eine unbestimmte Zeit lang offen zu lassen ( $\Box$  [39](#page-58-0)). Die Blende kann auf Werte zwischen der kleinsten und der größten Blende des benutzten Objektivs eingestellt werden.

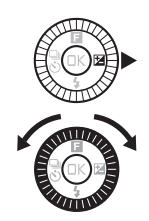

#### Belichtungszeit

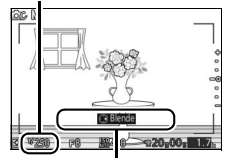

Zum Markieren der Blende  $\alpha$ uf $\blacktriangleright$  drücken.

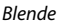

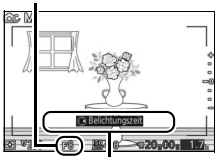

Zum Markieren der Belichtungszeit auf 2 drücken.

#### A**Serienaufnahme**

Die ausgewählte Belichtungszeit kann sich ändern, wenn eine Bildrate von 10 Bildern/s oder kürzer in der Serienaufnahme ( $\Box$  [69](#page-88-0)) ausgewählt wird.

#### A**Die Belichtungsskala**

Die Belichtungsskala zeigt an, ob das Foto mit den aktuellen Einstellungen unter- oder überlichtet wird (außer wenn »Langzeitbelichtung (B)« als Belichtungszeit gewählt wird).

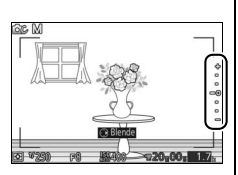

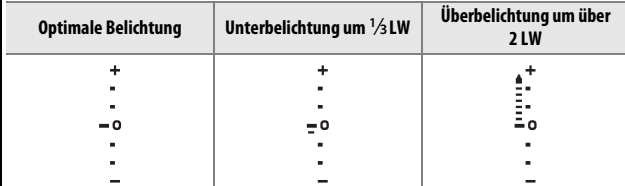

#### A**ISO-Empfindlichkeit (Belichtungssteuerungen P, S, A und M)**

Wenn eine »automatische« Option für die »**ISO-Empfindlichkeit«** ( $\Box$  [154](#page-173-0)) ausgewählt ist, passt die Kamera automatisch die Empfindlichkeit innerhalb des ausgewählten Bereichs an, wenn die optimale Belichtung nicht mit der gewählten Belichtungszeit oder Blende erreicht werden kann.

#### <span id="page-58-0"></span>❚❚ **Langzeitbelichtungen (nur Belichtungssteuerung M)**

Wählen Sie »Langzeitbelichtung (B)« als Belichtungszeit für Langzeitbelichtungen von Lichtspuren, Sternen, Nachtlandschaften oder Feuerwerk. Der Verschluss bleibt offen, solange der Auslöser gedrückt gehalten wird. Es empfiehlt sich die Verwendung eines Stativs, um Verwacklungsunschärfe zu vermeiden.

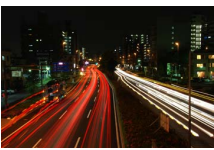

## **1 Machen Sie die Kamera aufnahmebereit.**

Montieren Sie die Kamera auf ein Stativ oder stellen Sie sie auf eine flache, stabile Unterlage. Verwenden Sie einen vollständig aufgeladenen Akku vom Typ EN-EL22 oder einen optionalen Netzadapter EH-5b mit dem Akkufacheinsatz EP-5E, damit die Stromversorgung während der Aufnahme nicht unterbrochen wird. Beachten Sie, dass bei Langzeitbelichtungen Rauschen auftreten kann (helle Punkte, zufällig angeordnete helle Pixel oder Schleier). Wählen Sie vor der Aufnahme im Aufnahmemenü **»Ein«** für **»Rauschunt. bei LZ-Bel.«** ( $\Box$  [133\)](#page-152-0).

# **2 Wählen Sie »Langzeitbelichtung (B)« als Belichtungszeit.**

Drücken Sie zum Markieren der Belichtungszeit auf > und drehen Sie den Multifunktionswähler gegen den Uhrzeigersinn, um »Langzeitbelichtung (B)« auszuwählen.

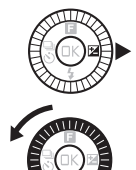

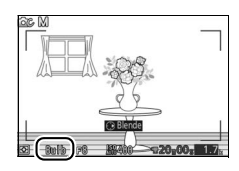

## **3 Öffnen Sie den Verschluss.**

Drücken Sie nach dem Scharfstellen den Auslöser bis zum zweiten Druckpunkt. Halten Sie den Auslöser gedrückt, bis Sie die Belichtung beenden möchten.

#### **4 Schließen Sie den Verschluss.**

Nehmen Sie Ihren Finger vom Auslöser.

Die Aufnahme wird nach etwa zwei Minuten automatisch beendet. Beachten Sie, dass zur Speicherung von Langzeitbelichtungen mehr Zeit benötigt wird.

# <span id="page-60-1"></span><span id="page-60-0"></span>*Die Kreativpalette*

Wählen Sie einen Kreativeffekt. Drehen Sie den Multifunktionswähler, um die Wirkung zu wählen, während Sie die Ergebnisse im Monitor vorab anschauen. Die Wirkung wird allmählich geändert, während der Multifunktionswähler gedreht wird.

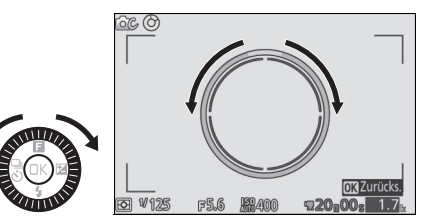

Drücken Sie den Auslöser bis zum zweiten Druckpunkt, um ein Foto mit der ausgewählten Wirkung aufzunehmen. Das integrierte Blitzgerät kann nicht verwendet werden.

#### A **Motiverkennung**

Die Kamera nimmt die Einstellungen automatisch passend zum Motiv und zur Situation vor. Die verfügbaren Wirkungen hängen vom erkannten Motivtyp ab. Drücken Sie (b), während die Kreativpalette angezeigt wird, um die Palette zurückzusetzen.

# <span id="page-61-0"></span>*HDR*

Die Details in Lichtern und Schatten werden mithilfe des HDR-Verfahrens bewahrt (High Dynamic Range). Jedes Mal, wenn der Auslöser vollständig gedrückt wird, nimmt die Kamera zwei Fotos in schneller Folge auf und kombiniert sie, um die Details in Lichtern und Schatten in kontrastreichen Motiven zu erhalten. Das integrierte Blitzgerät löst nicht aus. Es kann etwas dauern, um die Bilder zu verarbeiten; das endgültige Foto wird angezeigt, wenn die Verarbeitung abgeschlossen ist.

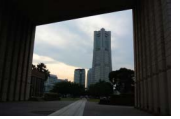

Erste Belichtung (dunkler)

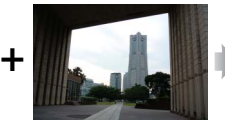

Zweite Belichtung (heller)

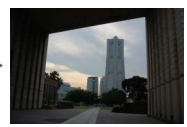

Kombiniertes HDR-Bild

#### D**Aufnahmen mit HDR**

Die Bildränder werden etwas beschnitten. Die gewünschten Ergebnisse werden unter Umständen nicht erzielt, wenn die Kamera während der Aufnahme bewegt wird oder sich etwas im Motiv verändert. Abhängig vom Motiv kann die Schattierung ungleichmäßig sein und es können Schatten um helle Objekte oder helle Säume um dunkle Objekte herum erscheinen.

# <span id="page-62-0"></span>*Selektive Farbe*

Nehmen Sie Schwarz-Weiß-Bilder auf, bei denen ein Farbton farbig erscheint.

# **1 Wählen Sie »Farbe wählen«.**

Drücken Sie **B**, um das **B**-Menü (Feature) anzuzeigen, markieren Sie anschließend **»Farbe wählen«** und drücken Sie ®.

## **2 Wählen Sie eine Farbe aus.**

Wählen Sie mit den Multifunktionswähler eine Farbe und drücken Sie ®.

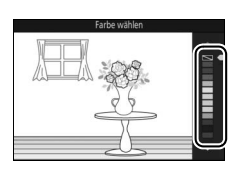

 $F5.6$  $C AOC$  $\overline{\triangleright}$ 

**D**C

#### **3 Fotografieren Sie.**

Drücken Sie den Auslöser bis zum zweiten Druckpunkt, um zu fotografieren. Nur der ausgewählte Farbton erscheint farbig; alle anderen Farbtöne werden in Graustufen aufgenommen.

## <span id="page-63-0"></span>*Cross-Entwicklung*

Wählen Sie einen Grundfarbton, um Bilder mit veränderten Farben aufzunehmen.

# **1 Wählen Sie »Farbton«.**

Drücken Sie **B**, um das **B**-Menü (Feature) anzuzeigen, markieren Sie anschließend **»Farbton«** und drücken Sie  $\circledR$ .

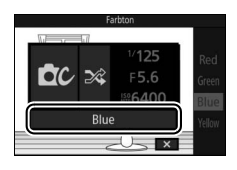

# Io

## **2 Wählen Sie eine Farbe aus.**

Wählen Sie mit dem Multifunktionswähler eine Grundfarbe (rot, grün, blau oder gelb) und drücken Sie ®.

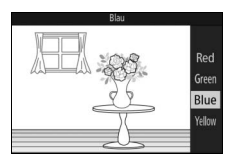

## **3 Fotografieren Sie.**

Drücken Sie den Auslöser bis zum zweiten Druckpunkt, um ein Foto mit veränderten Farben aufzunehmen.

# **D<sub>z</sub>Fil Filme aufnehmen und wiedergeben**

# **Filme aufnehmen**

Nehmen Sie mit der Taste für Filmaufzeichnung Filme im Automatik- und Kreativmodus und im Modus erweiterte Filmoptionen auf.

## **1 Schalten Sie die Kamera ein.** Drücken Sie auf den Ein-/Ausschalter, um die Kamera einzuschalten.

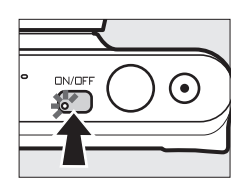

## **2 Wählen Sie einen Aufnahmemodus.**

Drücken Sie die MENU-Taste, um die Menüs anzuzeigen, markieren Sie anschließend **»Aufnahmemodus«** und drücken Sie ®. Markieren Sie **O** (Automatik),  $\alpha$  (Kreativmodus) oder v (erweiterte Filmoptionen) und drücken Sie ® (□ 7). Bei den erweiterten Filmoptionen können Sie einen Filmtyp mit der Option **»Erweiterte Filmoptionen«** im **E** Menü ( $\Box$  [48\)](#page-67-0) wählen.

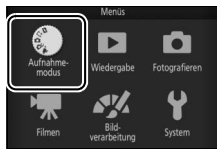

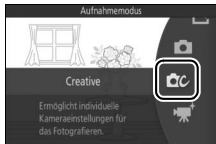

# **3 Wählen Sie den Bildausschnitt für die Anfangseinstellung.**

Wählen Sie den Bildausschnitt für die Anfangseinstellung mit dem Hauptmotiv in der Mitte des Monitors. Wenn **»Zeitlupe«** bei den erweiterten Filmoptionen ( $\Box$  [48](#page-67-0)) ausgewählt ist, drücken Sie den Auslöser bis zum ersten Druckpunkt, um scharfzustellen.

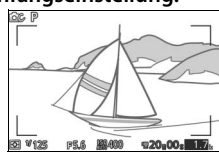

#### A**Das** 0**-Symbol**

Ein **80**-Symbol zeigt an, dass keine Filme aufgenommen werden können.

## **4 Beginnen Sie mit der Aufnahme.**

Drücken Sie die Taste für Filmaufzeichnung, um mit der Aufnahme zu beginnen. Ein Aufnahmesymbol, die vergangene Zeit und die verfügbare Zeit werden angezeigt, während die Aufnahme läuft.

#### A**Audioaufnahme**

Achten Sie darauf, dass Sie das Mikrofon nicht verdecken, und beachten Sie, dass das integrierte Mikrofon unter Umständen Kamera- oder Objektivgeräusche aufnimmt. Außer bei der Aufnahme von Filmen in Zeitlupe stellt die Kamera kontinuierlich scharf. Um das Aufnehmen von Scharfstellgeräuschen zu vermeiden, wählen Sie **»Einzel-AF«** für **»Fokusmodus«** im Videomenü (0 [134\)](#page-153-0).

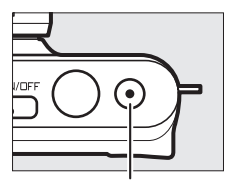

Taste für Filmaufzeichnung

Aufnahmesymbol/ vergangene Zeit

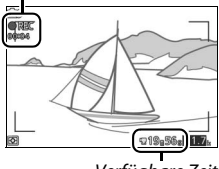

Verfügbare Zeit

# **5 Beenden Sie die Aufnahme.**

Drücken Sie die Taste für Filmaufzeichnung erneut, um die Aufnahme zu beenden. Die Aufnahme wird automatisch beendet, wenn die maximale Länge erreicht ist ( $\Box$  [146](#page-165-0)), die Speicherkarte voll ist, das Objektiv abgenommen wird oder die Kamera heiß wird  $(D \times v)$ .

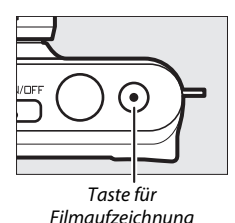

#### A**Maximale Länge**

Die Kamera kann Filme aufnehmen, die bis zu 4 GB groß sind (weitere Informationen finden Sie auf Seite [146](#page-165-0)). Beachten Sie, dass die Aufnahme abhängig von der Schreibgeschwindigkeit der Speicherkarte eventuell beendet wird, bevor diese Länge erreicht wird ( $\Box$  [173\)](#page-192-0).

## ❚❚ **Aufnahmemodus**

Filme können in den nachfolgend aufgeführten Aufnahmemodi aufgenommen werden. Filme können nicht in den Modi »Best Moment Capture« oder »Bewegter Schnappschuss« aufgenommen werden.

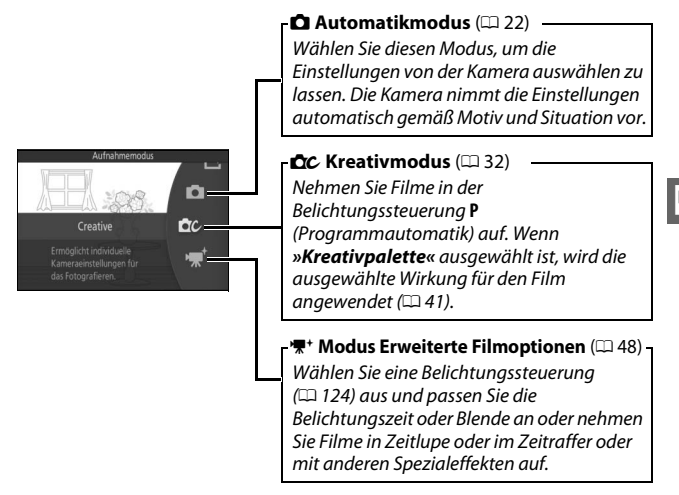

## A**Filmton**

Der Menüpunkt **»Audiooptionen für Filme«** im Videomenü bietet Mikrofon-Optionen für Empfindlichkeit und Windgeräusche ( $\Box$ [147](#page-166-0)).

#### A**Verfügbare Einstellungen**

Informationen über die verfügbaren Optionen im Modus »erweiterte Filmoptionen« finden Sie auf Seite [181.](#page-200-0)

## <span id="page-67-0"></span>❚❚ **Modus Erweiterte Filmoptionen**

Im Modus **•** (erweiterte Filmoptionen) können die folgenden Optionen durch Drücken von **a** und Auswählen von **»Erweiterte Filmoptionen«** im **E-**Menü (Feature) aufgerufen werden.

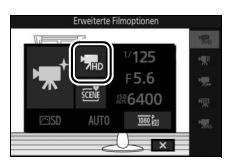

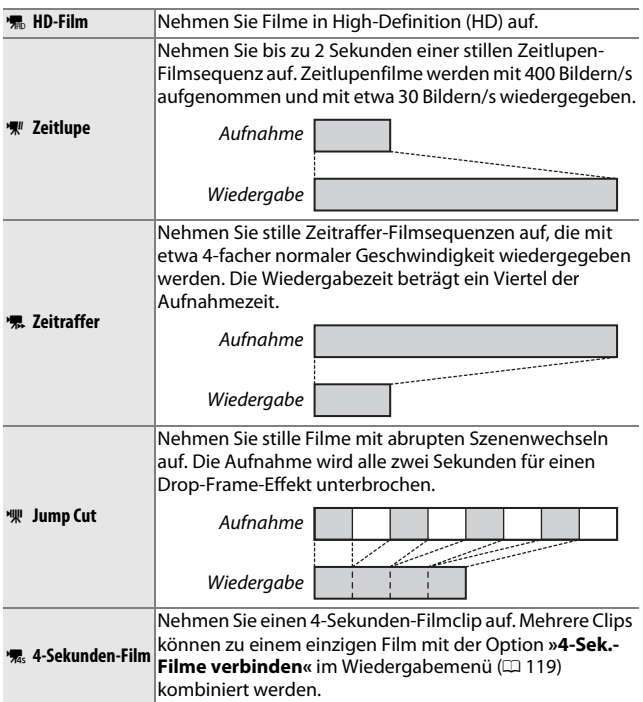

## A**Das** &**-Menü (Feature) (**[0](#page-28-0) **9)**

Durch Drücken auf **E** im Modus »erweiterte Filmoptionen« werden die nachfolgend aufgeführten Menüpunkte angezeigt. Die verfügbaren Menüpunkte hängen vom ausgewählten Filmtyp ab  $( \Box 48)$  $( \Box 48)$  $( \Box 48)$ .

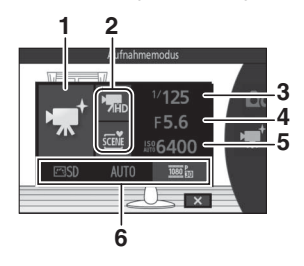

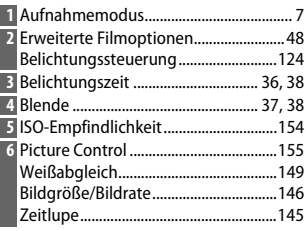

#### A**Zeitlupe**

Wenn Zeitlupe im Modus »erweiterte Filmoptionen« gewählt ist, kann die Kamera durch Drücken des Auslösers bis zum ersten Druckpunkt, bevor die Aufnahme beginnt, scharfgestellt werden. Die Kamera stellt auf das Motiv in der Bildmitte scharf; die Gesichtserkennung ( $\Box$  [28](#page-47-0)) ist nicht verfügbar. Der Fokus und die Belichtung können während der Aufnahme nicht angepasst werden. Die Optionen für die Bildrate sind auf Seite [145](#page-164-0) beschrieben.

## A**Aufnahmezeit**

Die folgende Tabelle zeigt die ungefähre maximale Aufnahmelänge für einzelne Filme, die mit der Standardbildrate aufgenommen wurden, im jeweiligen Aufnahmemodus an.

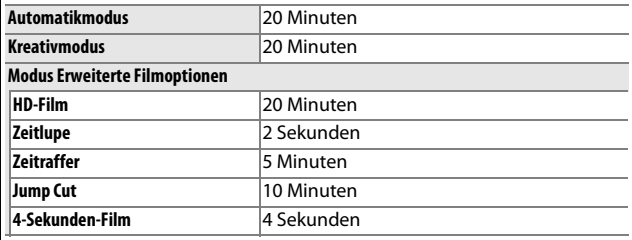

# *Fotografieren während der Filmaufnahme*

Drücken Sie den Auslöser bis zum zweiten Druckpunkt, um ein Foto aufzunehmen, ohne die Filmaufnahme zu unterbrechen. Fotos, die während der Filmaufnahme aufgenommen wurden, haben ein Seitenverhältnis von 3 : 2.

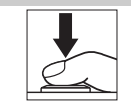

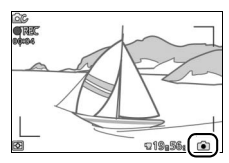

#### A**Fotografieren während der Filmaufnahme**

Bis zu 10 Fotos sind während jeder Filmaufnahme möglich. Bitte beachten Sie, dass Fotos nicht bei Zeitlupenfilmen aufgenommen werden können.

#### A**Fokusspeicher**

Wenn für die erweiterten Filmoptionen im Videomenü die Option **»Einzel-AF«** für **»Fokusmodus«** gewählt ist, wird die Scharfeinstellung gespeichert, solange der Auslöser bis zum ersten Druckpunkt gedrückt wird ( $\Box$  [139](#page-158-0)).

#### A**Weitere Informationen**

Auf Seite [147](#page-166-1) finden Sie Informationen über die Konfiguration der Kamera, um Fotos während der Filmaufnahme automatisch aufzunehmen.

# *Wiedergeben von Filmen*

Filme werden in der Einzelbildwiedergabe durch ein  $\mathbf{F}$ -Symbol gekennzeichnet ( $\Box$  [25\)](#page-44-0). Drücken Sie  $\bar{\blacktriangledown}$ , um mit der Wiedergabe zu beginnen.

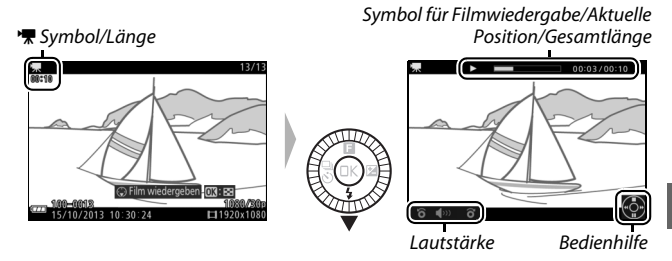

Die folgenden Bedienvorgänge können ausgeführt werden:

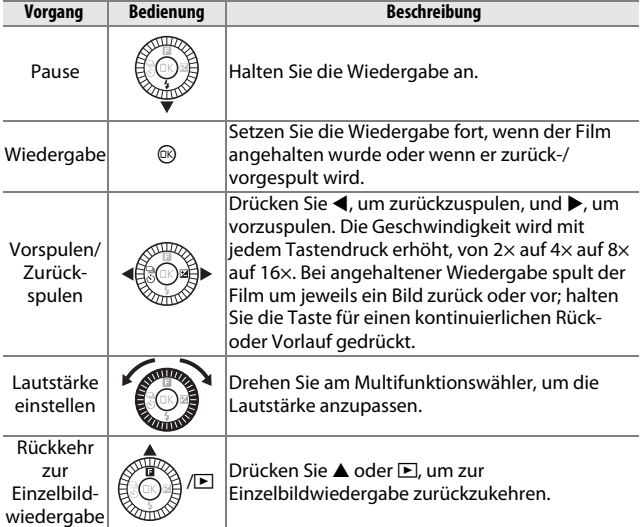

 $|\mathbf{w}|$ 

#### A**Das** &**-Menü (Feature) (**[0](#page-28-0)**9)**

Die folgenden Optionen können durch Drücken von **E** aufgerufen werden, wenn ein Film wiedergegeben wird:

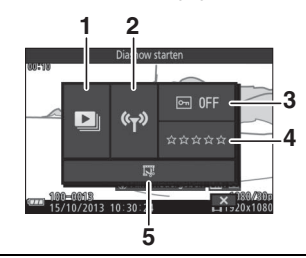

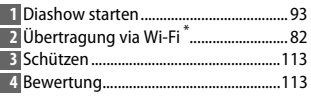

- **5** Film kürzen..............................................[117](#page-136-0)
- **\*** Wird angezeigt, wenn der optionale **4** Funkadapter für mobile Geräte WU-1a angeschlossen ist.

# *Filme löschen*

Drücken Sie  $\tilde{w}$ , um den aktuellen Film zu löschen. Es erscheint eine Sicherheitsabfrage. Drücken Sie erneut  $\tilde{m}$ . um den Film zu löschen und zur Wiedergabe zurückzukehren, oder drücken Sie E, um das Menü zu verlassen, ohne den Film zu löschen. Beachten Sie, dass einmal gelöschte Filme nicht wiederhergestellt werden können.

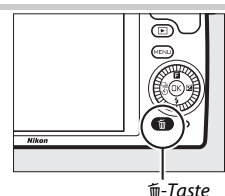

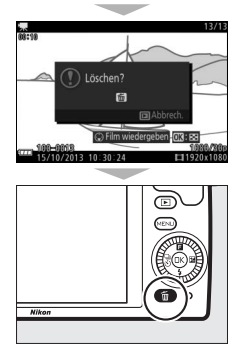
#### A**Weitere Informationen**

Informationen darüber, wie unerwünschte Filmsequenzen aus einem Film herausgeschnitten werden können, finden Sie auf Seite [117.](#page-136-0) Informationen über die verfügbaren Optionen für Bildgröße und Bildrate für HD-Filme finden Sie auf Seite [146](#page-165-0).

#### D**Filme aufnehmen**

Flimmern, Streifenbildung oder Verzeichnung ist möglicherweise auf dem Monitor und im endgültigen Videofilm sichtbar, wenn unter Leuchtstoff-, Quecksilberdampf- oder Natriumdampflampen gefilmt wird, wenn die Kamera horizontal geschwenkt wird oder wenn sich ein Objekt mit hoher Geschwindigkeit durch das Bild bewegt. (Flimmern und Streifenbildung können verringert werden, wenn unter **»Flimmerreduzierung«** die Frequenz der örtlichen Stromversorgung gewählt wird, wie auf Seite [167](#page-186-0) beschrieben. Beachten Sie jedoch, dass bei **»50 Hz«** die längste verfügbare Belichtungszeit **<sup>1</sup>** /**100** s beträgt bzw. **<sup>1</sup>** /**60** s bei **»60 Hz«**; die Flimmerreduzierung ist nicht bei Zeitlupenfilmen verfügbar.) Helle Lichtquellen können Nachbilder hinterlassen, wenn die Kamera geschwenkt wird. Treppenförmige Konturen, Farbsäume, Moirémuster und helle Flecken können ebenfalls auftreten. Vermeiden Sie es bei Filmaufnahmen, die Kamera auf die Sonne oder auf andere starke Lichtquellen zu richten. Eine Nichtbeachtung dieses Vorsichtshinweises kann zu Schäden an der internen Kameraelektronik führen.

#### A**Der Videofilm-Beschnitt**

Der Beschnitt des Videofilms wird im Monitor dargestellt.

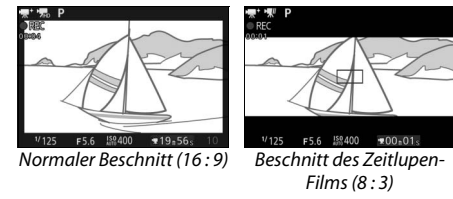

# $\frac{1}{\sum_{\text{Zusät}}}$ **Andere Aufnahmemodi**

Zusätzlich zu den oben beschriebenen Modi bietet die Kamera den Modus L<sup>+</sup> (Best Moment Capture), um die Aufnahme von flüchtigen Momenten zu unterstützen, und einen Modus  $\blacksquare$  (Bewegter Schnappschuss), der Fotos mit kurzen Filmsequenzen kombiniert  $(D \cap 64)$  $(D \cap 64)$  $(D \cap 64)$ .

## <span id="page-73-1"></span>u **Auswahl des Moments (Best Moment Capture)**

Wählen Sie eine Aufnahme aus 10 Bildausschnitten, die im temporären Speicher aufgezeichnet wurden, kurz bevor oder nachdem der Verschluss ausgelöst wird (Multi-Moment-Auswahl), oder überlassen Sie der Kamera die Wahl der besten Aufnahme basierend auf Bildausschnitt und Bewegung (Smart Photo Selector).

## <span id="page-73-0"></span>*Manuelle Auswahl einer Aufnahme (Multi-Moment-Auswahl)*

Wählen Sie bis zu 10 Aufnahmen aus 10 Bildausschnitten, die kurz vor oder nach Drücken des Auslösers bis zum zweiten Druckpunkt aufgenommen wurden.

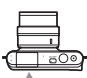

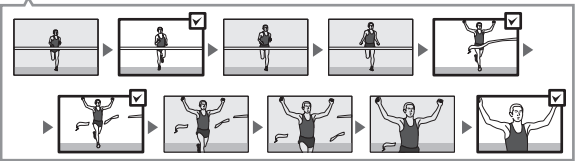

Drücken Sie die MENU-Taste, um die Menüs anzuzeigen. Markieren Sie **»Aufnahmemodus«** und drücken Sie ®, markieren Sie dann Et (Best Moment Capture) und drücken Sie  $\mathbb{Q}$  ( $\mathbb{Z}$  7).

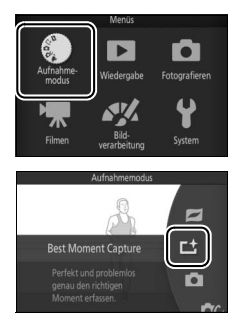

## **2 Wählen Sie »Multi-Moment-Auswahl«.**

Drücken Sie **B** (Feature), um das **B**-Menü anzuzeigen. Markieren Sie **»Best Moment Capture**« und drücken Sie ®, markieren Sie dann **»Multi-Moment-Auswahl«** und drücken Sie ®.

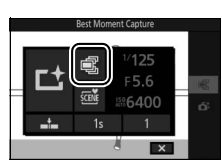

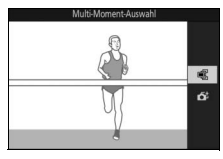

#### **3 Wählen Sie den Bildausschnitt.**

Wählen Sie den Bildausschnitt mit dem Motiv in der Bildmitte.

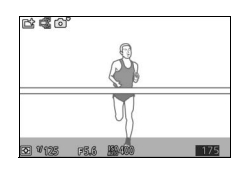

R

## **4 Beginnen Sie mit der Zwischenspeicherung von Fotos.**

Drücken Sie den Auslöser bis zum ersten Druckpunkt, um scharfzustellen  $(2)$  [23\)](#page-42-0). Ein **L**-Symbol erscheint, wenn die Kamera beginnt, Bilder im Pufferspeicher abzulegen.

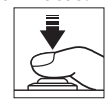

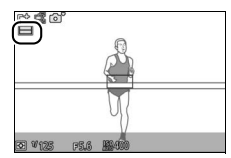

# R

## **5 Nehmen Sie das Bild auf.**

Drücken Sie den Auslöser sanft bis zum zweiten Druckpunkt. Die 10 Bildausschnitte, die in den Momenten, bevor und nachdem der Auslöser bis zum zweiten Druckpunkt gedrückt wurde, im Puffer gespeichert wurden, werden zum temporären Speicher kopiert.

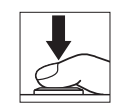

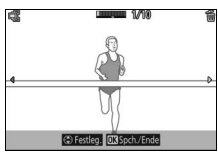

#### **6 Wählen Sie bis zu 10 Bildausschnitte.** Drücken Sie 4 oder 2, um durch die Bildausschnitte zu blättern, und drücken Sie  $\triangle$  oder  $\nabla$ , um diese auszuwählen oder die Auswahl aufzuheben. Ausgewählte Bilder sind durch ein **D-Symbol** gekennzeichnet, während die restlichen Bilder mit  $\tilde{w}$ -Symbolen markiert sind, um anzuzeigen, dass sie gelöscht werden.

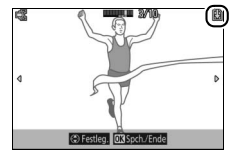

## **7 Speichern Sie die ausgewählten Bildausschnitte.**

Drücken Sie ®, um die ausgewählten Bildausschnitte auf der Speicherkarte zu speichern. Die Kontrollleuchte für Speicherkartenzugriff leuchtet, während die Aufnahme läuft; beachten Sie, dass es etwas dauern kann, um die ausgewählten Bilder zu speichern.

#### A**Multi-Moment-Auswahl**

Bei den Standardeinstellungen wird der Bildausschnitt, der in dem Moment aufgenommen wurde, in dem der Auslöser bis zum zweiten Druckpunkt gedrückt wurde, bei Schritt 6 automatisch mit einem  $@$ -Symbol markiert.

#### A**Das** &**-Menü (Feature) (**[0](#page-28-0) **9)**

Durch Drücken auf **E** im Modus »Best Moment Capture« werden die nachfolgend aufgeführten Menüpunkte angezeigt. Die verfügbaren Menüpunkte hängen vom ausgewählten Modus ab  $( \Box 54, 58)$  $( \Box 54, 58)$  $( \Box 54, 58)$  $( \Box 54, 58)$  $( \Box 54, 58)$ .

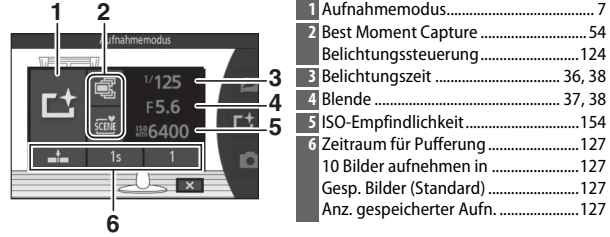

#### A**Verfügbare Einstellungen**

Informationen über die verfügbaren Optionen im Modus »Best Moment Capture« finden Sie auf Seite [181.](#page-200-0)

#### A**Modus Best Moment Capture**

Filme können nicht aufgenommen werden und das Drücken der Taste für Filmaufzeichnung hat keine Wirkung. Der Blitz kann nicht verwendet werden.

#### A**Weitere Informationen**

Informationen darüber, wie Sie Einstellungen für die Multi-Moment-Auswahl anpassen können, finden Sie auf Seite [127.](#page-146-4)

## <span id="page-77-0"></span>*Auswahl des Moments der Kamera überlassen (Smart Photo Selector)*

Der Smart Photo Selector unterstützt Sie dabei, den flüchtigen Gesichtsausdruck eines Porträtmotivs oder andere flüchtige Momente, zum Beispiel Gruppenfotos auf einer Party, einzufangen. Jedes Mal, wenn der Verschluss ausgelöst wird, wählt die Kamera automatisch die beste Aufnahme sowie vier weitere Kandidaten für die beste Aufnahme, basierend auf Bildausschnitt und Bewegung.

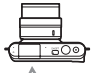

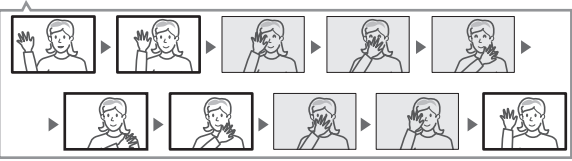

1 Wählen Sie den Modus Lt. Drücken Sie die MENU-Taste, um die Menüs anzuzeigen. Markieren Sie **»Aufnahmemodus«** und drücken Sie  $\circledR$ , markieren Sie dann  $L^+$  (Best Moment Capture) und drücken Sie  $\mathcal{O}$  ( $\mathcal{O}$  7).

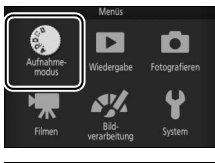

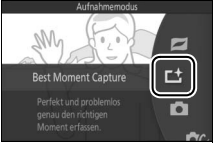

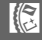

## **3 Wählen Sie den Bildausschnitt.** Wählen Sie den Bildausschnitt mit dem

## **4 Beginnen Sie mit der Zwischenspeicherung von Fotos.**

Drücken Sie den Auslöser bis zum ersten Druckpunkt, um scharfzustellen  $(2)$  [23](#page-42-0)). Ein **L**-Symbol erscheint, wenn die Kamera beginnt, Bilder im Pufferspeicher abzulegen. Solange der Auslöser am ersten Druckpunkt gehalten wird, führt die Kamera bei jeder Abstandsänderung des Motivs die Schärfe nach.

Motiv in der Bildmitte.

## **2 Wählen Sie »Smart Photo Selector«.**

Drücken Sie **E** (Feature), um das **E**-Menü anzuzeigen. Markieren Sie **»Best Moment Capture**« und drücken Sie ®, markieren Sie dann **»Smart Photo Selector«** und drücken Sie ®.

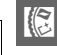

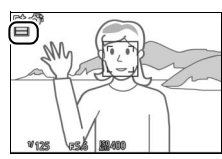

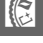

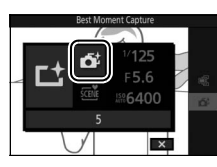

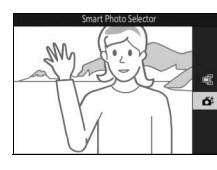

## **5 Nehmen Sie das Bild auf.**

Drücken Sie den Auslöser sanft bis zum zweiten Druckpunkt. Die Kamera vergleicht die Aufnahmen, die im Puffer sowohl vor als auch nach dem Drücken des Auslösers bis zum zweiten Druckpunkt zwischengespeichert wurden, und wählt fünf Aufnahmen aus, die auf der Speicherkarte gespeichert werden. Beachten Sie, dass dies etwas Zeit in Anspruch nimmt. Das beste Bild wird auf dem Monitor angezeigt, wenn die Aufnahme abgeschlossen ist.

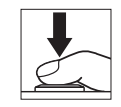

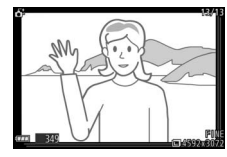

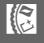

#### A**Smart Photo Selector**

Die Kamera wählt automatisch ein Motivprogramm, das für das betreffende Motiv geeignet ist.

#### A**Pufferung**

Die Zwischenspeicherung beginnt, wenn der Auslöser bis zum ersten Druckpunkt gedrückt wird und endet nach etwa 90 Sekunden oder wenn der Auslöser bis zum zweiten Druckpunkt gedrückt wird.

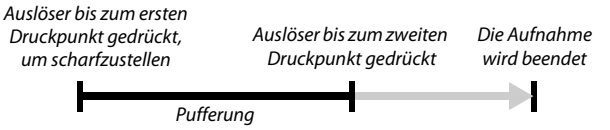

#### D**Mit Smart Photo Selector aufgenommene Dateien**

Löschen Sie nicht die Datei »NCSPSLST.LST« aus dem Ordner »NCFL« auf der Speicherkarte und ändern Sie auch nicht die Dateinamen von Bildern, die mit dem Smart Photo Selector aufgenommen wurden. Anderenfalls erkennt die Kamera die betroffenen Dateien nicht mehr als Smart-Photo-Selector-Bilder und behandelt sie stattdessen als voneinander unabhängige Fotos.

#### A**Weitere Informationen**

Wählen Sie unter **»Anz. gespeicherter Aufn.«** im Aufnahmemenü, wie viele Aufnahmen vom Smart Photo Selector ausgewählt werden sollen (0 [127\)](#page-146-3).

 $\mathbb{R}$ 

### ❚❚ **Wiedergeben von Fotos, die mit dem Smart Photo Selector aufgenommen wurden**

Drücken Sie ► und verwenden Sie den Multifunktionswähler, um Fotos, die mit dem Smart Photo Selector aufgenommen wurden, anzuzeigen ( $\Box$  [25;](#page-44-0) Bilder, die mit dem Smart Photo Selector aufgenommen wurden, sind mit einem &-Symbol gekennzeichnet). Von den mit dem Smart Photo Selector aufgenommenen Fotos wird nur die beste Aufnahme angezeigt. (Wenn Sie ▶ drücken, um das nächste Bild anzuzeigen, überspringt die Kamera die Kandidaten für die beste Aufnahme, sodass die Dateinummer des nächsten angezeigten Bildes nicht unmittelbar auf die Nummer des aktuellen Bildes folgt.) Um die Wiedergabe zu beenden und zum Aufnahmemodus zurückzukehren, drücken Sie den Auslöser bis zum ersten Druckpunkt.

#### **Wählen der besten Aufnahme**

Wenn ein mit dem Smart Photo Selector aufgenommenes Foto angezeigt wird, können Sie die beste Aufnahme durch Drücken von ▼ wählen. Drücken Sie ◀ oder 2, um die anderen Bilder in der Sequenz wiederzugeben, und drücken Sie ®, um das aktuelle Bild als die beste Aufnahme auszuwählen. Drücken Sie D, um zur normalen Wiedergabe zurückzukehren.

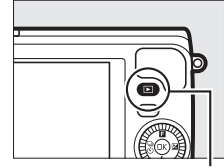

 $F-Taste$ 

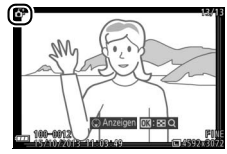

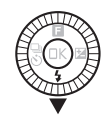

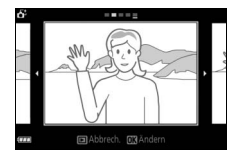

## ❚❚ **Löschen von Bildern**

Wenn ein mit dem Smart Photo Selector aufgenommenes Bild ausgewählt ist und die  $\tilde{w}$ -Taste gedrückt wird, erscheint eine Sicherheitsabfrage. Drücken Sie erneut  $\tilde{w}$ , um die beste Aufnahme und die Kandidaten für die beste Aufnahme zu löschen, oder drücken Sie ►, um das Menü zu verlassen, ohne die Bilder zu löschen. Beachten Sie, dass die Bilder nicht wiederhergestellt werden können, sobald sie gelöscht worden sind.

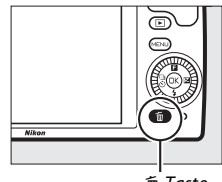

 $\overline{\mathbb{m}}$ -Taste

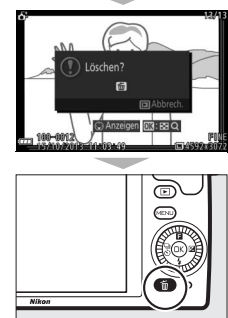

#### A**Löschen einzelner Fotos**

Durch Drücken der fi-Taste im Dialog für die Auswahl der besten Aufnahme werden die folgenden Optionen angezeigt. Markieren Sie eine Option mit dem Multifunktionswähler und drücken Sie ®, um diese auszuwählen.

- **• Dieses Bild**: Löschen Sie das aktuelle Foto (beachten Sie, dass das aktuell als beste Aufnahme ausgewählte Bild nicht gelöscht werden kann).
- **• Alle außer Best Shot**: Löschen Sie die Kandidaten für die beste Aufnahme, aber nicht das derzeit als beste Aufnahme gewählte Bild. Es erscheint eine Sicherheitsabfrage; markieren Sie »**Ja**« und drücken Sie <sup>®</sup>, um das ausgewählte Bild oder die ausgewählten Bilder zu löschen.

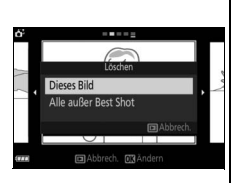

## <span id="page-83-0"></span>z **Kombinieren von Fotos mit kurzen Filmsequenzen (Modus Bewegter Schnappschuss)**

Nehmen Sie kurze Filmsequenzen mit Ihren Fotos auf. Jedes Mal, wenn der Verschluss ausgelöst wird, nimmt die Kamera ein Foto und eine etwa 1,6 s lange Filmsequenz auf. Der so entstandene »Bewegte Schnappschuss« wird mit der Kamera folgendermaßen wiedergegeben: der Film etwa 4 s lang in Zeitlupe gefolgt vom Foto.

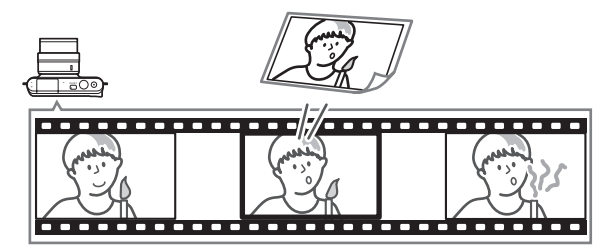

**1 Wählen Sie den Modus** z**.** Drücken Sie die MENU-Taste, um die Menüs anzuzeigen. Markieren Sie **»Aufnahmemodus«** und drücken Sie  $\circledR$ , markieren Sie dann  $\Box$  (Bewegter Schnappschuss) und drücken Sie  $\circledR$  $(D27)$ .

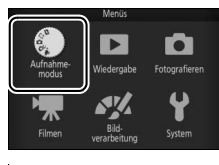

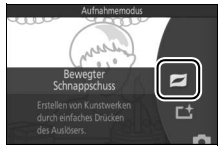

## **2 Wählen Sie den Bildausschnitt.**

Wählen Sie den Bildausschnitt mit dem Motiv in der Bildmitte.

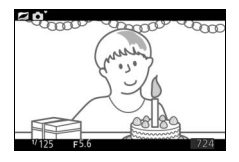

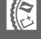

## **3 Beginnen Sie mit der Zwischenspeicherung.**

Drücken Sie den Auslöser bis zum ersten Druckpunkt, um scharfzustellen  $(2)$  [23](#page-42-0)). Ein **L**-Symbol wird angezeigt, wenn die Kamera mit dem Aufzeichnen von Filmsequenzen im Pufferspeicher beginnt.

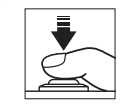

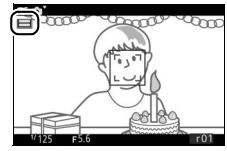

## **4 Nehmen Sie das Bild auf.**

Drücken Sie den Auslöser sanft bis zum zweiten Druckpunkt. Die Kamera nimmt ein Foto und gleichzeitig eine Filmsequenz von 1,6 s Länge auf. Die Aufnahme beginnt vor und endet nach dem Drücken des Auslösers bis zum zweiten Druckpunkt. Beachten Sie, dass dies etwas Zeit in Anspruch nimmt. Wenn die Aufnahme abgeschlossen ist, wird das Foto einige Sekunden lang angezeigt.

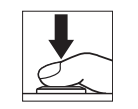

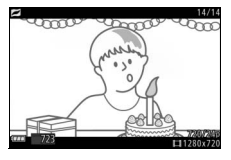

#### A**Pufferung** Die Zwischenspeicherung beginnt, wenn der Auslöser bis zum ersten Druckpunkt gedrückt wird und endet nach etwa 90 Sekunden oder wenn der Auslöser bis zum zweiten Druckpunkt gedrückt wird. Auslöser bis zum ersten Druckpunkt gedrückt, um scharfzustellen Auslöser bis zum zweiten Druckpunkt gedrückt Die Aufnahme wird beendet

Pufferung

#### <span id="page-85-0"></span>A**Das** &**-Menü (Feature) (**[0](#page-28-0)**9)** Durch Drücken von **E** im Modus »Bewegter Schnappschuss« werden die folgenden Menüpunkte angezeigt: **1** Aufnahmemodus....................................... [7](#page-26-0) **1 2 2** Belichtungssteuerung..........................[124](#page-143-0) **3** Belichtungszeit ................................. [36,](#page-55-0) [38](#page-57-0) **4** Blende ................................................. [37,](#page-56-0) [38](#page-57-0) **3**  $1/12<sup>F</sup>$ **5** ISO-Empfindlichkeit..............................[154](#page-173-0) **4** scen F5.6 **6** Filmen vor und nach Foto ...................[128](#page-147-0) **5SIGADO** Dateiformat.............................................[129](#page-148-0) **NMS** Audio .......................................................... [67](#page-86-0)  $\overline{\mathbf{x}}$ **6**

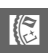

#### A**Verfügbare Einstellungen**

Informationen über die verfügbaren Optionen im Modus »Bewegter Schnappschuss« finden Sie auf Seite [181.](#page-200-0)

## <span id="page-86-0"></span>❚❚ **Audio**

Um etwa vier Sekunden lang Ton mit bewegten Schnappschüssen beginnend beim Start der Filmaufnahme aufzunehmen, verwenden Sie den Multifunktionswähler und die ®-Taste, um **»Umgebungsgeräusche«** für **»Audio«** im  $\blacksquare$ -Menü (Feature) auszuwählen ( $\blacksquare$  [66](#page-85-0)). Bewegte Schnappschüsse können ebenfalls mit Hintergrundmusik (**»Hintergrundmusik«**) oder ohne Ton (**»Kein Ton«**) aufgenommen werden.

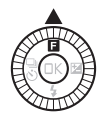

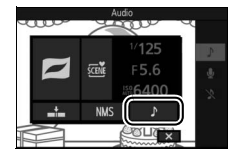

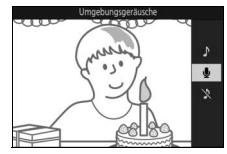

## R

#### A**Modus Bewegter Schnappschuss**

Es können keine Filme mit der Taste für Filmaufzeichnung aufgenommen werden und das Blitzgerät kann nicht verwendet werden.

#### A**Weitere Informationen**

Wie festgelegt wird, welcher Abschnitt des zwischengespeicherten Films für die Filmsequenz verwendet wird, ist auf Seite [128](#page-147-0) erläutert. Informationen darüber, wie bewegte Schnappschüsse in einem Format gespeichert werden, das mit den meisten Videowiedergabe-Programmen abgespielt werden kann, finden Sie auf Seite [129.](#page-148-0) Auf Seite [120](#page-139-0) finden Sie Informationen über die Kombination von Filmabschnitten mehrerer bewegter Schnappschüsse zu einem einzigen Film.

## *Wiedergeben von bewegten Schnappschüssen*

Drücken Sie ► und verwenden Sie den Multifunktionswähler, um einen bewegten Schnappschuss anzuzeigen  $( \Box 25;$  $( \Box 25;$  $( \Box 25;$ bewegte Schnappschüsse werden durch ein **z**-Symbol gekennzeichnet). Durch Drücken von ▼, während der Anzeige eines bewegten Schnappschusses, wird der Filmteil 4 s lang in Zeitlupe wiedergegeben, gefolgt vom Foto. Die Wiedergabe wird vom Audiotitel begleitet, der mit der Option »**Audio**« ausgewählt wurde ( $\Box$  [67\)](#page-86-0). Um die Wiedergabe zu beenden und zum Aufnahmemodus zurückzukehren, drücken Sie den Auslöser bis zum ersten Druckpunkt.

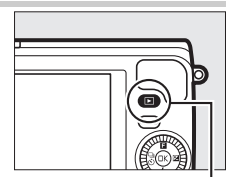

 $F$ -Taste

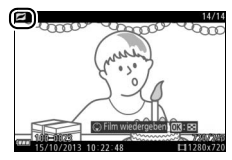

## *Löschen von bewegten Schnappschüssen*

Drücken Sie  $\tilde{w}$ , um den aktuellen bewegten Schnappschuss zu löschen. Es erscheint eine Sicherheitsabfrage. Drücken Sie erneut  $\tilde{m}$ , um das Foto und den Film zu löschen und zur Wiedergabe zurückzukehren, oder drücken Sie ►, um das Menü zu verlassen, ohne die Datei zu löschen. Beachten Sie, dass einmal gelöschte bewegte Schnappschüsse nicht wiederhergestellt werden können.

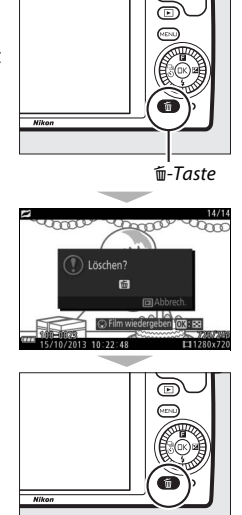

K

lď

 $Q<sub>20</sub>$ **්**10s

# $\begin{array}{c} \begin{array}{c} \hline \ \hline \end{array} \\ \begin{array}{c} \hline \end{array} \\ \begin{array}{c} \hline \end{array} \\ \begin{array}{c} \hline \end{array} \\ \end{array}$ **Mehr über das Fotografieren**

Dieser Abschnitt beschreibt andere Funktionen, die Sie verwenden können, wenn Sie Bilder aufnehmen.

## **Serienaufnahmemodus**

Machen Sie eine Serienaufnahme (Aufnahmeserie) von Fotos.

**1 Zeigen Sie die Optionen der Aufnahmebetriebsart an.** Drücken Sie  $\blacktriangleleft$  ( $\frac{\Box}{\Diamond}$ ), um die Optionen für die Aufnahmebetriebsart anzuzeigen.

**2 Wählen Sie** I**.**

Markieren Sie 马 (Serienaufnahme) und drücken Sie 2, um Optionen der Bildrate anzuzeigen.

## **3 Wählen Sie eine Bildrate.**

Markieren Sie die gewünschte Bildrate und drücken Sie ®. Die Bildrate wird als Anzahl der aufgenommenen Bilder pro Sekunde (Bilder/s) ausgedrückt; wählen Sie aus Bildraten von ca. 5, 10, 20, 30 und 60 Bildern/s (jeweils 및, 및10, 및20, 및30 und  $\Xi$ 60). Außer wenn  $\Xi$  ausgewählt ist, beträgt die maximale Anzahl von Aufnahmen, die in einer einzigen Aufnahmeserie aufgenommen werden können, 10.

**4 Wählen Sie Ihren Bildausschnitt und nehmen Sie ein Bild auf.** Drücken Sie den Auslöser bis zum zweiten Druckpunkt, um die Aufnahmeserie aufzunehmen.

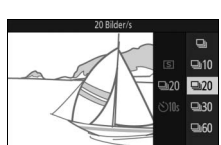

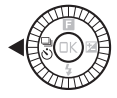

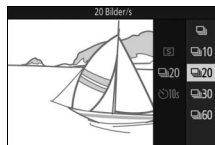

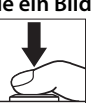

#### D**Serienaufnahmemodus**

Es wird nur ein Bild aufgenommen, wenn das Blitzgerät auslöst, wenn I ausgewählt ist; bei Einstellungen von 10, 20, 30 und 60 Bildern/s löst das integrierte Blitzgerät nicht aus.

Die Kontrollleuchte für den Speicherkartenzugriff leuchtet auf, während die Fotos auf der Speicherkarte gespeichert werden. Je nach Aufnahmesituation und Schreibgeschwindigkeit der Speicherkarte kann der Speichervorgang einige Zeit dauern. Ist der Akku erschöpft, bevor alle Fotos gespeichert sind, wird die Auslösung deaktiviert und die restlichen Bilder werden auf die Speicherkarte übertragen.

Die Serienaufnahme ist bei anderen Kreativmodi als **P**, **S**, **A** oder **M**, sowie in den Betriebsarten »Best Moment Capture«, »erweiterte Filmoptionen« und »Bewegter Schnappschuss« nicht verfügbar. Sie steht außerdem nicht zur Verfügung, wenn die Live-Bildsteuerung im Automatikmodus verwendet wird  $( \Box$  [30\)](#page-49-0).

#### A**Größe des Pufferspeichers**

Die Kamera ist mit einem Pufferspeicher zum Zwischenspeichern ausgestattet, sodass die Aufnahme fortgesetzt werden kann, während Fotos auf der Speicherkarte gespeichert werden. Die ungefähre Anzahl der Bilder, die im Pufferspeicher mit den aktuellen Einstellungen gespeichert werden können, wird angezeigt, während der Auslöser bis zum ersten

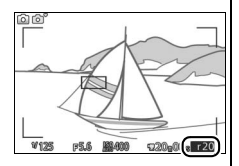

Druckpunkt gedrückt wird (diese Zahl ist nur ein Näherungswert und hängt von den Aufnahmebedingungen ab). Die Abbildung zeigt den Monitor, wenn im Pufferspeicher noch Platz für etwa 20 Bilder ist.

#### A**Einzelbild**

Wählen Sie für die Aufnahmebetriebsart **S** (Einzelbild), um jedes Mal, wenn der Auslöser bis zum zweiten Druckpunkt gedrückt wird, nur ein Bild aufzunehmen.

## **Selbstauslösermodi**

Der Selbstauslöser wird zur Verzögerung der Auslösung des Verschlusses um 10 oder 2 Sekunden verwendet, nachdem der Auslöser bis zum zweiten Druckpunkt gedrückt wird.

#### **1 Zeigen Sie die Optionen der Aufnahmebetriebsart an.** Drücken Sie  $\blacktriangleleft$  ( $\overset{\text{{\tiny (1)}}}{\circ}$ ), um die Optionen für die Aufnahmebetriebsart anzuzeigen.

**2** Wählen Sie  $\ddot{\odot}$ . Markieren Sie (\*) (Serienaufnahme) und drücken Sie 2, um Optionen des Selbstauslösers anzuzeigen.

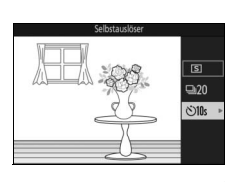

**3 Wählen Sie die gewünschte Selbstauslöser-Option.**

Markieren Sie mit dem Multifunktionswähler  $\mathcal{O}$ 10s oder  $\mathcal{O}$ 2s und drücken Sie ®.

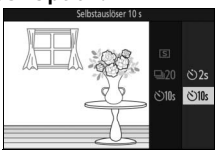

## **4 Montieren Sie die Kamera auf ein Stativ.**

Montieren Sie die Kamera auf ein Stativ oder stellen Sie sie auf eine stabile, ebene Fläche.

**d** 

## **5 Wählen Sie den Bildausschnitt und nehmen Sie ein Bild auf.**

Drücken Sie den Auslöser bis zum ersten Druckpunkt, um scharfzustellen, und drücken Sie dann den Auslöser bis zum zweiten Druckpunkt. Die Selbstauslöser-Kontrollleuchte fängt an zu blinken und es ertönt ein Tonsignal. Zwei Sekunden, bevor das Foto aufgenommen wird, hört die Leuchte auf zu blinken und das Tonsignal wird schneller.

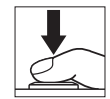

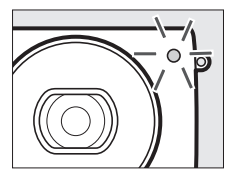

Beachten Sie, dass möglicherweise der Selbstauslöser nicht startet oder das Foto nicht aufgenommen wird, wenn die Kamera nicht scharfstellen kann oder in anderen Situationen, in denen der Verschluss nicht ausgelöst werden kann. Durch Ausschalten der Kamera wird der Selbstauslöserbetrieb abgebrochen.

#### A**Filmmodus**

Wählen Sie den Modus »erweiterte Filmoptionen« und starten Sie den Selbstauslöser mit der Taste für Filmaufzeichnung, um Filme mit dem Selbstauslöser aufzunehmen. Die Filmaufnahme wird beendet, wenn die Taste für Filmaufzeichnung erneut gedrückt wird.

#### A**Aufklappen des Blitzgeräts**

Drücken Sie bei Belichtungssteuerung **P**, **S**, **A** oder **M** vor der Aufnahme die Taste »Blitz aufklappen«, damit das Blitzgerät herausspringt. Die Aufnahme wird unterbrochen, falls das Blitzgerät während des Selbstauslöserlaufs aufgeklappt wird.

#### A**Weitere Informationen**

Informationen über das Ein- und Ausschalten des Tonsignals für den Selbstauslöserlauf finden Sie auf Seite [166](#page-185-0).

## <span id="page-92-0"></span>**Belichtungskorrektur**

Mit der Belichtungskorrektur können Sie die von der Kamera vorgeschlagene Belichtung ändern, um das Bild heller oder dunkler zu machen.

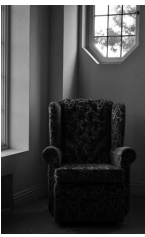

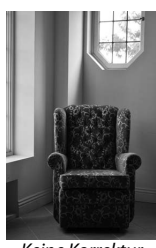

 $-11W$  Keine Korrektur  $+11W$ 

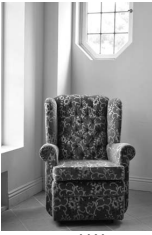

**1 Zeigen Sie die Belichtungskorrektur-Einstellung an.** Drücken Sie ▶ ( $\boxtimes$ ), um die Einstellung der Belichtungskorrektur anzuzeigen.

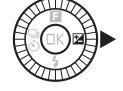

## **2 Wählen Sie einen Wert.**

Wählen Sie mit dem Multifunktionswähler Werte zwischen –3 LW (Unterbelichtung) und +3 LW (Überbelichtung) in Schritten von **<sup>1</sup>** /**<sup>3</sup>** LW aus. Als Faustregel kann gelten: Stellen Sie einen positiven Korrekturwert ein, wenn das Motiv aufgehellt werden soll, und einen negativen Wert, wenn das Motiv abgedunkelt werden soll.

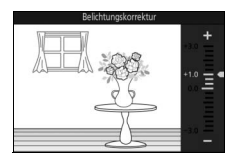

Setzen Sie den Wert der Belichtungskorrektur auf ±0, um die normale Belichtung wiederherzustellen. Bei den Belichtungssteuerungen **P**, **S** und **A** wird die Belichtungskorrektur beim Ausschalten der Kamera nicht zurückgesetzt.

### A**Belichtungskorrektur**

Die Belichtungskorrektur ist am effektivsten, wenn sie mit der mittenbetonten Messung oder der Spotmessung verwendet wird  $( \Box 130)$  $( \Box 130)$ .

#### A**Das integrierte Blitzgerät**

Bei Einsatz des integrierten Blitzgeräts beeinflusst die Belichtungskorrektur sowohl die Belichtung des Hintergrundes als auch die Blitzleistung.

## **Das integrierte Blitzgerät**

Nutzen Sie das integrierte Blitzgerät als zusätzliche Lichtquelle, wenn das Motiv zu dunkel ist oder um Objekte im Gegenlicht »aufzuhellen« (beleuchten). Das integrierte Blitzgerät kann in den folgenden Aufnahmemodi verwendet werden, aber beachten Sie, dass einige Kameraeinstellungen das integrierte Blitzgerät automatisch deaktivieren:

## *Betriebsarten mit automatischem Aufklappen*

Im Modus  $\Box$  (Automatik) und wenn die Option Weichzeichnung, Miniatureffekt, selektive Farbe, Cross-Entwicklung oder Spielzeugkamera-Effekt im Modus  $\alpha$  (Kreativmodus) ausgewählt ist, klappt das Blitzgerät bei Bedarf automatisch heraus und löst aus.

**1 Wählen Sie einen Blitzmodus.** Drücken Sie ▼ (½) auf dem Multifunktionswähler, um eine Liste der Blitzmodi anzuzeigen, markieren Sie anschließend mit dem Multifunktionswähler den gewünschten Modus und drücken Sie ®, um ihn auszuwählen.

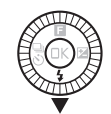

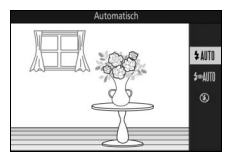

## **2 Fotografieren Sie.**

Drücken Sie den Auslöser bis zum ersten Druckpunkt, um scharfzustellen, und bis zum zweiten Druckpunkt, um zu fotografieren. Das Blitzgerät klappt bei Bedarf auf und löst aus.

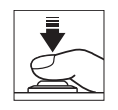

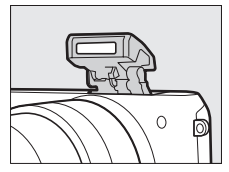

## <span id="page-94-0"></span>❚❚ **Blitzmodi**

Die folgenden Blitzmodi sind in den Modi  $\Box$  (Automatik), **Q** (Weichzeichnung), 第 (Miniatureffekt), **/** (selektive Farbe), 8 (Cross-Entwicklung) und  $\frac{1}{60}$  (Spielzeugkamera-Effekt) verfügbar:

- *IMM* (Blitzautomatik): Bei schwacher Beleuchtung oder einem Motiv im Gegenlicht klappt das Blitzgerät automatisch auf, wenn der Auslöser bis zum ersten Druckpunkt gedrückt wird, und löst wie erforderlich aus.
- <sup>•</sup> *I* $\text{MII}$  (Automatik mit Reduzierung des Rote-Augen-Effekts): Verwenden Sie diesen Modus für Porträtaufnahmen. Das Blitzgerät klappt auf und löst wie erforderlich aus, bevor es auslöst, leuchtet jedoch die Lampe zur Reduzierung des Rote-Augen-Effekts, um die Reduzierung von »roten Augen« zu unterstützen.
- **(3)** (aus): Der Blitz löst nicht aus.

## *Betriebsarten mit manuellem Aufklappen*

Wenn **P, S, A** oder M im Modus  $\alpha$  (Kreativmodus) ausgewählt wird, muss das Blitzgerät manuell aufgeklappt werden. Das Blitzgerät löst nicht aus, wenn es nicht aufgeklappt ist.

## **1 Klappen Sie das Blitzgerät auf.**

Drücken Sie die Taste »Blitz aufklappen«, um das Blitzgerät aufzuklappen.

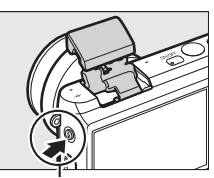

Taste »Blitz aufklappen«

## **2 Wählen Sie einen Blitzmodus.**

Drücken Sie ▼ (4) auf dem Multifunktionswähler, um eine Liste der Blitzmodi anzuzeigen, markieren Sie anschließend mit dem Multifunktionswähler den gewünschten Modus und drücken Sie ®, um ihn auszuwählen.

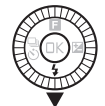

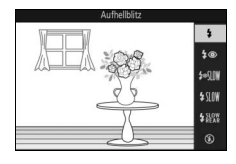

## **3 Fotografieren Sie.**

Das Blitzgerät löst bei jeder Aufnahme aus. Um das Blitzgerät zu deaktivieren, drücken Sie es sanft herunter, bis es einrastet.

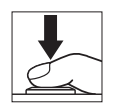

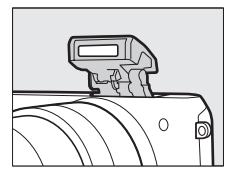

## <span id="page-96-0"></span>❚❚ **Blitzmodi**

Die folgenden Blitzmodi sind verfügbar, wenn **P**, **S**, **A** oder **M** im Modus  $\alpha$  (Kreativmodus) gewählt wird:

- $\frac{1}{4}$  (Aufhellblitz): Der Blitz löst mit jeder Aufnahme aus.
- $\overline{4}$  (Reduzierung des Rote-Augen-Effekts): Verwenden Sie diesen Modus für Porträtaufnahmen. Das Blitzgerät löst bei jeder Aufnahme aus, bevor es auslöst, leuchtet jedoch die Lampe zur Reduzierung des Rote-Augen-Effekts, um die Reduzierung von »roten Augen« zu unterstützen.
- $\overline{4} \bigotimes \overline{1} \mathbb{N}$  (Reduzierung des Rote-Augen-Effekts mit Langzeitsynchronisation): Wie für »Reduzierung des Rote-Augen-Effekts« oben, außer dass die Belichtungszeit automatisch verlängert wird, um die Hintergrundbeleuchtung bei Nacht oder bei schwacher Beleuchtung einzufangen. Verwenden Sie diesen Modus, wenn Sie die Hintergrundbeleuchtung bei Porträtaufnahmen mit einbeziehen möchten. Nur in den Modi **P** und **A** verfügbar.
- $\frac{1}{2}$  MM (Aufhellblitz + Langzeitsynchronisation): Wie für »Aufhellblitz« oben, außer dass die Belichtungszeit automatisch verlängert wird, um die Hintergrundbeleuchtung bei Nacht oder bei schwacher Beleuchtung einzufangen. Verwenden Sie diesen Modus, um sowohl Motiv als auch Hintergrund einzufangen. Nur in den Modi **P** und **A** verfügbar.
- $\frac{L_{\text{RER}}}{L_{\text{RER}}}$  (zweiter Verschlussvorhang + Langzeitsynchronisation): Wie für »Synchronisation auf den zweiten Verschlussvorhang« unten, außer dass die Belichtungszeit automatisch verlängert wird, um die Hintergrundbeleuchtung bei Nacht oder bei schwacher Beleuchtung einzufangen. Verwenden Sie diesen Modus, um sowohl Motiv als auch Hintergrund einzufangen. Nur in den Modi **P** und **A** verfügbar.
- $\frac{1}{2}$ REAR (Synchronisation auf den zweiten Verschlussvorhang): Der Blitz löst aus, kurz bevor der Verschluss geschlossen wird, wodurch eine Lichtspur entsteht, die in Bewegung befindlichen Lichtquellen folgt, wie unten rechts dargestellt. Nur in den Modi **S** und **M** verfügbar.

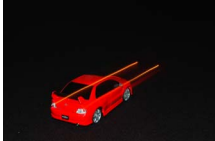

Synchronisation auf den ersten Verschlussvorhang

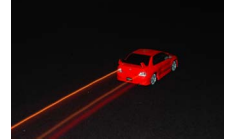

Synchronisation auf den zweiten Verschlussvorhang

• **(3)** (aus): Der Blitz löst nicht aus. Nur verfügbar, wenn das Blitzgerät aufgeklappt ist.

lď

#### D**Aufklappen des Blitzgeräts**

Achten Sie bei Verwendung des Blitzgeräts darauf, dass es wie rechts abgebildet vollständig aufgeklappt ist. Berühren Sie beim Fotografieren nicht das Blitzgerät.

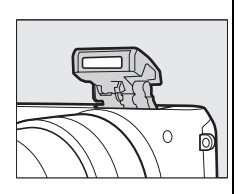

#### A**Zuklappen des integrierten Blitzgeräts**

Um Strom zu sparen, wenn das Blitzgerät nicht verwendet wird, drücken Sie es sanft herunter, bis die Verriegelung einrastet. Wenden Sie keine Gewalt an. Das Missachten dieser Vorsichtsmaßnahme könnte eine Fehlfunktion des Produkts verursachen.

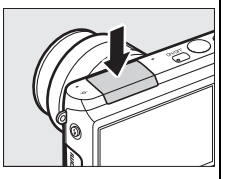

#### A**Die Blitzbereitschaftsanzeige**

Die Blitzbereitschaftsanzeige ( $\frac{1}{2}$ ) leuchtet, um anzuzeigen, dass der Blitz vollständig geladen ist, wenn der Auslöser bis zum ersten Druckpunkt gedrückt wird.

#### A**Das integrierte Blitzgerät am Auslösen hindern**

Wenn das Blitzgerät heruntergeklappt wird, wird verhindert, dass es in den Modi **P**, **S**, **A** und **M** auslöst. Das Blitzgerät kann auch durch Auswahl des Blitzmodus (3) (aus) ausgeschaltet werden.

#### A**Verwenden des integrierten Blitzgeräts**

Wird der Blitz mehrmals schnell nacheinander ausgelöst, werden das Blitzgerät und der Verschluss unter Umständen vorübergehend deaktiviert, um das Blitzgerät zu schützen. Die Aufnahme kann nach einer kurzen Pause fortgesetzt werden.

Objekte, die nahe an der Kamera sind, werden bei Fotos, die mit dem Blitz bei hohen ISO-Empfindlichkeiten aufgenommen wurden, eventuell überbelichtet.

Um eine Vignettierung zu vermeiden, nehmen Sie die Gegenlichtblenden ab und fotografieren Sie aus einem Abstand von mindestens 0,6 m. Einige Objektive können auch bei größeren Abständen eine Vignettierung verursachen oder die Lampe zur Reduzierung des Rote-Augen-Effekts verdecken und somit diese Funktion stören. Die folgenden Abbildungen verdeutlichen die Vignettierung, die bei Verwendung des integrierten Blitzgeräts durch den Schattenwurf des Objektivs verursacht werden kann.

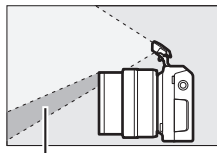

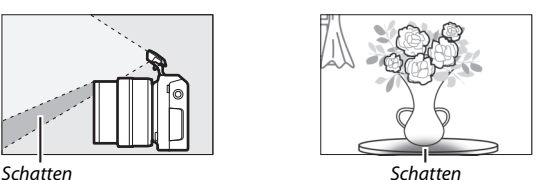

A**Weitere Informationen**

Informationen zum Anpassen der Blitzleistung finden Sie auf Seite [142.](#page-161-0)

#### A**Blende, Empfindlichkeit und Blitzreichweite**

Die Blitzreichweite hängt von der Empfindlichkeit (ISO-Entsprechung) und Blende ab.

## **Der Funkadapter für mobile Geräte WU-1a**

Bringen Sie den optionalen Funkadapter für mobile Geräte WU-1a am USB-Anschluss der Kamera an, um Bilder auf Smartphones oder Tablet-Computer zu übertragen oder um die Kamera von solchen Geräten aus zu steuern, auf denen die »Wireless Mobile Utility«-App läuft. Informationen darüber, wie Sie die Kamera zum Hochladen ausgewählter Bilder auf das Mobilgerät verwenden, finden Sie auf Seite [82](#page-101-0).

**1 Schließen Sie den WU-1a an.** Schalten Sie die Kamera aus und schließen Sie den WU-1a an den USB-Anschluss der Kamera an.

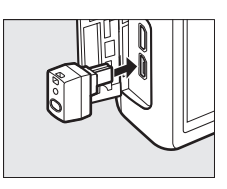

 $\overline{\mathbf{a}}$ 

## **2 Aktivieren Sie den Adapter.**

Wählen Sie **»Funkadapter«** im Systemmenü aus. Es erscheint eine Sicherheitsabfrage; wählen Sie **»Ja«**, um den WU-1a zu aktivieren und die kabellose Verbindung zu Mobilgeräten zuzulassen, oder **»Nein«**, um den WU-1a zu deaktivieren und eine kabellose Verbindung zu verhindern.

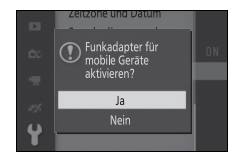

#### D**Verwendung des WU-1a**

Nähere Informationen dazu finden Sie im WU-1a-Handbuch. Beachten Sie, dass Sie möglicherweise Einstellungen für den kabellosen Betrieb des Mobilgeräts anpassen müssen, bevor Sie fortfahren.

#### **3 Starten Sie die Wireless Mobile Utility.**

Starten Sie die Wireless Mobile Utility auf dem Mobilgerät.

## **4 Fotografieren Sie ferngesteuert.**

Sobald eine kabellose Verbindung aufgebaut ist, zeigt das mobile Gerät das von der Kamera erfasste Livebild an; die Kamera meldet, dass eine kabellose Verbindung aktiv ist.

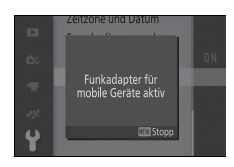

#### **Wireless LANs**

Die Kameraeinstellungen können nicht verändert werden, während die Kamera mit einem Wireless LAN verbunden ist. Drücken Sie die MENU-Taste, um die Verbindung zu beenden.

#### A**Die Wireless Mobile Utility**

Die Wireless Mobile Utility ist bei Google Play und im App Store verfügbar. Systemanforderungen und Informationen über Installation, kabellose Verbindungen und Verwendung finden Sie im Handbuch der Wireless Mobile Utility, das unter der folgenden URL im PDF-Format erhältlich ist: http://nikonimglib.com/ManDL/WMAU/

 $\vec{p}$ 

## <span id="page-101-0"></span>*Hochladen von Bildern auf ein Mobilgerät*

Befolgen Sie die unten stehenden Schritte, um Fotos von der Kamera auf ein Mobilgerät hochzuladen. Filme können nicht zum Hochladen ausgewählt werden.

### ❚❚ **Hochladen einzelner Fotos**

Laden Sie das Foto, das derzeit in der Einzelbildwiedergabe angezeigt wird, mit der Option **»Übertragung via Wi-Fi«** im Wiedergabemenü  $\blacksquare$  (Feature) ( $\Box$  9) hoch.

## **1 Zeigen Sie das Foto auf der Kamera an.**

Zeigen Sie das gewünschte Foto in der Einzelbildwiedergabe an.

#### **2 Wählen Sie »Übertragung via Wi-Fi«.** Drücken Sie **E** (Feature), um das Menü

 $\blacksquare$  anzuzeigen, markieren Sie anschließend **»Übertragung via Wi-Fi«** und drücken Sie ®. Es wird eine Sicherheitsabfrage angezeigt.

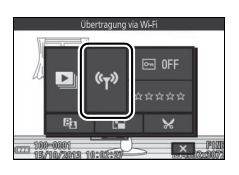

## **3 Wählen Sie »Ja«.** Markieren Sie **»Ja«** und drücken Sie J. Um mehrere ausgewählte Fotos

hochzuladen, wählen Sie **»Bilder aus Liste ausw.«** und fahren Sie mit Schritt 2 auf Seite [83](#page-102-0) fort.

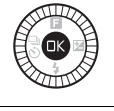

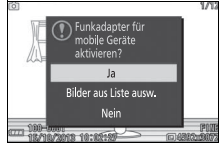

#### **4 Wählen Sie die Kamera-SSID auf dem Mobilgerät.** Wählen Sie die Kamera-SSID in der Liste der Netzwerke, die vom Mobilgerät angezeigt wird.

## **5 Laden Sie das Foto auf das Mobilgerät herunter.**

Starten Sie die Wireless Mobile Utility auf dem Mobilgerät und folgen Sie den Bildschirmanweisungen, um das Foto herunterzuladen. Wenn das Herunterladen beendet ist, drücken Sie die MENU-Taste auf der Kamera, um die Wi-Fi-Verbindung zu beenden.

#### ❚❚ **Hochladen mehrerer ausgewählter Fotos**

Um mehrere ausgewählte Fotos hochzuladen, verwenden Sie die Option **»Übertragung via Wi-Fi«** im Wiedergabemenü.

## **1 Wählen Sie »Übertragung via Wi-Fi« aus.**

Drücken Sie die MENU-Taste, um die Menüs anzuzeigen. Markieren Sie im Wiedergabemenü **Ȇbertragung via**  Wi-Fi« und drücken Sie  $\blacktriangleright$ .

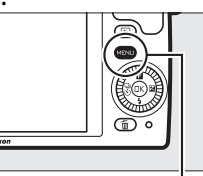

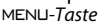

ď

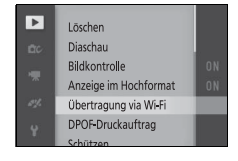

#### <span id="page-102-0"></span>**2 Wählen Sie Fotos aus.**

Drücken Sie 4 oder 2, um durch die Bilder zu blättern, und drücken Sie  $\Psi$ , um sie auszuwählen oder die Auswahl aufzuheben, oder halten Sie A gedrückt, um das markierte Bild als Einzelbild anzuzeigen. Die ausgewählten Bilder sind durch ein  $\sim$ Symbol gekennzeichnet.

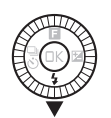

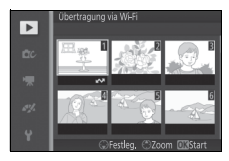

## **3** Drücken Sie  $\circledR$ .

Drücken Sie ®, um den Vorgang abzuschließen. Es erscheint eine Sicherheitsabfrage.

#### **4 Wählen Sie »Ja«.**

Markieren Sie **»Ja«** und drücken Sie J.

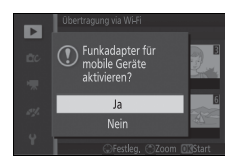

**5 Wählen Sie die Kamera-SSID auf dem Mobilgerät.** Wählen Sie die Kamera-SSID in der Liste der Netzwerke, die vom Mobilgerät angezeigt wird.

**6 Laden Sie die Fotos auf das Mobilgerät herunter.** Starten Sie die Wireless Mobile Utility auf dem Mobilgerät und folgen Sie den Bildschirmanweisungen, um die ausgewählten Fotos herunterzuladen. Wenn das Herunterladen beendet ist, drücken Sie die MENU-Taste auf der Kamera, um die Wi-Fi-Verbindung zu beenden.

# **I Mehr Informationen zur Wiedergabe**

## **Bildinformationen**

In der Einzelbildwiedergabe werden die Bildinformationen halbtransparent in die Bilder eingeblendet ( $\Box$  [25](#page-44-0)). Der Umfang der angezeigten Informationen kann mit der Option **»Monitor«** > »Wiedergabe« im Systemmenü gewählt werden ( $\Box$  [165](#page-184-0)).

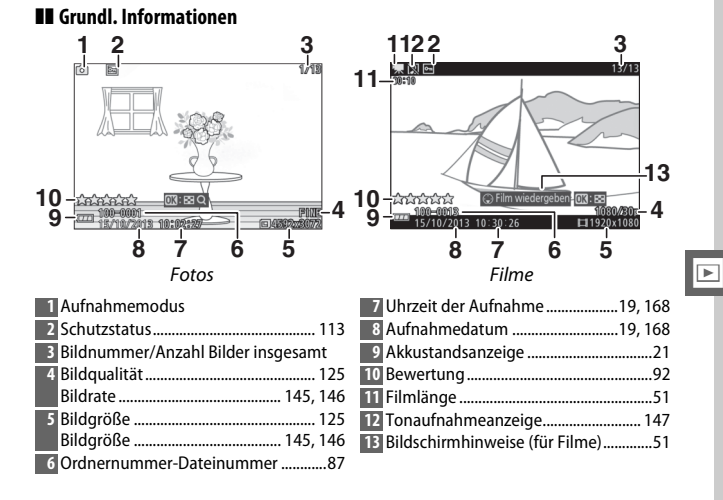

<span id="page-105-0"></span>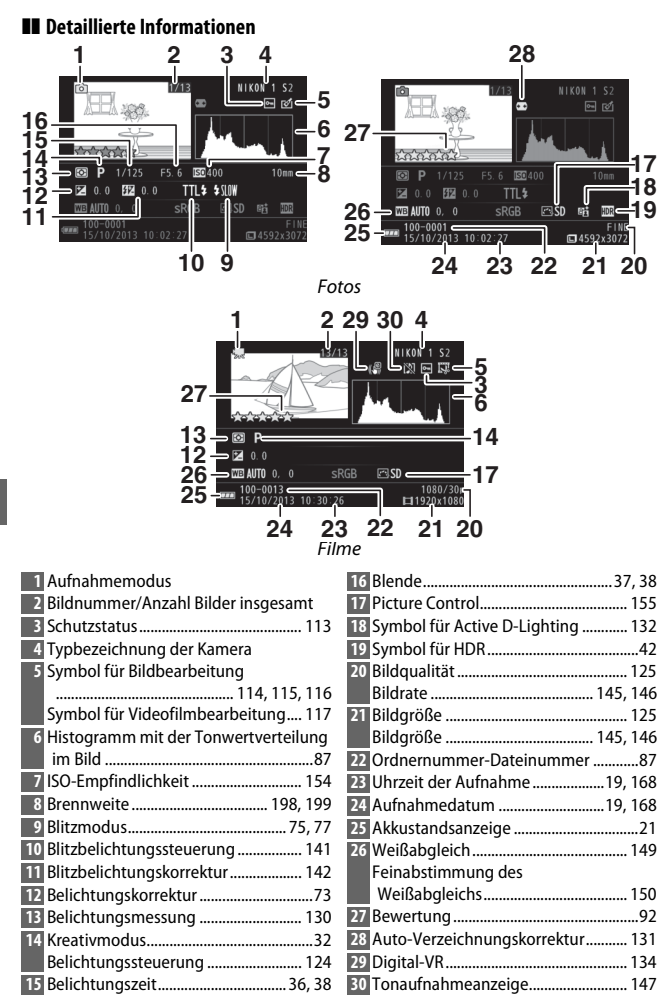

#### <span id="page-106-0"></span>A**Ordner- und Dateinummern**

Fotos werden als Dateien mit Namen gespeichert, die aus einer vierstelligen Zahl zwischen 0001 und 9999 bestehen, die automatisch in aufsteigender Reihenfolge von der Kamera zugewiesen wurde. Diese werden wiederum in Ordnern gespeichert, die bis zu 999 Bilder enthalten. Ein neuer Ordner wird automatisch erstellt, wenn die Dateinummer 9999 erreicht oder die Anzahl der Bilder im aktuellen Ordner 999 erreicht.

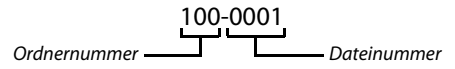

#### <span id="page-106-1"></span>**A** Histogramme ( $\Box$  86)

Bitte beachten Sie, dass die Histogramme der Kamera nur als Anhaltspunkt dienen und von den Histogrammen in Bildbearbeitungsprogrammen abweichen können. Unten sehen Sie einige Beispielhistogramme:

- **• Wenn die Helligkeit gleichmäßig im Bild variiert**, sind die Tonwerte relativ gleichmäßig verteilt.
- **• Wenn das Bild dunkel ist**, verschiebt sich die Verteilung der Tonwerte nach links.
- **• Wenn das Bild hell ist**, verschiebt sich die Verteilung der Tonwerte nach rechts.

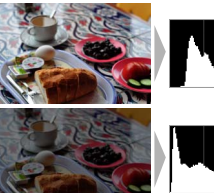

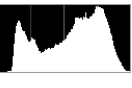

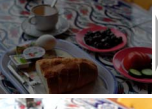

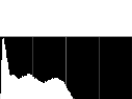

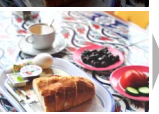

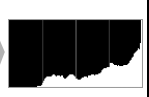

Mit Pluswerten bei der Belichtungskorrektur wird die Tonwertverteilung nach rechts verschoben, mit Minuswerten wird sie nach links verschoben. Histogramme können Ihnen eine ungefähre Vorstellung von der Gesamtbelichtung vermitteln, besonders wenn das Bild auf dem Monitor bei hellem Umgebungslicht schwer erkennbar ist.

## **Bildindex**

Um Bilder in »Bildindexen« mit 4, 9 oder 16 Bildern anzuzeigen, drücken Sie während der Einzelbildwiedergabe auf  $\circledR$  und drehen Sie den Multifunktionswähler gegen den Uhrzeigersinn.

Die folgenden Bedienvorgänge können ausgeführt werden:

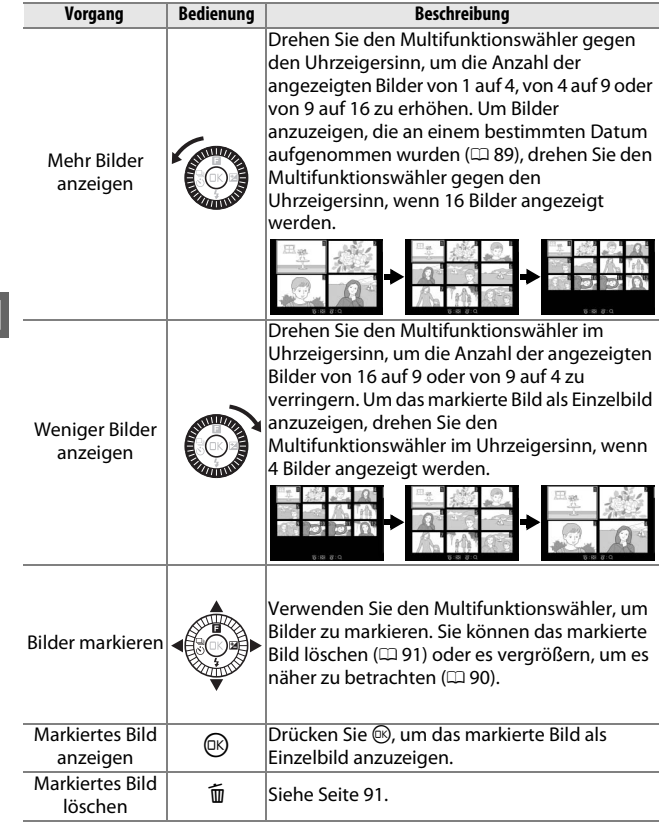
## **Anzeige nach Datum**

Um Bilder anzuzeigen, die an einem ausgewählten Datum aufgenommen wurden, drehen Sie den Multifunktionswähler gegen den Uhrzeigersinn, wenn 16 Bilder angezeigt werden ( $\Box$  [88](#page-107-0)).

Die folgenden Bedienvorgänge können ausgeführt werden:

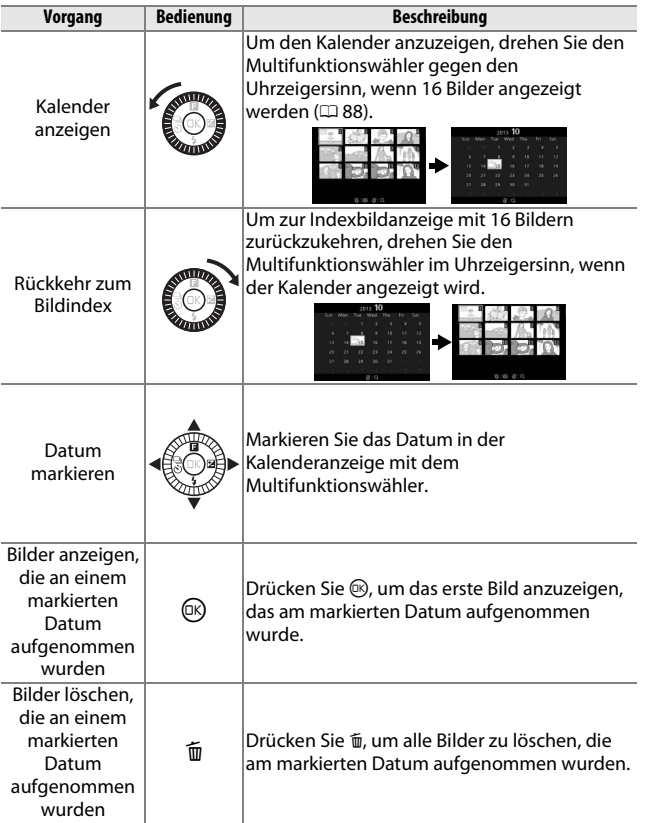

I

## <span id="page-109-0"></span>**Ausschnittsvergrößerung**

Um ein Foto vergrößert darzustellen, drücken Sie bei Einzelbildwiedergabe auf  $\circledR$  und drehen Sie den Multifunktionswähler im Uhrzeigersinn. Die Ausschnittsvergrößerung ist bei Filmen oder bewegten Schnappschüssen nicht möglich.

Die folgenden Bedienvorgänge können ausgeführt werden:

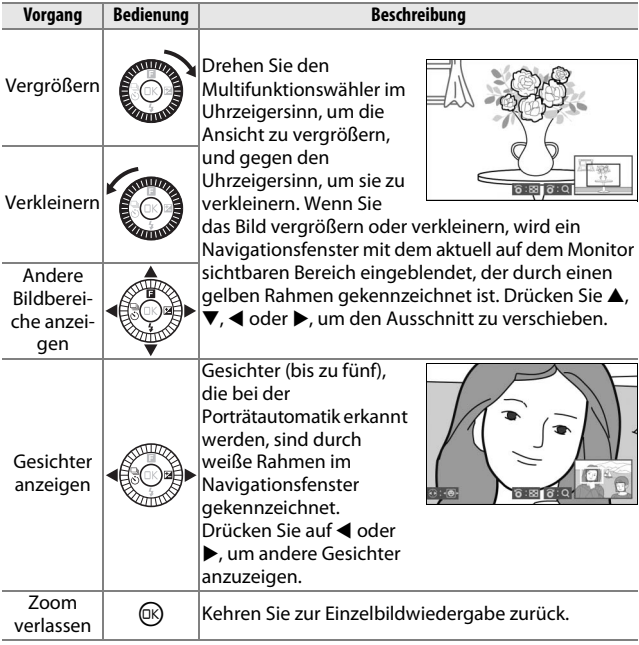

#### A**Weitere Informationen**

Mit der Option »**Porträt-Zoom**« im Wiedergabemenü ( $\Box$  [117](#page-136-0)) lässt sich festlegen, ob der Multifunktionswähler benutzt werden soll, wenn während des Porträt-Zooms von Gesicht zu Gesicht geblättert wird.

## <span id="page-110-0"></span>**Löschen von Bildern**

Bilder können wie unten beschrieben von der Speicherkarte gelöscht werden. Beachten Sie, dass einmal gelöschte Bilder nicht wiederhergestellt werden können. Geschützte Bilder werden jedoch nicht gelöscht.

## *Löschen des aktuellen Bildes*

Drücken Sie  $\overline{\mathfrak{w}}$ , um das derzeit in der Einzelbildwiedergabe angezeigte oder in der Indexbildliste ausgewählte Bild zu löschen. Es erscheint eine Sicherheitsabfrage. Drücken Sie erneut  $\tilde{w}$ . um das Bild zu löschen und zur Wiedergabe zurückzukehren, oder drücken Sie ►, um das Menü zu verlassen, ohne das Bild zu löschen.

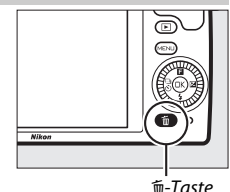

## *Das Wiedergabemenü*

Um mehrere Bilder zu löschen, drücken Sie die MENU-Taste, wählen Sie im Wiedergabemenü **»Löschen«** und wählen Sie eine der unten aufgeführten Optionen. Es erscheint eine Sicherheitsabfrage; wählen Sie **»Ja«**, um die Bilder zu löschen (beachten Sie, dass es etwas länger dauern kann, wenn viele Bilder ausgewählt sind).

<span id="page-110-1"></span>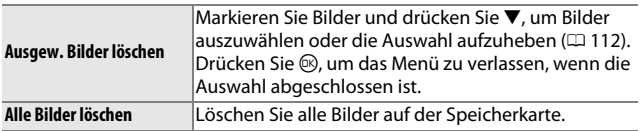

I

## <span id="page-111-0"></span>**Bilder bewerten**

Bewerten Sie Bilder oder markieren Sie sie als Kandidaten zum späteren Löschen. Die Bewertungsfunktion steht bei geschützten Bildern nicht zur Verfügung.

## **1 Wählen Sie ein Bild aus.**

Zeigen Sie ein Bild in der Einzelbildwiedergabe an.

#### **2 Wählen Sie »Bewertung«.**

Drücken Sie **B** (Feature), um das **B**-Menü anzuzeigen. Markieren Sie **»Bewertung«** und drücken Sie J.

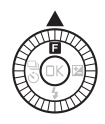

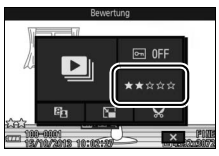

## $\boxed{\blacktriangleright}$

#### **3 Wählen Sie eine Bewertung.**

Markieren Sie eine Bewertung von null bis fünf Sternen oder wählen Sie &, um das Bild als Kandidat zum späteren Löschen zu markieren. Drücken Sie ®, um die markierte Bewertung auszuwählen.

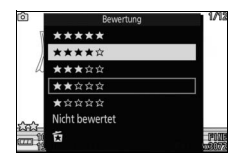

## <span id="page-112-0"></span>**Diaschauen**

Um eine Diaschau mit Bildern von der Speicherkarte anzuzeigen, drücken Sie die<br>MENU-Taste, wählen Sie im MENU-Taste, wählen Sie im Wiedergabemenü **»Diaschau«** und befolgen Sie die unten stehenden Schritte.

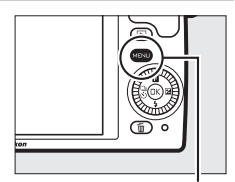

MENU-Taste

## **1 Wählen Sie die in der Diaschau verwendete Bildart.** Markieren Sie die gewünschte Option und drücken Sie ®.

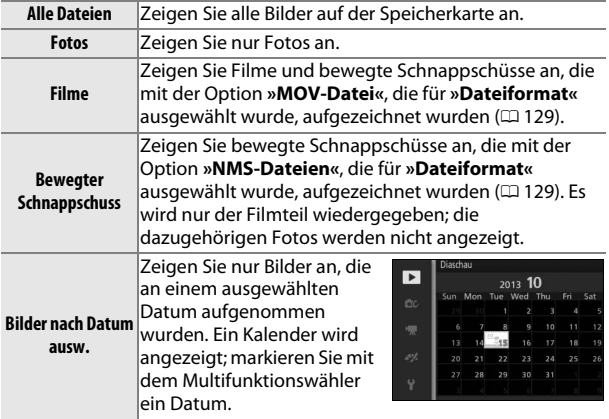

### **2 Stellen Sie die Anzeigedauer und Audioeinstellungen ein.** Nehmen Sie folgende Einstellungen vor:

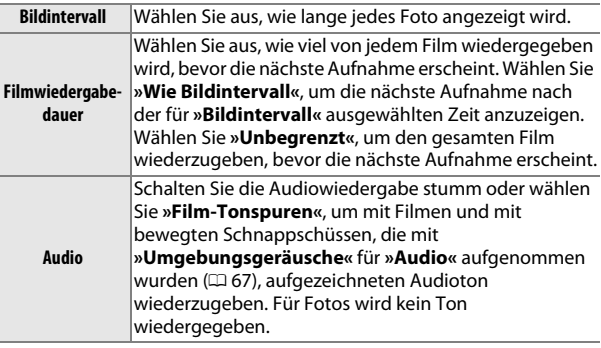

## **3 Wählen Sie »Start«.**

Starten Sie die Diaschau, indem Sie »Start« markieren und <sup>@</sup> drücken.

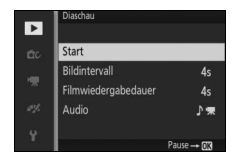

Während einer Diaschau können folgende Bedienvorgänge ausgeführt werden:

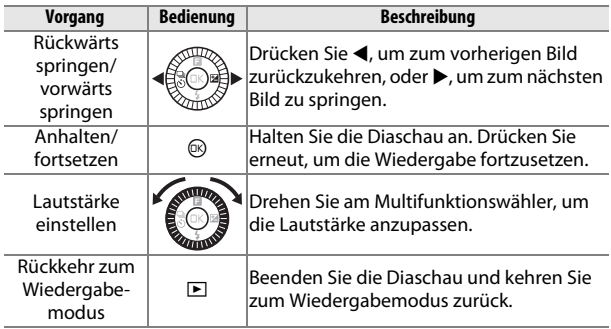

Die rechts abgebildeten Optionen werden angezeigt, wenn die Diaschau zu Ende ist. Wählen Sie **»Fortsetzen«**, um erneut zu starten, oder

**»Abbrechen«**, um zum

Wiedergabemenü zurückzukehren.

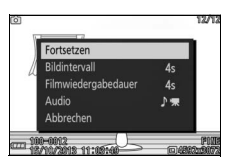

# $\overline{\mathsf{Ans}}$ **Anschlüsse**

## **Installieren der mitgelieferten Software**

Installieren Sie die mitgelieferte Software, um Bilder auf Ihren Computer zu kopieren, die anschließend angezeigt und bearbeitet werden können. Bevor Sie die Software installieren, überprüfen Sie, ob Ihr System die Anforderungen auf Seite [98](#page-117-0) erfüllt.

#### **1 Starten Sie das Installationsprogramm.**

Starten Sie den Computer, legen Sie die Installations-CD ViewNX 2 ein und starten Sie das Installationsprogramm. Ein Sprachauswahldialog wird angezeigt; falls die gewünschte Sprache nicht verfügbar ist, klicken Sie auf **»Region Selection** 

**(Regionsauswahl)«**, um eine andere Region auszuwählen,

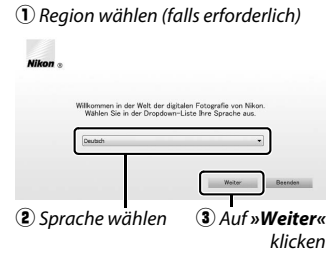

und wählen Sie dann die gewünschte Sprache (die Regionsauswahl ist in der europäischen Ausgabe nicht verfügbar).

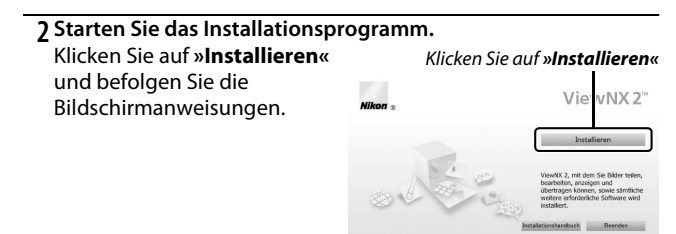

#### **3 Beenden Sie das Installationsprogramm.**

Klicken Sie auf **»Ja«** (Windows) oder **»OK«** (Mac), wenn die Installation abgeschlossen ist.

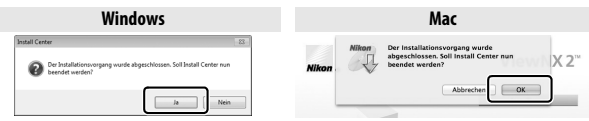

Klicken Sie auf *»Ja«* Klicken Sie auf *»OK«*

## **4 Nehmen Sie die Installations-CD aus dem CD-ROM-Laufwerk.**

#### A**Mitgelieferte Software**

Aktualisieren Sie die mitgelieferte Software auf die neuesten Versionen. Das Nikon Message Center 2 sucht regelmäßig nach Updates, wenn der Computer mit dem Internet verbunden ist.

#### A**Bewegte Schnappschüsse**

ViewNX 2 ist erforderlich, um bewegte Schnappschüsse anzuzeigen, die mit der Option »Dateiformat« > »NMS-Dateien« im Aufnahmemenü (**QD** [129\)](#page-148-0) gespeichert wurden.

#### A**Unterstützte Betriebssysteme**

Die neuesten Informationen über die unterstützten Betriebssysteme finden Sie auf den Webseiten, die auf Seite [xvii](#page-18-0) aufgeführt sind.

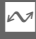

## <span id="page-117-0"></span>*Systemanforderungen*

Die Systemanforderungen für ViewNX 2 sind:

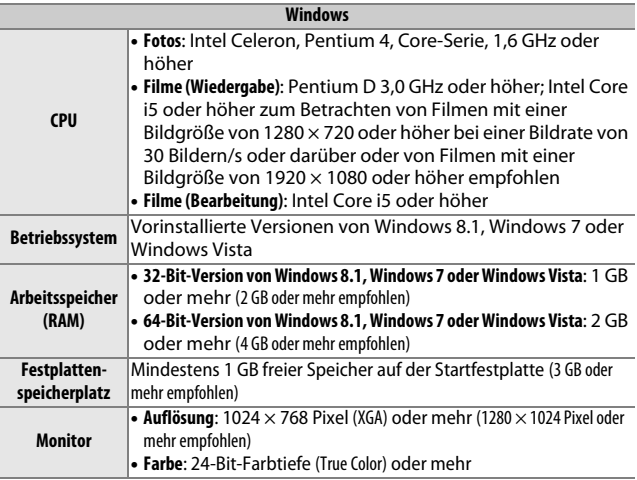

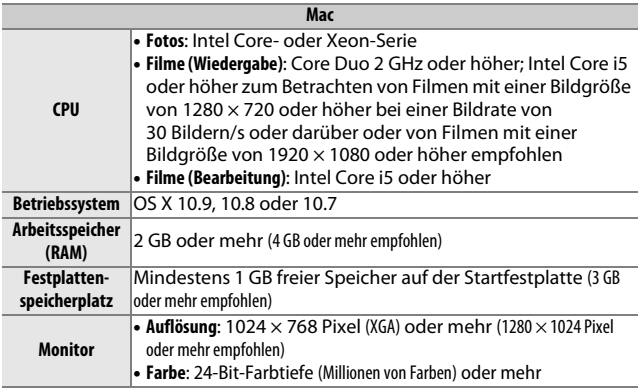

## $\boxed{\sim}$

## **Wiedergeben und Bearbeiten von Bildern auf einem Computer**

#### *Bilder übertragen*

**1 Wählen Sie, wie Bilder auf den Computer kopiert werden sollen.**

Wählen Sie eine der folgenden Methoden:

**• Direkte USB-Verbindung**: Schalten Sie die Kamera aus und stellen Sie sicher, dass die Speicherkarte in die Kamera eingesetzt ist. Schließen Sie die Kamera mit dem mitgelieferten USB-Kabel an den Computer an (üben Sie keine Gewalt aus und verkanten Sie die Stecker nicht) und schalten Sie anschließend die Kamera ein.

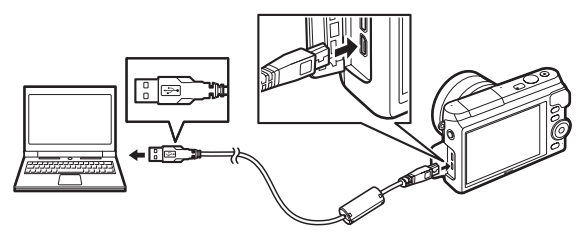

- **• Kartenfach**: Wenn Ihr Computer mit einem Fach für microSD-Speicherkarten ausgestattet ist, kann die Karte direkt in das Fach eingesetzt werden.
- **• Kartenlesegerät**: Schließen Sie ein Kartenlesegerät (von Drittanbietern separat erhältlich) an den Computer an und setzen Sie die Speicherkarte ein.

#### **2 Starten Sie die Nikon Transfer 2-Komponente von ViewNX 2.** Wenn eine Meldung angezeigt wird, die Sie dazu auffordert, ein Programm zu wählen, wählen Sie Nikon Transfer 2.

#### A**Windows 7**

Wird der folgende Dialog angezeigt, wählen Sie Nikon Transfer 2 wie unten beschrieben aus.

**1** Klicken Sie unter **»Bilder und Videos importieren«** auf **»Programm ändern«**. Ein Dialog zur Programmauswahl wird angezeigt. Wählen Sie **»Datei importieren mit Nikon Transfer 2«** und klicken Sie auf **»OK«**.

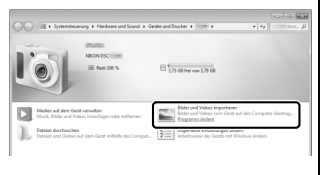

**2** Doppelklicken Sie auf **»Datei importieren«**.

## **3 Klicken Sie auf »Übertragung starten«.**

Bei den Standardeinstellungen werden alle Bilder auf der Speicherkarte zum Computer kopiert.

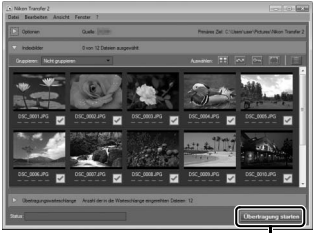

Klicken Sie auf *»Übertragung starten«*

#### **4 Beenden Sie die Verbindung.**

Wenn die Kamera an den Computer angeschlossen ist, schalten Sie die Kamera aus und ziehen Sie das USB-Kabel ab. Wenn Sie ein Kartenlesegerät oder ein Speicherkartenfach verwenden, wählen Sie die geeignete Option im Computer-Betriebssystem, um den Wechseldatenträger auszuwerfen, der mit der Speicherkarte übereinstimmt, und nehmen Sie anschließend die Karte aus dem Kartenlesegerät oder Speicherkartenfach.

 $\sim$ 

## *Bilder anzeigen*

Die Bilder werden in ViewNX 2 angezeigt, wenn die Übertragung abgeschlossen ist.

#### A**ViewNX 2 manuell starten**

- **• Windows**: Doppelklicken Sie auf die ViewNX 2-Verknüpfung auf dem Desktop.
- **• Mac**: Klicken Sie auf das Symbol für ViewNX 2 im Dock.

#### $\blacksquare$  Bearbeiten von Fotos

Klicken Sie auf die Schaltfläche **»Bearbeitung«** in der Symbolleiste, um Bilder zu beschneiden oder um zum Beispiel die Schärfe und die Tonwertstufen zu korrigieren.

#### ❚❚ **Bilder drucken**

Klicken Sie auf die Schaltfläche **»Drucken«** in der Symbolleiste. Ein Dialog wird angezeigt, der es Ihnen ermöglicht, Bilder auf einem Drucker auszudrucken, der an den Computer angeschlossen ist.

#### A**Weitere Informationen**

Weitere Informationen zum Einsatz von ViewNX 2 finden Sie in der Online-Hilfe.

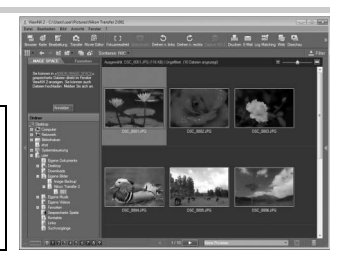

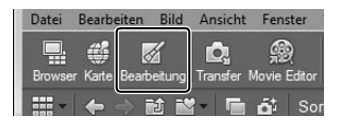

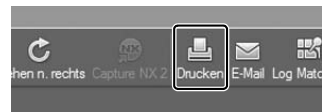

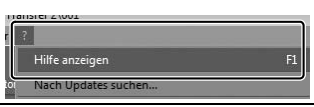

## **Wiedergeben von Bildern auf einem Fernsehgerät**

Schließen Sie die Kamera für die Wiedergabe an ein Fernsehgerät an.

#### A**Anschließen eines HDMI-Kabels**

Schalten Sie die Kamera stets aus, bevor Sie das HDMI-Kabel anschließen oder abziehen. Wenden Sie beim Anschließen der Kabel keine Gewalt an und verkanten Sie die Stecker nicht beim Einstecken.

### *High-Definition-Geräte*

Die Kamera kann mit einem HDMI-Kabel (**H**igh-**D**efinition **M**ultimedia **I**nterface) vom Typ D (separat von Drittanbietern erhältlich) an hochauflösende Videogeräte angeschlossen werden.

#### **1 Schließen Sie das HDMI-Kabel an.**

Schalten Sie die Kamera aus und schließen Sie das HDMI-Kabel an.

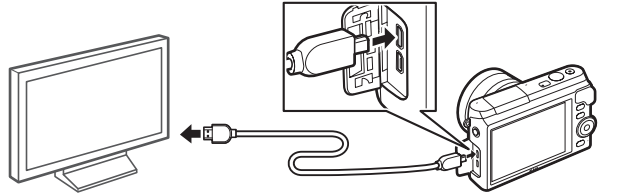

Anschließen an das HD-Gerät (wählen Sie ein Kabel mit dem geeigneten Stecker)

Anschluss eines Steckers vom Typ D an die Kamera

## **2 Stellen Sie den HDMI-Kanal am Gerät ein.**

#### **3 Schalten Sie die Kamera ein.**

Schalten Sie die Kamera ein; der Kameramonitor bleibt aus und die Kameraanzeige des Aufnahmemodus erscheint auf dem HD-Gerät. Die Bilder können wie in diesem Handbuch beschrieben mit den Bedienelementen der Kamera wiedergegeben werden. Beachten Sie, dass die Bildränder eventuell nicht auf dem Fernsehmonitor sichtbar sind.

 $\sim$ 

#### D**Schließen der Abdeckung der Anschlüsse**

Schließen Sie die Abdeckung der Anschlüsse, wenn die Anschlüsse nicht benutzt werden. Fremdkörper in den Anschlüssen könnten Störungen bei der Datenübertragung hervorrufen.

#### A**Wiedergabe auf einem Fernsehgerät**

Die Lautstärke kann mit den Bedienelementen des Fernsehgeräts eingestellt werden; die Lautstärkeeinstellung an der Kamera hat keine Wirkung. Bei längerer Wiedergabe wird die Verwendung des Netzadapters EH-5b und des Akkufacheinsatzes EP-5E (optionales Zubehör) empfohlen.

#### A**Elektronischer VR**

Der elektronische Bildstabilisator ( $\Box$  [134\)](#page-153-0) kann nicht verwendet werden, während ein HDMI-Kabel angeschlossen ist.

#### ❚❚ **HDMI-Gerätesteuerung**

Um die Kamera mit einem Gerät fernzusteuern, das HDMI-CEC (**H**igh-**D**efinition **M**ultimedia **I**nterface–**C**onsumer **E**lectronics **C**ontrol) unterstützt, wählen Sie **»Ein«** für **»HDMI-**

**Gerätesteuerung«** im Kamera-Systemmenü. Informationen über die Verwendung einer Fernsteuerung finden Sie im Handbuch des Fernsehgeräts.

## **Drucken von Fotos**

Ausgewählte JPEG-Bilder können auf einem PictBridge-Drucker ausgedruckt werden, der direkt an die Kamera angeschlossen ist.

## *Anschließen des Druckers*

Schließen Sie die Kamera mit dem mitgelieferten USB-Kabel an.

#### **1 Schalten Sie die Kamera aus.**

#### **2 Schließen Sie das USB-Kabel an.**

Schalten Sie den Drucker ein und schließen Sie das USB-Kabel wie abgebildet an. Wenden Sie keine Gewalt an und verkanten Sie die Stecker nicht beim Einstecken.

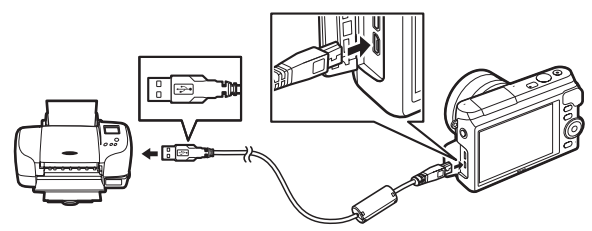

#### <span id="page-124-0"></span>**3 Schalten Sie die Kamera ein.**

Auf dem Monitor erscheint ein Startbild und anschließend die PictBridge-Wiedergabeansicht. Um Bilder einzeln auszudrucken, gehen Sie zur Seite [106.](#page-125-0) Um mehrere ausgewählte Bilder oder alle Bilder auszudrucken, gehen Sie zur Seite [108](#page-127-0).

#### <span id="page-124-1"></span>D**Auswählen von Fotos für den Druck**

Filme und Fotos im Format NEF (RAW) ( $\Box$ [125\)](#page-144-0) können nicht zum Drucken ausgewählt werden. Bei Auswahl eines bewegten Schnappschusses wird nur das Foto ausgedruckt; der Filmteil wird nicht ausgedruckt. Wenn Fotos mit dem Smart Photo Selector aufgenommen wurden, wird nur die beste Aufnahme ausgedruckt.

#### <span id="page-125-0"></span>**1 Zeigen Sie das gewünschte Bild an.**

Drücken Sie 4 oder 2, um weitere Bilder anzuzeigen. Drehen Sie den Multifunktionswähler im Uhrzeigersinn, um den aktuellen Bildausschnitt zu vergrößern ( $\Box$  [90;](#page-109-0) drehen Sie den Multifunktionswähler gegen den Uhrzeigersinn, um den Zoomvorgang zu beenden). Um neun Bilder gleichzeitig anzuzeigen, drehen Sie den Multifunktionswähler gegen den Uhrzeigersinn, während ein Einzelbild angezeigt wird. Drücken Sie auf ▲, ▼, ◀ oder ▶, um Bilder zu markieren, oder drehen Sie den Multifunktionswähler im Uhrzeigersinn, um das markierte Bild als Einzelbild anzuzeigen.

#### <span id="page-125-1"></span>**2 Passen Sie die Druckereinstellungen an.**

Drücken Sie ®, um die folgenden Menüpunkte anzuzeigen, drücken Sie anschließend ▲ oder ▼, um einen Menüpunkt zu markieren, und drücken Sie 2, um die Optionen anzuzeigen (nur die vom aktuellen Drucker unterstützten Optionen werden aufgeführt; wählen Sie **»Druckereinst. verwenden«**, um die Standardoption zu nutzen). Drücken Sie nach Auswahl einer Option  $\circledR$ , um zum Menü der Druckereinstellungen zurückzukehren.

<span id="page-125-2"></span>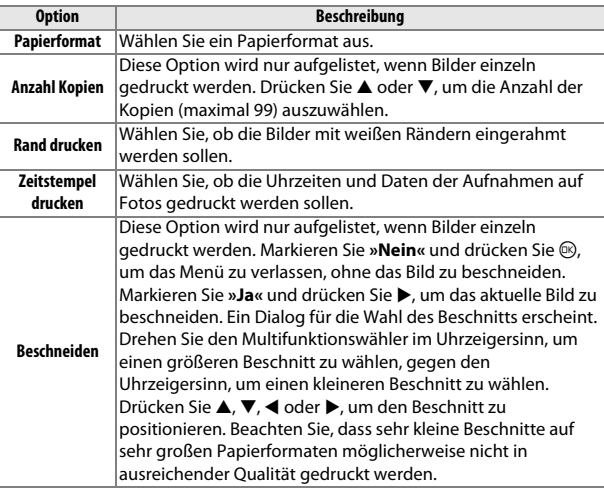

#### **3 Beginnen Sie mit dem Druckvorgang.**

Markieren Sie **»Druck starten«** und drücken Sie J, um den Druckvorgang zu beginnen. Wenn Sie den Druckvorgang vorzeitig abbrechen möchten, drücken Sie erneut ®.

 $\sim$ 

#### <span id="page-127-0"></span>**1 Zeigen Sie das PictBridge-Menü an.**

Drücken Sie in der PictBridge-Wiedergabeansicht die MENU-Taste  $(D \cap 105)$  $(D \cap 105)$ .

#### **2 Wählen Sie eine Option aus.**

Markieren Sie eine der folgenden Optionen und drücken Sie ▶.

- **• Bilder für Druck ausw.**: Wählen Sie Bilder für den Druckvorgang aus. Drücken Sie < oder >, um Bilder zu markieren, und drücken Sie ▲ oder ▼, um die Anzahl der Ausdrucke (bis zu 99) auszuwählen.
- **• DPOF-Druckauft. drucken**: Drucken Sie den aktuellen DPOF-Druckauftrag ( $\Box$  [109](#page-128-0)). Die Reihenfolge kann vor dem Druck wie oben unter »Bilder für Druck ausw.« beschrieben angezeigt und verändert werden.
- **• Indexprint**: Um einen Indexprint aller JPEG-Bilder auf der Speicherkarte zu erstellen, fahren Sie mit Schritt 3 fort. Beachten Sie, dass, wenn die Speicherkarte mehr als 256 Bilder enthält, eine Sicherheitsabfrage angezeigt wird und nur die ersten 256 Bilder gedruckt werden. Eine Warnung wird angezeigt, wenn das bei Schritt 3 ausgewählte Papierformat zu klein ist.

#### **3 Passen Sie die Druckereinstellungen an.**

Passen Sie die Druckereinstellungen wie in Schritt 2 auf Seite [106](#page-125-1) beschrieben an.

### **4 Beginnen Sie mit dem Druckvorgang.**

Markieren Sie »**Druck starten**« und drücken Sie ®, um den Druckvorgang zu beginnen. Wenn Sie den Druckvorgang vorzeitig abbrechen möchten, drücken Sie erneut  $\circledR$ .

#### A**Fehler**

Informationen zur Problembehebung beim Drucken finden Sie auf Seite [190](#page-209-0).

## <span id="page-128-1"></span><span id="page-128-0"></span>*Erstellen eines DPOF-Druckauftrags: Drucken einstellen*

Die Option **»DPOF-Druckauftrag«** wird dazu verwendet, digitale »Druckaufträge« für PictBridge-kompatible Drucker und Geräte, die DPOF unterstützen, zu erstellen. Drücken Sie die MENU-Taste, wählen Sie im Wiedergabemenü **»DPOF-Druckauftrag«**

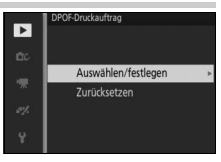

und wählen Sie eine der folgenden Optionen aus:

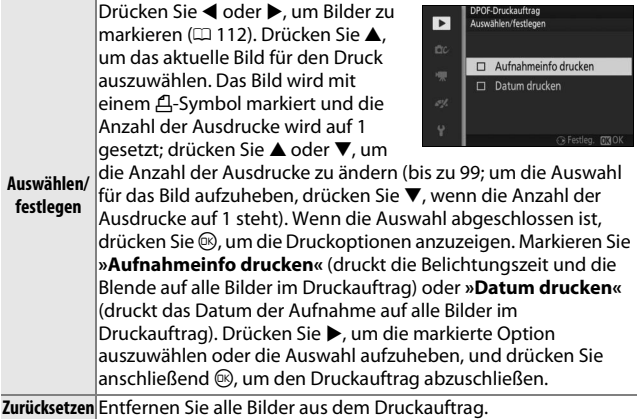

#### D**DPOF-Druckauftrag**

Die Optionen für DPOF-Datum und DPOF-Aufnahmeinfo werden nicht unterstützt, wenn über eine direkte USB-Verbindung gedruckt wird. Um das Datum der Aufnahme auf Fotos im aktuellen Druckauftrag zu drucken, verwenden Sie die PictBridge-Option »**Zeitstempel drucken«** (□ [106](#page-125-2)).

Die Option **»DPOF-Druckauftrag«** kann nicht verwendet werden, wenn zu wenig Platz auf der Speicherkarte vorhanden ist, um den Druckauftrag zu speichern. Auf Seite [105](#page-124-1) finden Sie Informationen darüber, welche Arten von Bildern für den Druck gewählt werden können.

Wenn Bilder, die in den Druckauftrag aufgenommen wurden, später mit einem Computer oder einem anderen Gerät gelöscht werden, kann es vorkommen, dass der Druckauftrag nicht korrekt gedruckt wird.

# Das<br>Drück **Das Wiedergabemenü**

Drücken Sie MEN⊔ und wählen Sie »Wiedergabe«, um das Wiedergabemenü anzuzeigen.

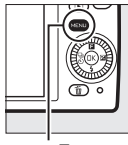

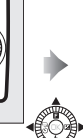

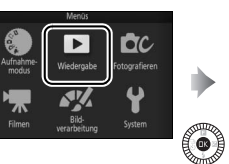

▿ Löschen Diaschau Bildkontrolle Anzeige im Hochformat DPOF-Druckauftrag Schützen

MENU-Taste

Das Wiedergabemenü enthält die folgenden Optionen:

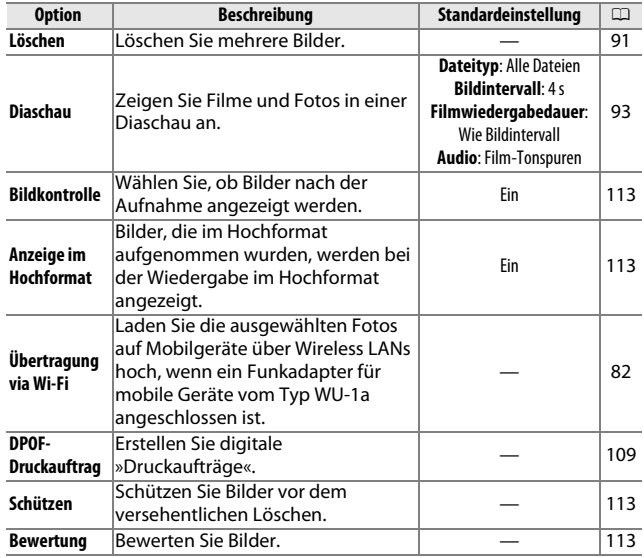

<u>ia</u>

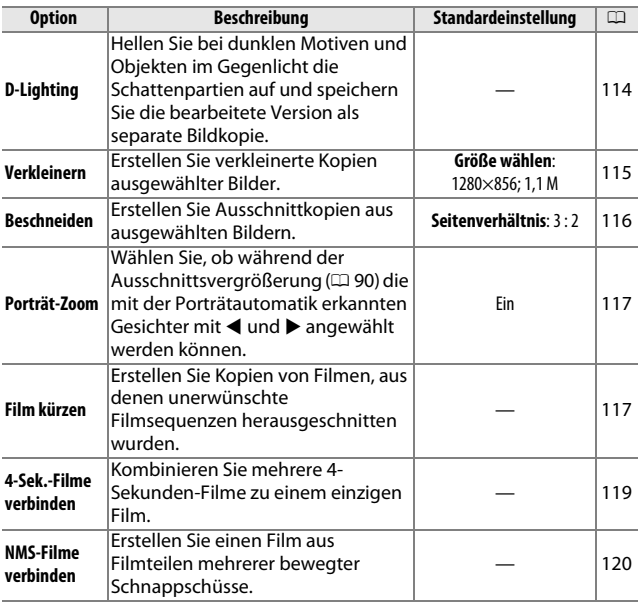

## A**Wiedergabe**

Möglicherweise kann die Kamera solche Bilder, die mit anderen Geräten erstellt oder bearbeitet wurden, nicht anzeigen oder bearbeiten.

#### A**Bildqualität**

Kopien, die aus JPEG-Fotos erstellt wurden, haben die gleiche Qualität wie das Original. NEF-(RAW-)Bilder können nicht bearbeitet werden ( $\Box$  [125](#page-144-0)).

l.

## <span id="page-131-1"></span><span id="page-131-0"></span>*Auswählen mehrerer Bilder*

Wenn Sie eine der unten aufgelisteten Optionen auswählen, wird ein Dialog für die Bildauswahl angezeigt. Drücken Sie 4 oder 2, um Bilder zu markieren (nur Bilder, auf die sich die Aktion anwenden lässt, stehen zur Auswahl zur Verfügung).

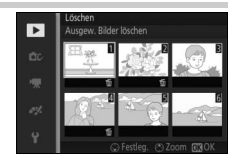

- Löschen > Ausgew. Bilder löschen ( $\Box$  [91\)](#page-110-1)
- **Übertragung via Wi-Fi** ( $\Box$  [82](#page-101-0))
- **DPOF-Druckauftrag** > Auswählen/festlegen ( $\Box$  [109](#page-128-1))
- **Schützen** > Auswählen/festlegen ( $\Box$  [113\)](#page-132-2)
- **Bewertung**  $( \Box 113)$  $( \Box 113)$  $( \Box 113)$
- **D-Lighting**  $(D \cap 114)$  $(D \cap 114)$  $(D \cap 114)$
- Verkleinern > Bilder auswählen ( $\Box$  [115](#page-134-0))
- Beschneiden > Bilder auswählen ( $\Box$  [116](#page-135-0))
- **Film kürzen** ( $\Box$  [117](#page-136-2))
- 4-Sek.-Filme verbinden ( $\Box$  [119](#page-138-0))
- **NMS-Filme verbinden** ( $\Box$  [120](#page-139-0))

<u>ia</u>

## <span id="page-132-0"></span>**Bildkontrolle**

Wenn **»Ein«** gewählt ist, werden die Bilder direkt nach der Aufnahme angezeigt. Um Bilder anzuzeigen, wenn **»Aus«** gewählt ist, drücken Sie die E-Taste.

## <span id="page-132-1"></span>**Anzeige im Hochformat**

Wählen Sie aus, ob Hochformat-Bilder bei der Wiedergabe so gedreht werden sollen, dass sie in der richtigen Orientierung angezeigt werden. Beachten Sie, dass Bilder bei der Bildkontrolle nicht automatisch gedreht werden, da die Kamera sich während der Aufnahme bereits in der entsprechenden Position befindet.

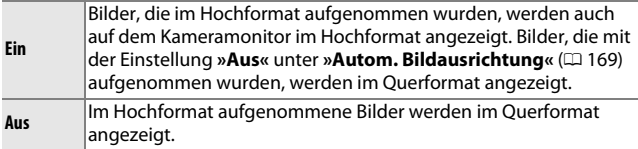

## <span id="page-132-2"></span>**Schützen**

Schützen Sie ausgewählte Bilder vor dem versehentlichen Löschen. Beachten Sie, dass diese Option Dateien NICHT vor dem Löschen schützt, wenn die Speicherkarte formatiert wird ( $\Box$  [164](#page-183-0)).

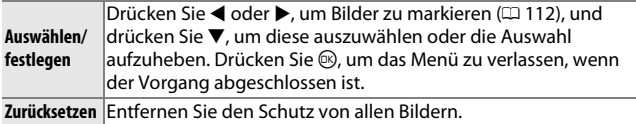

#### <span id="page-132-3"></span>**Bewertung**

Drücken Sie < oder ▶, um Bilder zu markieren (□ [112\)](#page-131-1), und drücken Sie ▲ oder ▼, um eine Bewertung auszuwählen (□ [92](#page-111-0)). Drücken Sie  $\mathcal{D}$ , um das Menü zu verlassen, wenn der Vorgang abgeschlossen ist. <u>ia</u>

## <span id="page-133-0"></span>**D-Lighting**

Wenn Sie die Funktion D-Lighting auf ausgewählte Bilder anwenden, werden Kopien erstellt, bei denen die Schattenpartien in den Fotos aufgehellt wurden. Verwenden Sie diese Option, um dunkle oder im Gegenlicht aufgenommene JPEG-Fotos zu bearbeiten (NEF/RAW-Bilder können nicht bearbeitet werden;  $\Box$  [125](#page-144-0)).

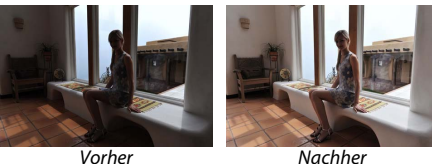

Drücken Sie 4 oder 2, um ein Bild zu markieren ( $\Box$  [112](#page-131-1)), und drücken Sie  $\circledR$ , um die rechts abgebildeten Optionen anzuzeigen. Drücken Sie ▲ oder ▼, um die Stärke der Korrektur festzulegen (die Wirkung kann auf dem Monitor vorab

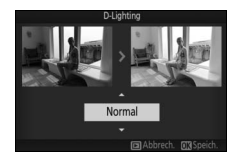

begutachtet werden). Drücken Sie ®, um eine bearbeitete Kopie zu erstellen.

#### D**D-Lighting**

In Bildkopien, die mit **»D-Lighting«** erstellt wurden, kann Rauschen auftreten (zufällig angeordnete helle Pixel, Schleier oder Linien). Bei einigen Motiven können unregelmäßige Schattierungen auftreten.

#### A**Bildgröße**

Kopien haben die gleiche Größe wie das Original.

## <span id="page-134-0"></span>**Verkleinern**

Erstellen Sie verkleinerte Kopien ausgewählter JPEG-Fotos (NEF/RAW-Bilder können nicht verkleinert werden;  $\Box$  [125](#page-144-0)). Wählen Sie **»Größe wählen«** und wählen Sie eine Größe aus **1280×856; 1,1 M** (1280 × 856 Pixel), **960×640; 0,6 M** (960 ×

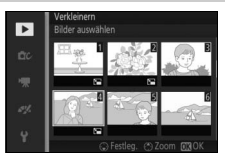

640 Pixel) und **640×424; 0,3 M** (640 × 424 Pixel) und wählen Sie anschließend **»Bilder auswählen«**. Drücken Sie 4 oder 2, um Bilder zu markieren ( $\Box$  [112\)](#page-131-1), und drücken Sie  $\nabla$ , um diese auszuwählen oder die Auswahl aufzuheben. Wenn die Auswahl abgeschlossen ist, drücken Sie ®, um eine Sicherheitsabfrage anzuzeigen, und wählen Sie **»Ja«**, um die verkleinerten Kopien zu speichern.

#### D**Verkleinerte Kopien**

Die Ausschnittsvergrößerung steht bei verkleinerten Kopien möglicherweise nicht zur Verfügung.

## <span id="page-135-0"></span>**Beschneiden**

Erstellen Sie Ausschnittkopien ausgewählter JPEG-Fotos (NEF/RAW-Bilder können nicht beschnitten werden;  $\Box$  [125\)](#page-144-0).

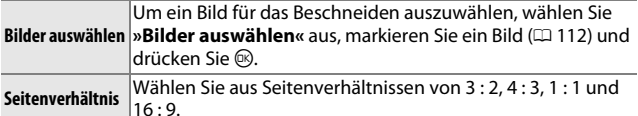

Das ausgewählte Bild wird mit einem Standard-Beschnitt des ausgewählten Seitenverhältnisses in Gelb angezeigt. Verwenden Sie die unten aufgeführten Bedienelemente, um Größe und Position des Beschnitts festzulegen und diesen als Kopie zu speichern.

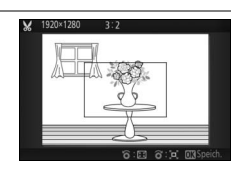

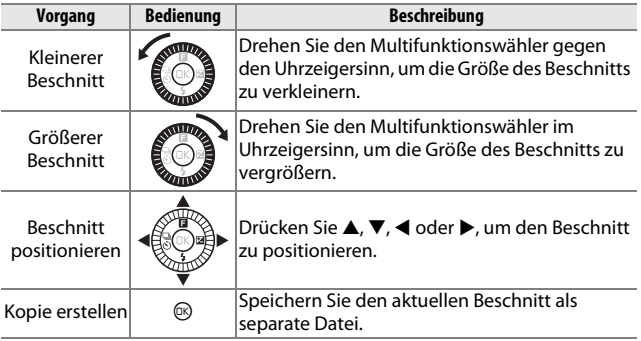

#### D**Ausschnittkopien**

Die Ausschnittsvergrößerung steht bei Ausschnittkopien möglicherweise nicht zur Verfügung. Die Größe der Kopie hängt von der Größe des Beschnitts und dem Seitenverhältnis ab und erscheint oben links in der Bildausschnittsanzeige.

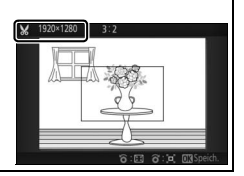

## <span id="page-136-1"></span><span id="page-136-0"></span>**Porträt-Zoom**

Wenn **»Ein«** gewählt ist, kann während der Ausschnittsvergrößerung mit ◀ und ▶ zwischen den mit der Porträtautomatik erkannten Gesichtern gewechselt werden. Ist »Aus« gewählt, können ◀ und ▶ zusammen mit ▲ und ▼ benutzt werden, um den Ausschnitt zu verschieben.

#### <span id="page-136-2"></span>**Film kürzen**

Schneiden Sie Filmsequenzen aus Filmen heraus, um bearbeitete Kopien zu erstellen.

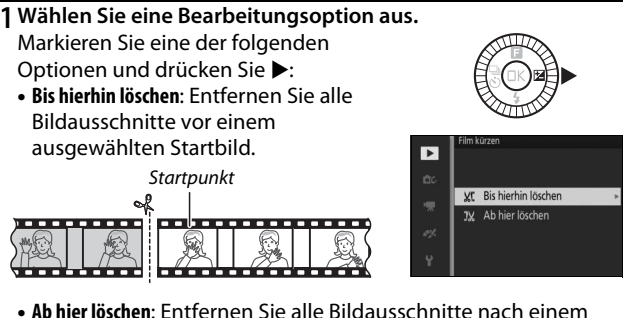

**• Ab hier löschen**: Entfernen Sie alle Bildausschnitte nach einem ausgewählten Schlussbild.

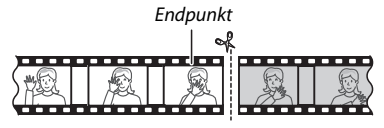

**2 Wählen Sie einen Film.**

Drücken Sie < oder  $\blacktriangleright$ , um einen Film zu markieren ( $\Box$  [112\)](#page-131-1), und drücken Sie ®, um diesen auszuwählen.

<u>ia</u>

## **3 Halten Sie den Film am gewünschten Anfangs- oder Schlussbild an.**

Geben Sie den Film wieder, drücken Sie  $\textcircled{R}$ , um die Wiedergabe zu starten oder fortzusetzen, und  $\nabla$ , um sie anzuhalten  $(D 51:$  das erste Bild wird durch ein  $\overline{P}$ -Symbol auf dem Monitor gekennzeichnet, das letzte Bild durch **H**). Während die Wiedergabe angehalten wird, drücken Sie < oder  $\blacktriangleright$ , um jeweils um ein Bild zurück- oder vorzuspulen. Halten Sie die Wiedergabe an, wenn das Bild erscheint, welches das neue Anfangs- oder Schlussbild werden soll.

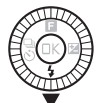

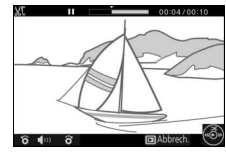

**4 Löschen Sie die unerwünschten Bildausschnitte.** Drücken Sie 1, um alle Bilder vor (**»Bis hierhin löschen«**) oder nach (**»Ab hier löschen«**) dem aktuellen Bild zu löschen.

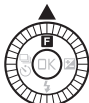

## <u>ia</u>

## **5 Speichern Sie die Kopie.**

Markieren Sie »**Ja**« und drücken Sie ®, um die bearbeitete Kopie zu speichern. Bei Bedarf kann die Kopie wie oben beschrieben erneut geschnitten werden, um weitere Filmsequenzen zu entfernen.

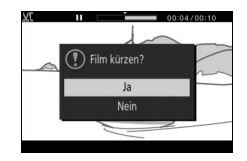

#### D**Filme schneiden**

Filme müssen mindestens zwei Sekunden lang sein. Wenn eine Kopie an der aktuellen Wiedergabeposition nicht erstellt werden kann, wird die aktuelle Position bei Schritt 4 rot angezeigt und es wird keine Kopie erstellt. Die Kopie wird nicht gespeichert, wenn der Platz auf der Speicherkarte nicht ausreicht.

Verwenden Sie einen vollständig aufgeladenen Akku, wenn Sie Filme bearbeiten, um zu verhindern, dass sich die Kamera plötzlich ausschaltet.

## <span id="page-138-0"></span>**4-Sek.-Filme verbinden**

Kombinieren Sie bis zu acht 4-Sekunden-Filme zu einem einzigen Film (4-Sekunden-Filme werden mit der Option **»4-Sekunden-Film«** im Modus »erweiterte Filmoptionen« aufgenommen; weitere Informationen finden Sie auf Seite [48](#page-67-0)).

#### **1 Wählen Sie Filme.**

Wählen Sie 4-Sekunden-Filme wie auf Seite [112](#page-131-1) beschrieben. Drücken Sie ▼. um die Reihenfolge einzublenden oder auszublenden, in der die Clips im endgültigen Film erscheinen. Um die Vorschau eines Clips anzusehen, markieren Sie ihn und drücken Sie 1.

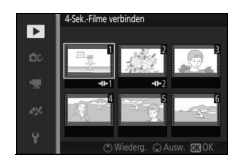

#### **2 Kombinieren Sie die ausgewählten Filme.**

Drücken Sie <sup>®</sup>. Eine Sicherheitsabfrage wird angezeigt; wählen Sie **»Ja«**, um die ausgewählten Clips und deren Audiotitel zu einem neuen Film zu verbinden, der getrennt von seinen Komponenten-Clips gespeichert wird.

## <span id="page-139-0"></span>**NMS-Filme verbinden**

Verbinden Sie die Filmsegmente von bis zu acht bewegten Schnappschüssen im NMS-Format ( $\Box$  [129](#page-148-0)) zu einem einzigen Film.

**1 Wählen Sie bewegte Schnappschüsse.** Wählen Sie bewegte Schnappschüsse wie auf Seite [112](#page-131-1) beschrieben. Drücken Sie ▼, um die Reihenfolge einzublenden oder auszublenden, in der die Clips im endgültigen Film erscheinen. Um eine Vorschau des Filmteils des markierten bewegten Schnappschusses anzusehen, drücken Sie 1.

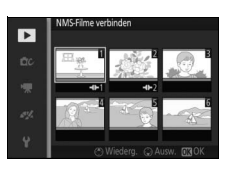

**2 Verbinden Sie die ausgewählten bewegten Schnappschüsse.** Drücken Sie <sup>®</sup>. Eine Sicherheitsabfrage wird angezeigt; wählen Sie **»Ja«**, um die Filmteile der ausgewählten bewegten Schnappschüsse zu einem neuen Film zu verbinden, der getrennt von seinen Komponenten-Clips gespeichert wird. Audioton, der in bewegten Schnappschüssen enthalten ist, die mit der Option »**Audio**« ( $\Box$  [67](#page-86-0)) aufgenommen wurden, die auf **»Umgebungsgeräusche«** eingestellt war, sind im neuen Film enthalten.

# **in the project of the project of the contract of the contract of the contract of the contract of the contract o Das Aufnahmemenü**

Drücken Sie MEN⊔ und wählen Sie »Fotografieren«, um das Aufnahmemenü anzuzeigen.

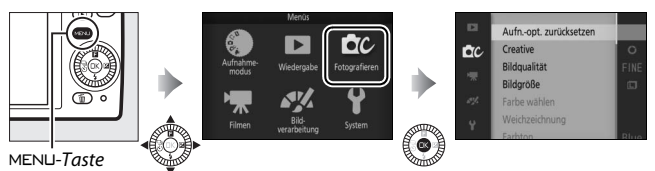

<span id="page-140-0"></span>Das Aufnahmemenü enthält die folgenden Optionen:

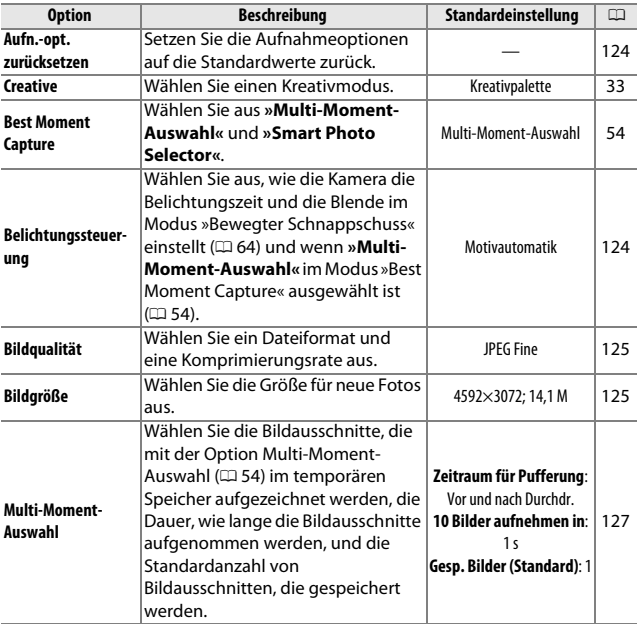

**ia** 

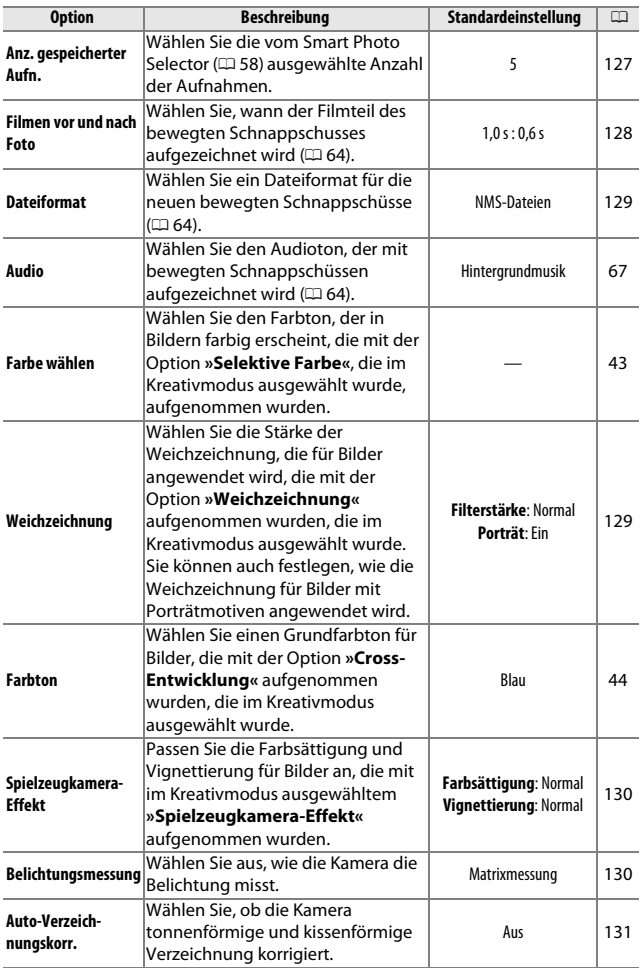

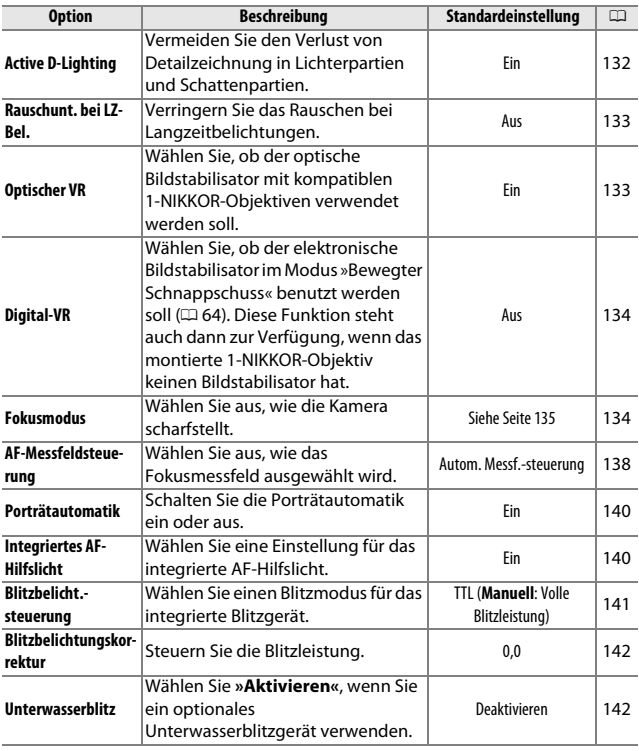

## <span id="page-143-0"></span>**Aufn.-opt. zurücksetzen**

Wählen Sie **»Ja«**, um die Optionen im Aufnahmemenü und andere Aufnahmeeinstellungen auf die Standardwerte ( $\text{ }$  [121,](#page-140-0) [183](#page-202-0)) zurückzusetzen.

#### <span id="page-143-1"></span>**Belichtungssteuerung**

Die Optionen im Belichtungssteuerungsmenü bieten Ihnen unterschiedliche Möglichkeiten für die Einflussnahme auf Belichtungszeit und Blende in den Modi »Bewegter Schnappschuss« und »erweiterte Filmoptionen« ( $\Box$  [45](#page-64-0), [48\)](#page-67-0) und wenn »Multi-**Moment-Auswahl«** im Modus »Best Moment Capture« ( $\Box$  [54\)](#page-73-1) ausgewählt ist.

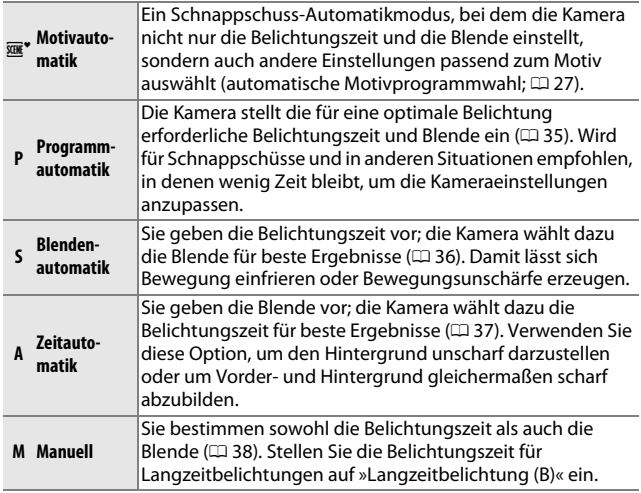
# **Bildqualität**

Wählen Sie ein Dateiformat und eine Komprimierungsrate für Fotos aus.

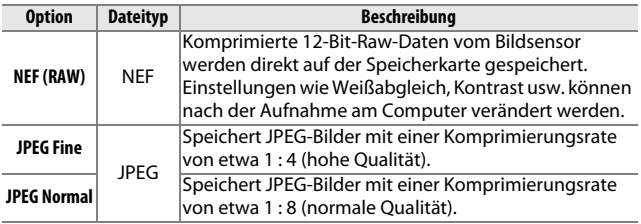

# **Bildgröße**

Wählen Sie die Größe für Fotos aus.

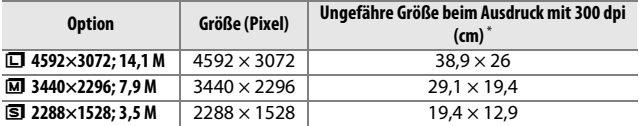

**\*** Das Druckformat in Zoll entspricht der Bildgröße in Pixel geteilt durch die Druckerauflösung in **d**ots **p**er **i**nch (Punkte pro Zoll; 1 Zoll=ungefähr 2,54 cm).

#### A**NEF (RAW)**

Die Option, die für die Bildgröße ausgewählt wurde, beeinflusst nicht die Größe von NEF-(RAW-)Bildern. NEF-(RAW-)Bilder können auf der Kamera oder mithilfe von Software wie Capture NX 2 (separat erhältlich:  $\Box$  [172](#page-191-0)) oder ViewNX 2 (mitgeliefert) angezeigt werden.

#### A**Dateinamen**

Fotos und Filme werden als Bilddateien mit Namen in der Form von »xxx\_nnnn.yyy« gespeichert, wobei:

- **•** xxx entweder NMS (bewegte Schnappschüsse, die unter **»Dateiformat«** mit der Option »**NMS-Dateien«** gespeichert wurden;  $\Box$  [129\)](#page-148-0) oder DSC lautet (Fotos, bewegte Schnappschüsse im MOV-Format und Filme, einschließlich Kopien, die mit der Option **»Film kürzen«** erstellt wurden;  $(117)$  $(117)$ ,
- **•** nnnn eine vierstellige Zahl zwischen 0001 und 9999 ist, die automatisch in aufsteigender Reihenfolge von der Kamera zugewiesen wurde, und
- **•** yyy für eine der folgenden drei Buchstabenerweiterungen steht: »NEF« für NEF-(RAW-) Bilder, »JPG« für JPEG-Bilder oder »MOV« für Filme. Geschnittene Filmkopien, die mit »Film kürzen« ( $\Box$  [117](#page-136-0)) erstellt wurden,

haben Dateinamen, die mit »DSC« beginnen. Bildkopien, die mit Bearbeitungsoptionen im Wiedergabemenü erstellt wurden, haben Dateinamen, die mit »CSC« beginnen (z. B. »CSC\_0001. JPG«).

#### A**Bildqualität und Bildgröße**

Bildqualität und Bildgröße bestimmen gemeinsam, wie viel Speicherplatz jedes Foto auf der Speicherkarte einnimmt. Größere, qualitativ höherwertige Bilder können größer ausgedruckt werden, benötigen aber auch mehr Speicherplatz, sodass weniger solcher Bilder auf der Speicherkarte gespeichert werden können ( $\Box$  [184\)](#page-203-0).

<u>ia</u>

# **Multi-Moment-Auswahl**

Wählen Sie die Bildausschnitte, die mit der Option Multi-Moment-Auswahl ( $\Box$  [54\)](#page-73-0) im temporären Speicher aufgezeichnet werden, die Dauer, wie lange die Bildausschnitte aufgenommen werden, und die Standardanzahl von Bildausschnitten, die gespeichert werden.

#### ❚❚ **Zeitraum für Pufferung**

Wählen Sie die Bildausschnitte, die vom Pufferspeicher zum temporären Speicher kopiert wurden, wenn der Auslöser bis zum zweiten Druckpunkt gedrückt wird.

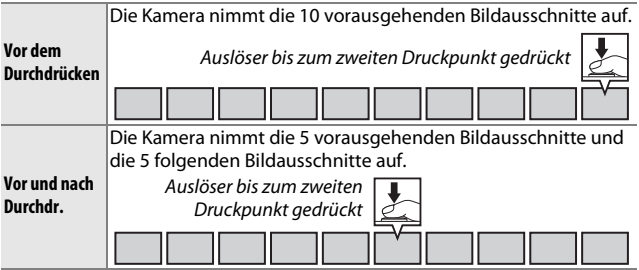

#### ❚❚ **10 Bilder aufnehmen in**

Wählen Sie, ob die Bildausschnitte **<sup>1</sup>** /**2** s lang (eine Bildrate von 20 Bildern/s) oder 1 s (10 Bilder/s) lang aufgenommen werden.

#### ❚❚ **Gesp. Bilder (Standard)**

Wählen Sie die standardmäßig ausgewählte Anzahl der Bildausschnitte in der Sicherheitsabfrage aus, die angezeigt wird, wenn die Aufnahme abgeschlossen ist: das im Pufferspeicher aufgezeichnete Bild, als der Auslöser gedrückt wurde (**1**), oder alle Bilder im temporären Speicher (**»Alle«**).

# **Anz. gespeicherter Aufn.**

Wählen Sie die vom Smart Photo Selector ausgewählte Anzahl der Aufnahmen. Wenn **5** gewählt ist, speichert die Kamera die beste Aufnahme und weitere 4 Kandidaten für die beste Aufnahme. Wenn **1** gewählt ist, speichert die Kamera nur die beste Aufnahme.

# **Filmen vor und nach Foto**

Wählen Sie, ob die Filmteile der bewegten Schnappschüsse enden, wenn der Auslöser bis zum zweiten Druckpunkt gedrückt wird oder etwa 0,6 s danach ( $\Box$  [64\)](#page-83-0). Wenn »**1,6 s /0 s**« gewählt ist, bildet das als bewegter Schnappschuss benutzte Foto das letzte Bild des Films.

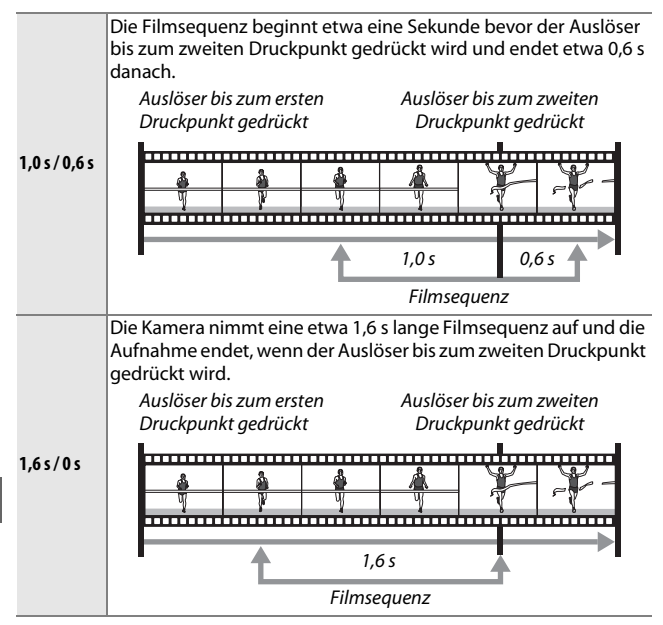

# <span id="page-148-0"></span>**Dateiformat**

Wählen Sie das Dateiformat für bewegte Schnappschüsse ( $\Box$  [64](#page-83-0)).

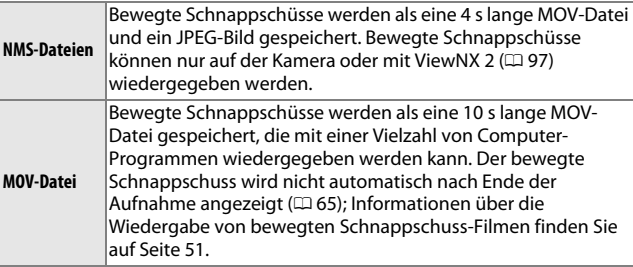

# **Weichzeichnung**

Wählen Sie die Stärke der Weichzeichnung, die für Bilder angewendet wird, die mit der Option **»Weichzeichnung«** aufgenommen wurden, die im Kreativmodus ausgewählt wurde. Sie können auch festlegen, wie die Weichzeichnung für Porträtmotive angewendet wird.

#### ❚❚ **Filterstärke**

Wählen Sie aus **»Verstärkt«**, **»Normal«** und **»Moderat«** aus.

#### ❚❚ **Porträt**

Wenn **»Ein«** ausgewählt ist und die Kamera Porträtmotive erkennt (bis zu drei), wird die Weichzeichnung so eingestellt, dass diese hervorstechen. Wenn **»Aus«** ausgewählt ist, wird die Weichzeichnung gleichmäßig für das Porträtmotiv und den Hintergrund angewendet.

# **Spielzeugkamera-Effekt**

Passen Sie die Farbsättigung und Vignettierung für Bilder an, die mit im Kreativmodus ausgewähltem **»Spielzeugkamera-Effekt«** aufgenommen wurden.

#### ❚❚ **Farbsättigung**

Wählen Sie aus **»Verstärkt«**, **»Normal«** und **»Moderat«** aus.

#### ❚❚ **Vignettierung**

Wählen Sie die Stärke der Vignettierung aus **»Verstärkt«**, **»Normal«** und **»Moderat«** aus.

### <span id="page-149-1"></span><span id="page-149-0"></span>**Belichtungsmessung**

Wählen Sie, wie die Kamera die Belichtung ermittelt.

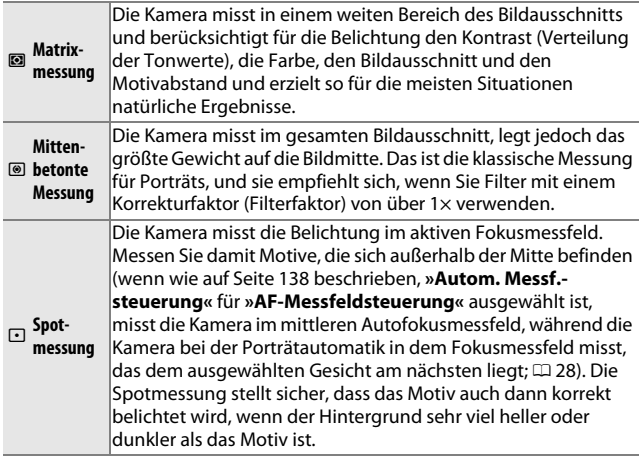

# **Auto-Verzeichnungskorr.**

Verringern Sie die von den optischen Eigenschaften des Objektivs verursachte Verzeichnung. Die verfügbaren Optionen sind von der angesetzten Objektivart abhängig. Wenn die folgenden Optionen angezeigt werden, wählen Sie eine Einstellung entsprechend danach aus, ob die Kamera an Land oder unter Wasser verwendet wird. Beachten Sie, dass bei einem Unterwassereinsatz ein Unterwassergehäuse vom Typ WP-N3 (separat erhältlich) erforderlich ist.

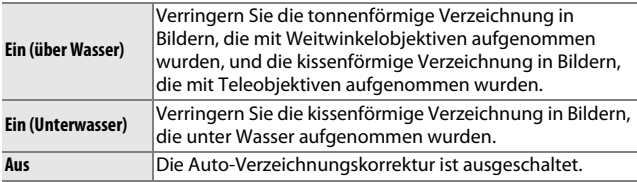

Wenn die folgenden Optionen angezeigt werden, können Sie auswählen, ob die Auto-Verzeichnungskorrektur aktiviert werden soll:

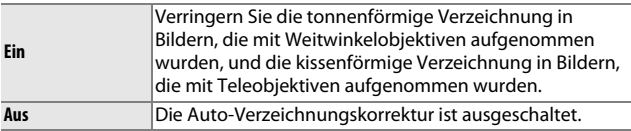

Die Auto-Verzeichnungskorrektur ist nur mit 1-NIKKOR-Objektiven verfügbar und nicht mit anderen NIKKOR-Objektiven, die mit dem Bajonettadapter FT1 ( $\text{171, 203}$  $\text{171, 203}$  $\text{171, 203}$ ) angesetzt wurden. Mit Objektiven von Drittherstellern kann für die Ergebnisse nicht garantiert werden. Beachten Sie, dass bei aktivierter Auto-Verzeichnungskorrektur die Fotoränder u. U. abgeschnitten werden und daher mehr Zeit benötigt wird, um die Bilder vor dem Speichern zu bearbeiten.

# **Active D-Lighting**

Active D-Lighting bewahrt die Details in den Lichtern und Schatten und sorgt für einen natürlich wirkenden Kontrast. Verwenden Sie diese Option für Motive mit hohem Kontrast, wenn Sie zum Beispiel durch eine Tür oder ein Fenster nach draußen ins Helle fotografieren oder an einem sonnigen Tag Motive im Schatten aufnehmen möchten. Die Funktion ist am wirksamsten, wenn sie zusammen mit der Belichtungsmessung »Matrixmessung« ( $\Box$  [130\)](#page-149-0) verwendet wird.

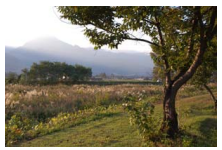

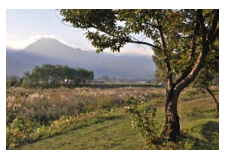

Active D-Lighting: **Aus** Active D-Lighting: **History** 

#### D**Active D-Lighting**

In Fotos, die mit Active D-Lighting aufgenommen wurden, kann Rauschen auftreten (zufällig angeordnete helle Pixel, Schleier oder Linien). Bei einigen Motiven können unregelmäßige Schattierungen auftreten.

#### A**»Active D-Lighting« versus »D-Lighting«**

Die Option **»Active D-Lighting«** im Aufnahmemenü passt die Belichtung bereits vor der Aufnahme an, um den Dynamikumfang zu optimieren, während die Option »**D-Lighting**« im Wiedergabemenü ([[114](#page-133-0)] die Schattenpartien in den Bildern nach der Aufnahme aufhellt.

i

# **Rauschunt. bei LZ-Bel.**

Fotos, die mit langen Belichtungszeiten aufgenommen wurden, werden automatisch verarbeitet, um »Rauschen« (helle Flecken, zufällig angeordnete helle Pixel oder Schleier) zu verringern, was die Speicherzeiten leicht erhöht. Mit der Wahl von **»Ein«** wird die bei längeren Belichtungszeiten als 1 Sekunde durchgeführte Rauschunterdrückung verstärkt, und die Zeit für das Speichern der Bilder verlängert sich um etwa das 1,5- bis 2-Fache. Während der Verarbeitung wird eine Warnung angezeigt und es können keine Bilder aufgenommen werden (wenn die Kamera ausgeschaltet wird, bevor die Verarbeitung abgeschlossen ist, wird das Bild gespeichert, die Rauschunterdrückung wird jedoch nicht durchgeführt). Im Serienaufnahmemodus verlangsamen sich die Bildraten und die Kapazität des Pufferspeichers sinkt, während Fotos verarbeitet werden.

# <span id="page-152-0"></span>**Optischer VR**

Wählen Sie **»Ein«**, um den optischen Bildstabilisator mit kompatiblen 1-NIKKOR-Objektiven zu verwenden.

#### A**Bildstabilisator**

Wenn die Kamera geschwenkt wird, wirkt sich der Bildstabilisator nur auf die Bewegung aus, die nicht Teil des Schwenkens ist (wenn die Kamera z. B. waagerecht geschwenkt wird, wirkt der Bildstabilisator nur auf die senkrechte Verwacklung). Somit ist es viel einfacher, die Kamera sanft in einem weiten Bogen zu schwenken. Der Bildausschnitt kann sich geringfügig verändern, nachdem der Verschluss ausgelöst wurde; dies ist jedoch kein Anzeichen für eine Fehlfunktion.

#### A**Optischer VR**

Falls das Objektiv sowohl den normalen als auch den aktiven Bildstabilisator unterstützt, wird mit der Wahl von **»Ein«** die aktive Vibration aktiviert, wodurch sowohl die relativ leichte Kamera-Verwacklung verringert wird, die auftritt, wenn der Fotograf steht, als auch die starke Kamera-Verwacklung, die beim Fotografieren aus einem fahrenden Fahrzeug heraus oder beim Gehen entsteht.

i

# <span id="page-153-1"></span>**Digital-VR**

Wählen Sie **»Ein«**, um den elektronischen Bildstabilisator im Modus »Bewegter Schnappschuss« ( $\Box$  [64\)](#page-83-0) zu aktivieren, wenn Sie im Automatik- und Kreativmodus Filme aufnehmen und wenn **»HD-Film«** im Modus »erweiterte Filmoptionen« ausgewählt ist ( $\Box$ ) [48](#page-67-0), beachten Sie jedoch, dass der Digital-VR nicht zur Verfügung steht, wenn **1080/60p** oder **720/60p** für **»Bildgröße/Bildrate«** ausgewählt ist). Diese Funktion steht auch dann zur Verfügung, wenn das montierte 1-NIKKOR-Objektiv keinen Bildstabilisator unterstützt. Beachten Sie, dass die Aufnahme mit einer leichten Verzögerung beginnt, und dass die Bildränder beschnitten werden, wenn **»Ein«** gewählt wird.

# <span id="page-153-2"></span><span id="page-153-0"></span>**Fokusmodus**

Wählen Sie aus, wie die Kamera scharfstellt.

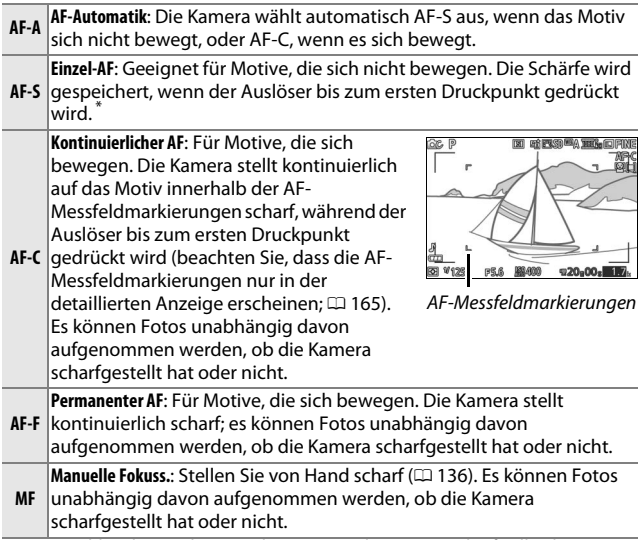

**\*** Der Verschluss lässt sich nur auslösen, wenn die Kamera scharfstellen kann.

#### <span id="page-154-1"></span>A**Fokusmodus**

Die verfügbaren Optionen variieren wie nachstehend angegeben.

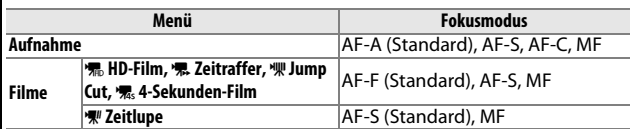

#### <span id="page-154-0"></span>A**Gute Ergebnisse mit dem Autofokus erzielen**

In den unten aufgeführten Fällen fokussiert der Autofokus unter Umständen nicht richtig. In solchen Situationen löst die Kamera nicht aus, wenn sie nicht scharfstellen kann. Oder das Fokusmessfeld wird grün angezeigt und es ertönt ein akustisches Signal; in diesem Fall kann der Verschluss auch ausgelöst werden, wenn das Motiv nicht scharfgestellt ist. Stellen Sie in solchen Fällen manuell scharf ( $\Box$  [136](#page-155-0)) oder nutzen Sie den Fokusspeicher ( $\Box$  [139\)](#page-158-0), indem Sie auf ein anderes Motiv in derselben Entfernung scharfstellen und dann den Bildausschnitt wie gewünscht wählen.

Es gibt kaum oder gar keinen Kontrast zwischen Hauptmotiv und Hintergrund.

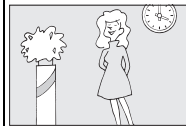

*Beispiel*: Das Hauptmotiv hat dieselbe Farbe wie der Hintergrund.

Das Motiv enthält Bereiche mit sehr unterschiedlichen Helligkeitswerten.

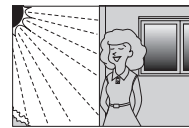

*Beispiele*: Das Hauptmotiv befindet sich halb im Schatten; ein Nachtmotiv mit abgegrenzter Beleuchtung.

Das Motiv enthält Objekte mit unterschiedlichem Abstand zur Kamera.

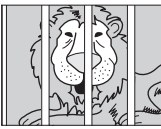

*Beispiel*: Das Hauptmotiv befindet sich in einem Käfig.

Das Motiv beinhaltet überwiegend Partien mit regelmäßigen geometrischen Mustern.

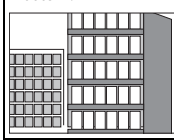

*Beispiel*: Jalousien oder Fensterreihen in einem Wolkenkratzer.

Die Hintergrundobjekte erscheinen größer als das Hauptmotiv.

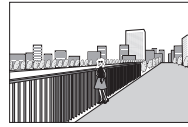

*Beispiel*: Ein Gebäude befindet sich im Bild hinter dem Hauptmotiv.

Das Motiv enthält viele feine Details oder besteht aus Objekten, die klein sind oder kaum Helligkeitsunterschiede aufweisen.

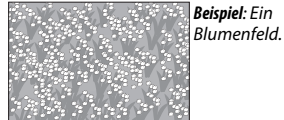

*Beispiel*: Ein

i

#### A**Weitere Informationen**

Informationen über das Ein- und Ausschalten des beim Fokussieren abgegebenen Tonsignals finden Sie auf Seite [166.](#page-185-0)

#### <span id="page-155-0"></span>*Manuelle Fokussierung*

Die manuelle Fokussierung kann verwendet werden, wenn der Autofokus nicht die gewünschten Ergebnisse erzielt.

# **1 Wählen Sie die manuelle Fokussierung.** Markieren Sie **»Manuelle Fokuss.«** im Menü Fokusmodus ( $\Box$  [134\)](#page-153-0) und drücken Sie ▶.

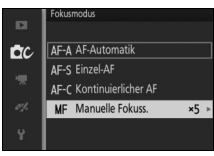

**2 Wählen Sie eine Vergrößerung.** Markieren Sie eine Option und drücken Sie J. Wählen Sie aus **»10-fach-Zoom«**, **»5-fach-Zoom«**, **»2-fach-Zoom«** und **»1-fach-Zoom«** (Zoom aus) aus.

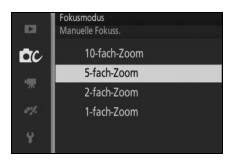

**3 Zeigen Sie die manuellen Fokushilfen an.** Drücken Sie während der Aufnahmeanzeige auf  $\mathcal{O}_l$ , um die Ansicht in der Bildmitte um den in Schritt 2 gewählten Faktor zu vergrößern (diese Funktion ist während der Filmaufnahme oder im Zeitlupenfilm-Modus nicht verfügbar). Die manuellen Fokushilfen werden ebenfalls angezeigt.

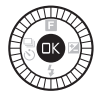

<u>ia</u>

## **4 Stellen Sie scharf.**

Drehen Sie den Multifunktionswähler, bis das Motiv scharfgestellt ist. Drehen Sie den Multifunktionswähler im Uhrzeigersinn, um die Entfernungseinstellung zu vergrößern, gegen den Uhrzeigersinn, um sie zu verringern. Je schneller Sie den Multifunktionswähler drehen, desto schneller ändert sich die Entfernungseinstellung. Der Fokusindikator zeigt die ungefähre Entfernungseinstellung an. Drücken Sie  $\circledR$ , wenn das Motiv scharfgestellt ist.

Drücken Sie ▲, ▼, ◀ oder ▶, um Bildausschnittsbereiche anzuzeigen, die gerade nicht auf dem Monitor sichtbar sind; der sichtbare Bereich wird im Navigationsfenster angezeigt.

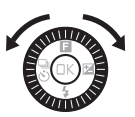

Fokusindikator

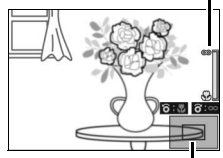

**Navigationsfenster** 

#### A**Filme**

Der Multifunktionswähler kann auch verwendet werden, um die Entfernungseinstellung auszuwählen, wenn die manuelle Fokussierung vor der Filmaufnahme gewählt wird. Drehen Sie den Multifunktionswähler im Uhrzeigersinn, um die Entfernungseinstellung zu vergrößern, gegen den Uhrzeigersinn, um sie zu verringern. Je schneller Sie den Multifunktionswähler drehen, desto schneller ändert sich die Entfernungseinstellung.

#### A**Lage der Sensorebene**

Um den Abstand zwischen Ihrem Motiv und der Kamera zu bestimmen, messen Sie von der Sensorebenenmarkierung auf dem Kameragehäuse aus. Der Abstand zwischen dem Bajonettanschluss und der Sensorebene beträgt ca. 17 mm.

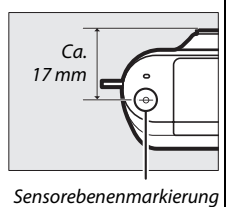

# <span id="page-157-1"></span><span id="page-157-0"></span>**AF-Messfeldsteuerung**

Stellen Sie ein, wie das Fokusmessfeld für den Autofokus ausgewählt wird.

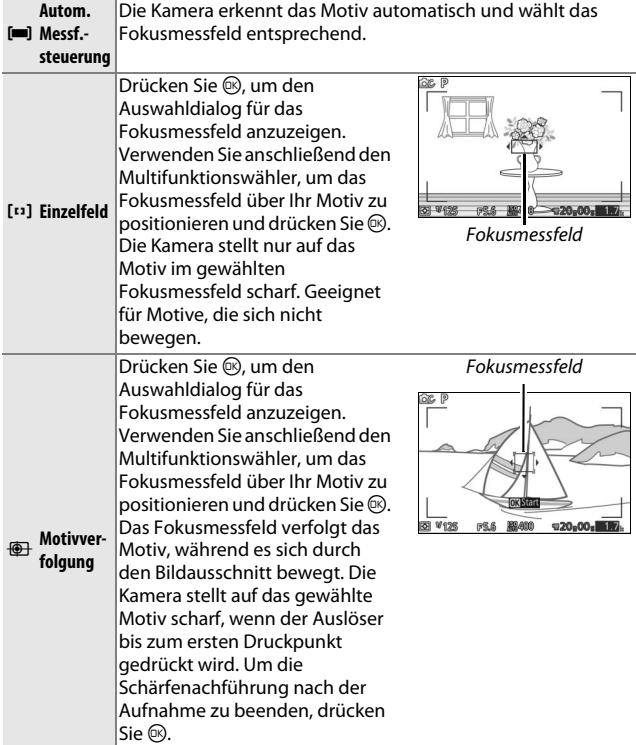

#### A**Motivverfolgung**

Die Kamera kann Motive eventuell nicht verfolgen, wenn sie sich schnell bewegen, den Bildausschnitt verlassen oder durch andere Objekte verdeckt werden, wenn sie sichtbar ihre Größe, Farbe oder Helligkeit ändern, oder wenn sie zu klein, zu groß, zu hell, zu dunkel sind oder dieselbe Farbe bzw. Helligkeit haben wie der Hintergrund.

# <span id="page-158-0"></span>*Fokusspeicher*

Ist »**Einzel-AF**« für »Fokusmodus« ( $\Box$  [134\)](#page-153-0) gewählt, kann mit dem Fokusspeicher der Bildausschnitt geändert werden, nachdem auf das Motiv in der Bildmitte scharfgestellt wurde. So können Sie auf ein Motiv scharfstellen, das im endgültigen Bildausschnitt nicht in der Mitte positioniert sein wird. Wenn die Kamera nicht mit dem Autofokus scharfstellen kann ( $\Box$  [135](#page-154-0)), können Sie auch auf ein anderes Motiv in derselben Entfernung scharfstellen und dann den Fokusspeicher verwenden, um einen neuen Bildausschnitt zu wählen. Der Fokusspeicher ist am wirkungsvollsten, wenn eine andere Option als **»Autom. Messf.** steuerung« für »AF-Messfeldsteuerung« ( $\Box$  [138\)](#page-157-0) gewählt ist.

## **1 Speichern Sie die Schärfe.**

Positionieren Sie das Motiv in der Bildmitte und drücken Sie den Auslöser bis zum ersten Druckpunkt, um den Autofokus zu aktivieren. Überprüfen Sie, ob das Fokusmessfeld grün angezeigt wird. Die Schärfe bleibt gespeichert, während der Auslöser bis zum ersten Druckpunkt gedrückt wird.

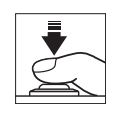

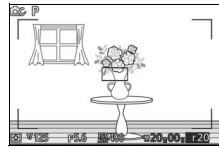

## **2 Wählen Sie den endgültigen Bildausschnitt und nehmen Sie das Bild auf.**

Die Schärfe bleibt zwischen den Aufnahmen gespeichert.

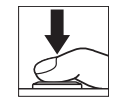

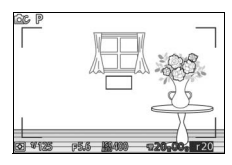

Ändern Sie nicht den Abstand zwischen der Kamera und dem Motiv, während der Fokusspeicher aktiviert ist. Wenn sich das Motiv bewegt, nehmen Sie Ihren Finger vom Auslöser, um den Fokusspeicher zu beenden, und stellen Sie anschließend auf den neuen Abstand scharf.

i

## <span id="page-159-0"></span>**Porträtautomatik**

Wählen Sie »**Ein**«, um die Porträtautomatik zu aktivieren ( $\Box$  [28](#page-47-0)).

## **Integriertes AF-Hilfslicht**

Wenn **»Ein«** gewählt ist, leuchtet das integrierte AF-Hilfslicht zum Erhellen schwach beleuchteter Motive, falls:

- **AF-S** für den Fokusmodus ( $\Box$  [134](#page-153-0)) gewählt ist oder der Einzel-AF bei **AF-A** gewählt ist, und
- **• »Autom. Messf.-steuerung«** oder **»Einzelfeld«** für **»AF-Messfeldsteuerung«** ( $\Box$  [138](#page-157-0)) gewählt ist.

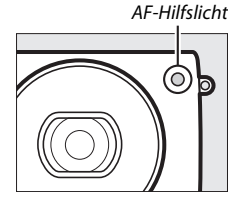

Das AF-Hilfslicht leuchtet nicht, um den Fokussiervorgang im Modus »erweiterte Filmoptionen«, während der Filmaufnahme oder wenn **»Aus«** ausgewählt ist, zu unterstützen. Wenn das AF-Hilfslicht nicht leuchtet, erzielt der Autofokus möglicherweise nicht die gewünschten Ergebnisse, wenn die Beleuchtung schlecht ist.

#### A**Das AF-Hilfslicht**

Größere Objektive können u. U. verhindern, dass das Hilfslicht das gesamte oder einen Teil des Motivs beleuchtet. Nehmen Sie die Gegenlichtblenden beim Einsatz des Hilfslichts ab.

<u>ia</u>

# **Blitzbelicht.-steuerung**

Wählen Sie eine Blitzbelichtungssteuerung für das integrierte Blitzgerät aus.

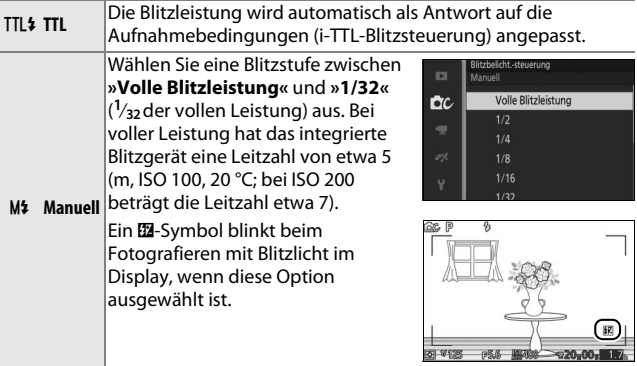

<u>ia</u>

# **Blitzbelichtungskorrektur**

Mit der Blitzbelichtungskorrektur können Sie die von der Kamera vorgeschlagene Blitzleistungsstufe korrigieren. Dadurch wird die Helligkeit des Hauptmotivs im Verhältnis zum Hintergrund beeinflusst. Wählen Sie Werte zwischen –3 LW (dunkler)

und +1 LW (heller) in Schritten von **<sup>1</sup>** /**<sup>3</sup>** LW; als Faustregel kann gelten: Stellen Sie einen positiven Korrekturwert ein, wenn das Motiv aufgehellt werden soll, und einen negativen Wert, wenn das Motiv abgedunkelt werden soll.

Das **E-Symbol** wird angezeigt, wenn eine Blitzbelichtungskorrektur wirksam ist. Um die normale Blitzleistung wiederherzustellen, setzen Sie die Blitzbelichtungskorrektur auf ±0. Die Blitzbelichtungskorrektur wird nicht

zurückgesetzt, wenn die Kamera ausgeschaltet wird.

# **Unterwasserblitz**

Wählen Sie **»Aktivieren«**, wenn Sie ein optionales Unterwasserblitzgerät verwenden.

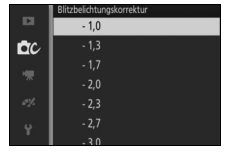

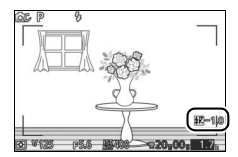

# **Da Das Videomenü**

Drücken Sie MEN⊔ und wählen Sie »Filmen«, um das Videomenü anzuzeigen.

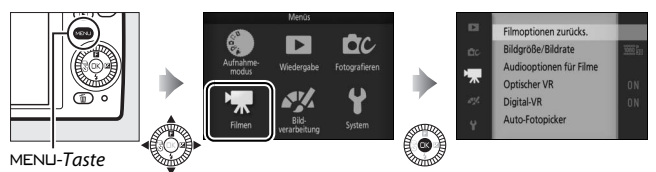

<span id="page-162-0"></span>Das Videomenü enthält die folgenden Optionen:

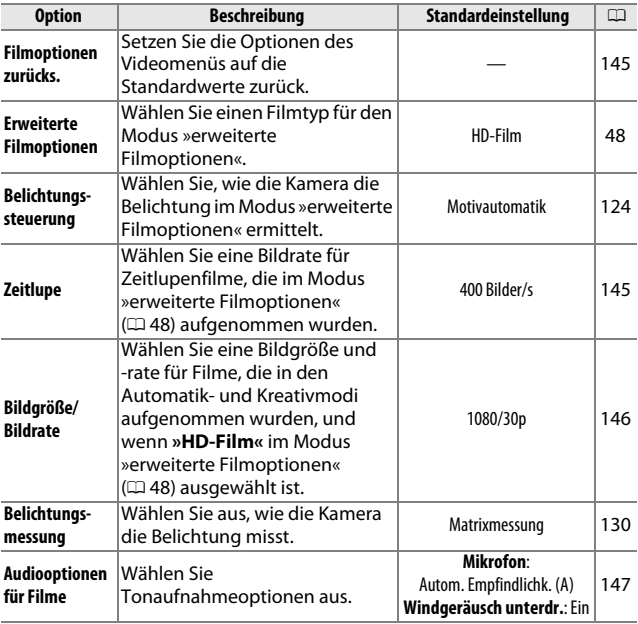

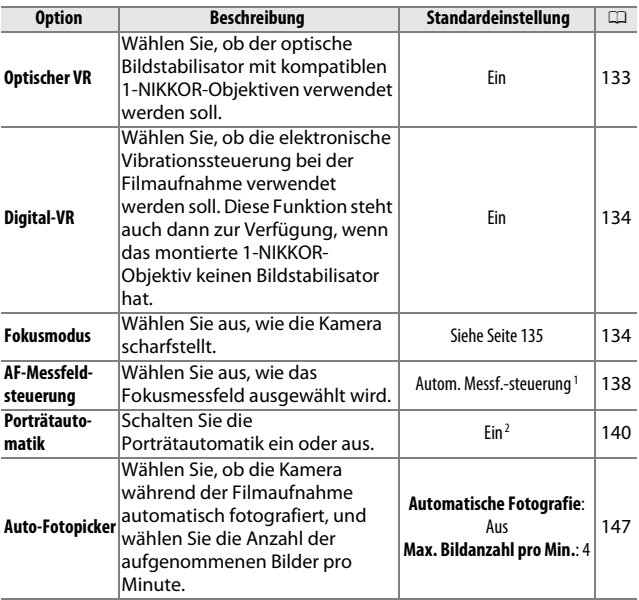

- 1 Die Kamera stellt auf das Motiv in der Bildmitte scharf, wenn **W** »Zeitlupe« im Modus »erweiterte Filmoptionen« gewählt ist.
- **2** Die Gesichtserkennung ist nicht verfügbar, wenn y **»Zeitlupe«** im Modus »erweiterte Filmoptionen« gewählt ist.

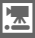

# <span id="page-164-0"></span>**Filmoptionen zurücks.**

Wählen Sie **»Ja«**, um die Optionen im Videomenü auf die Standardwerte ( $\Box$  [143\)](#page-162-0) zurückzusetzen.

# <span id="page-164-1"></span>**Zeitlupe**

Wählen Sie eine Bildrate für Filme in Zeitlupe ( $\Box$  [48](#page-67-1)). Je höher die Bildrate, desto kleiner die Bildgröße.

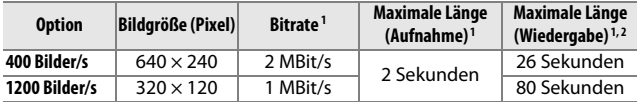

**1** Alle Angaben sind Näherungswerte.

**2** Filme in Zeitlupe werden mit dem ca. 13-Fachen (400 Bilder/s) oder 40-Fachen (1200 Bilder/s) der Aufnahmezeit wiedergegeben.

#### A**Weitere Informationen**

Informationen über die Gesamtlänge von Filmen, die auf der Speicherkarte gespeichert werden können, finden Sie auf Seite [185.](#page-204-0)

# <span id="page-165-0"></span>**Bildgröße/Bildrate**

Wählen Sie eine Bildgröße und Bildrate für Filme, die in den Automatik- und Kreativmodi aufgenommen wurden, und wenn »HD-Film« im Modus »erweiterte Filmoptionen« ( $\Box$  [48](#page-67-0)) ausgewählt ist.

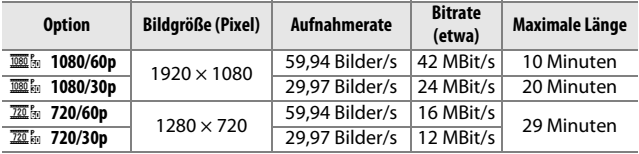

#### A**Bildgröße von Fotos**

Fotos, die während der Filmaufnahme durch Drücken des Auslösers bis zum zweiten Druckpunkt aufgenommen wurden, haben ein Seitenverhältnis von 3 : 2. Die Bildgröße hängt von der Option ab, die für **»Bildgröße/ Bildrate«** gewählt wurde:

**• 1080/60p und 1080/30p**: 4592 × 3072 Pixel

**• 720/60p und 720/30p**: 1280 × 856 Pixel

#### A**Weitere Informationen**

Informationen über die Gesamtlänge von Filmen, die auf der Speicherkarte gespeichert werden können, finden Sie auf Seite [185](#page-204-1).

 $\mathbf{K}$ 

# <span id="page-166-0"></span>**Audiooptionen für Filme**

Passen Sie die Aufnahmeeinstellungen für den Filmton des integrierten Mikrofons an.

#### ❚❚ **Mikrofon**

Wählen Sie **»Mikrofon aus«**, um die Tonaufnahme zu deaktivieren. Ist eine andere Option gewählt, wird die Aufnahme aktiviert und das Mikrofon auf die ausgewählte Empfindlichkeit eingestellt.

#### A**Das** 2**-Symbol**

Filme, die mit ausgeschaltetem Mikrofon aufgenommen wurden, werden in der Einzelbild- und Filmwiedergabe durch ein N-Symbol gekennzeichnet.

#### ❚❚ **Windgeräusch unterdr.**

Wählen Sie **»Ein«**, um den Low-Cut-Filter zu aktivieren, der das Rauschen verringert, das durch Wind, der über das Mikrofon bläst, verursacht wird (beachten Sie, dass andere Geräusche möglicherweise ebenfalls betroffen sein können).

# <span id="page-166-1"></span>**Auto-Fotopicker**

Wählen Sie, ob die Kamera während der Filmaufnahme im Automatik- oder Kreativmodus automatisch fotografiert oder wenn **»HD-Film«** im Modus »erweiterte Filmoptionen« ausgewählt ist. Fotos werden aufgenommen, wenn ein geeigneter Bildausschnitt eines Porträtmotivs scharfgestellt ist und der Bildausschnitt stabil ist. Die maximale Anzahl von Fotos, die während eines einzigen Clips aufgenommen werden können, ist 10, einschließlich der Fotos, die manuell ( $\Box$  [50\)](#page-69-0) aufgenommen wurden.

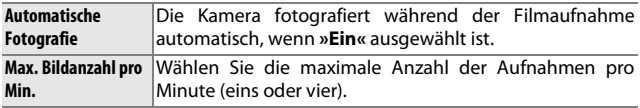

# **K**

# Das<br>Drück **Das Bildverarbeitungsmenü**

Drücken Sie MEN⊔ und wählen Sie »Bildverarbeitung«, um das Bildverarbeitungsmenü anzuzeigen.

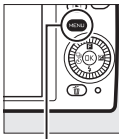

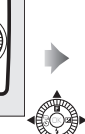

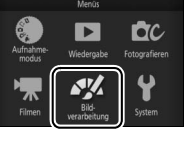

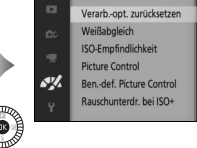

MENU-Taste

## <span id="page-167-0"></span>Das Bildverarbeitungsmenü enthält die folgenden Optionen:

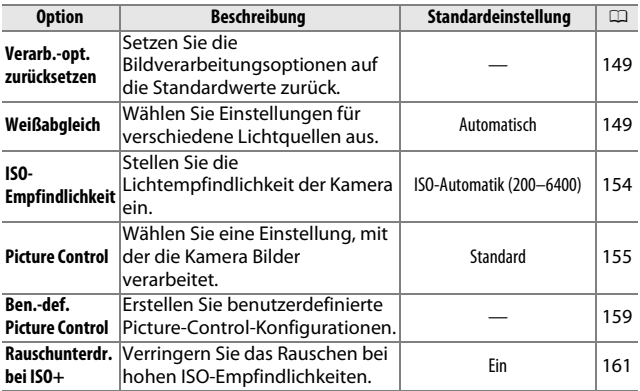

**SK** 

# <span id="page-168-0"></span>**Verarb.-opt. zurücksetzen**

Wählen Sie **»Ja«**, um die Optionen im Bildverarbeitungsmenü auf die Standardwerte ( $\Box$  [148\)](#page-167-0) zurückzusetzen.

# <span id="page-168-1"></span>**Weißabgleich**

Der Weißabgleich stellt sicher, dass Motivfarben nicht durch die Farbe der Lichtquelle verfälscht werden. Der automatische Weißabgleich wird für die meisten Lichtquellen empfohlen; es können aber auch, falls nötig, andere Werte passend zum Lichtquellentyp ausgewählt werden.

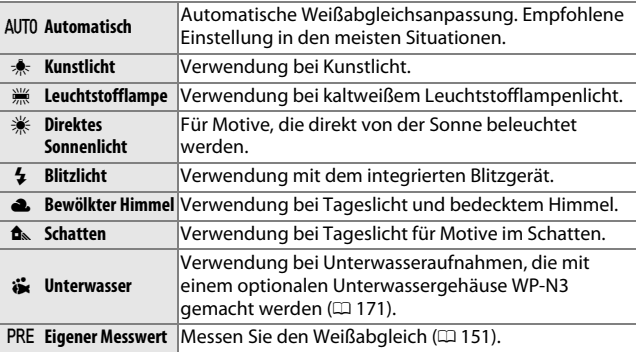

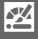

# *Feinabstimmung des Weißabgleichs*

Außer bei der Option **»Eigener Messwert«** kann der Weißabgleich wie folgt feinabgestimmt werden:

#### **1 Zeigen Sie die Feinabstimmungsoptionen an.**

Markieren Sie eine Option außer **»Eigener Messwert«** und drücken Sie 2, um die rechts abgebildeten Optionen für die Feinabstimmung anzuzeigen.

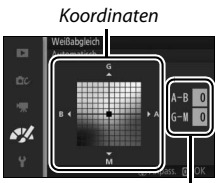

Anpassung

**2 Nehmen Sie die Feinabstimmung für den Weißabgleich vor.** Verwenden Sie den Multifunktionswähler zur Feinabstimmung des Weißabgleichs.

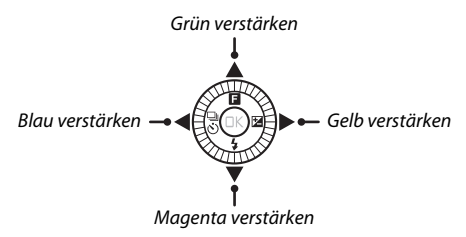

#### A**Feinabstimmung des Weißabgleichs**

Die Farben auf den Farbachsen für die Feinabstimmung sind relativ, nicht absolut. Wenn beispielsweise eine »warme« Einstellung wie  $\clubsuit$ (Kunstlicht) ausgewählt wurde und der Cursor nach **B** (blau) bewegt wird, erhält das Foto einen »kühleren« Akzent, verfärbt sich jedoch nicht wirklich blau.

**3 Speichern Sie die Änderungen und verlassen Sie das Menü.** Drücken Sie ®. Es wird ein Sternchen neben dem Symbol für den Weißabgleich  $(1, 4)$  in der detaillierten Anzeige eingeblendet ( $\Box$  [165](#page-184-0)), um anzuzeigen, dass der Weißabgleich verändert wurde und nicht mehr mit den Standardwerten übereinstimmt.

# <span id="page-170-0"></span>*Eigener Messwert*

Mit der Option »Eigener Messwert« können benutzerdefinierte Weißabgleichseinstellungen gespeichert oder aufgerufen werden, um Aufnahmen bei Mischlicht durchzuführen oder um Korrekturen für Lichtquellen mit einem starken Farbstich vorzunehmen.

#### **1 Beleuchten Sie ein Referenzobjekt.**

Stellen Sie ein neutralgraues oder weißes Objekt unter der Beleuchtung auf, unter der Sie später Ihr eigentliches Motiv fotografieren möchten. Mit einer Standard-Graukarte lassen sich präzisere Messwerte erzielen.

#### **2 Wählen Sie »Eigener Messwert«.**

Markieren Sie im Menü für den Weißabgleich **»Eigener Messwert«** und drücken Sie 2. Der rechts abgebildete Dialog wird angezeigt; markieren Sie **»Ja«** und drücken Sie J, um den vorhandenen eigenen

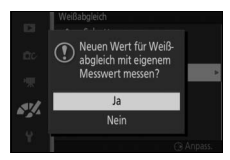

Weißabgleichsmesswert zu überschreiben.

Die rechts abgebildete Meldung erscheint.

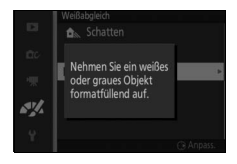

## **3 Messen Sie den Weißabgleich.**

Wenn die Kamera bereit ist, den Weißabgleich zu messen, wird ein blinkendes PRE angezeigt. Bevor die Anzeige aufhört zu blinken, richten Sie die Kamera so auf das Referenzobjekt, dass es das gesamte Bildfeld ausfüllt, und drücken Sie den Auslöser bis zum zweiten Druckpunkt. Es wird kein Foto aufgenommen; der Weißabgleich kann auch dann genau gemessen werden, wenn die Kamera nicht scharfgestellt hat.

# **4 Überprüfen Sie die Ergebnisse.**

Wenn die Kamera einen Wert für den Weißabgleich messen konnte, wird die rechts abgebildete Meldung angezeigt. Drücken Sie den Auslöser bis zum ersten Druckpunkt, um direkt zum Aufnahmemodus zurückzukehren.

Bei zu dunkler oder zu heller Beleuchtung kann die Kamera den Weißabgleich möglicherweise nicht messen. Die rechts abgebildete Meldung erscheint. Kehren Sie zu Schritt 3 zurück und messen Sie den Weißabgleich erneut.

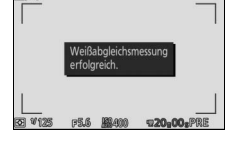

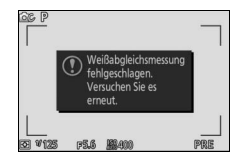

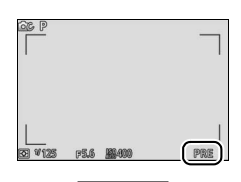

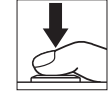

#### D**Ruhezustand**

Die Weißabgleichsmessung wird beendet, ohne dass ein neuer Wert ermittelt wird, wenn innerhalb der im Systemmenü für **»Ruhezustand«** ausgewählten Zeit keine Bedienvorgänge durchgeführt werden ( $\Box$  [166](#page-185-1); die Standardvorgabe ist 1 Minute).

#### D**Benutzerdefinierter Weißabgleich**

Die Kamera kann immer nur einen Wert für den benutzerdefinierten Weißabgleich speichern. Der vorhandene Wert wird ersetzt, wenn ein neuer Wert gemessen wird. Beachten Sie, dass die Belichtung automatisch um 1 LW erhöht wird, wenn der Weißabgleich gemessen wird; korrigieren Sie die Belichtung bei Belichtungssteuerung **M**, sodass die Belichtungsskala ±0 anzeigt  $( \Box$  [38\)](#page-57-0).

#### A**Farbtemperatur**

Die wahrgenommene Farbe einer Lichtquelle hängt vom Betrachter und anderen Bedingungen ab. Die Farbtemperatur dient als objektiver Maßstab für die Farbe einer Lichtquelle, definiert mit Bezug auf die Temperatur, auf die ein spezielles Objekt erhitzt werden müsste, um Licht derselben Wellenlängen abzugeben. Lichtquellen mit Farbtemperaturen von 5000– 5500 K wirken weiß, Lichtquellen mit einer niedrigeren Farbtemperatur wie beispielsweise Glühlampen wirken dagegen gelblich oder rötlich. Lichtquellen mit einer höheren Farbtemperatur wirken hingegen bläulich. Die Kameraoptionen für den Weißabgleich sind auf die folgenden Farbtemperaturen abgestimmt (alle Angaben sind Näherungswerte):

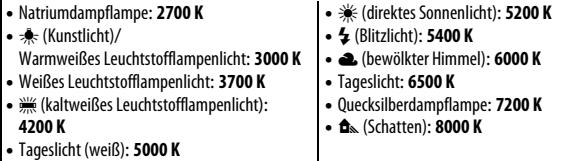

# <span id="page-173-0"></span>**ISO-Empfindlichkeit**

Die Lichtempfindlichkeit der Kamera kann entsprechend der verfügbaren Lichtmenge angepasst werden. Je höher die ISO-Empfindlichkeit ist, desto weniger Licht wird für eine Belichtung benötigt, wodurch kürzere Belichtungszeiten oder kleinere Blenden möglich sind.

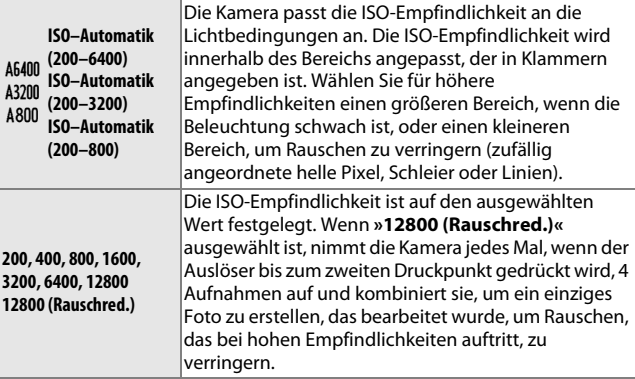

#### A**»Automatische« ISO-Empfindlichkeitsoptionen**

Wenn die ISO-Automatik aktiv ist, werden das Symbol **ISO-AUTO** und die aktuelle ISO-Empfindlichkeit auf dem Monitor angezeigt.

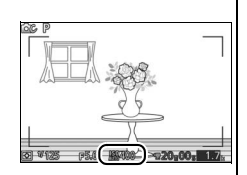

#### D**12.800 (Rauschred.)**

Die Bildränder werden abgeschnitten und das integrierte Blitzgerät und Active D-Lighting können nicht verwendet werden. Die gewünschten Ergebnisse werden unter Umständen nicht erzielt, wenn die Kamera während der Aufnahme bewegt wird oder sich etwas im Motiv verändert. Wenn NEF (RAW) für die Bildqualität ausgewählt ist, wird das Bild als JPEG-Bild mit hoher Qualität gespeichert. Wenn die Belichtungszeit länger als **1** /**<sup>30</sup>** s ist, wird nur eine Aufnahme aufgenommen.

# <span id="page-174-0"></span>**Picture Control**

Legen Sie fest, wie die Kamera die Fotos verarbeitet.

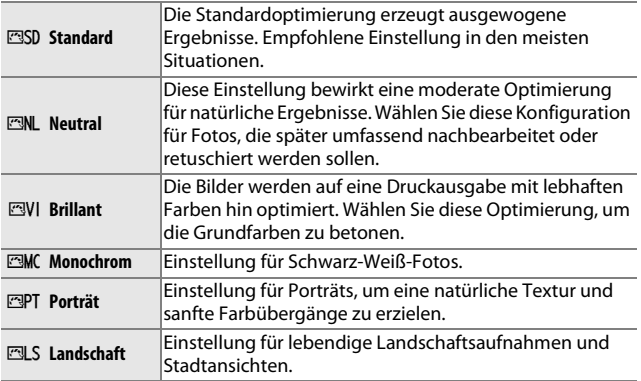

# *Modifizieren von Picture-Control-Konfigurationen*

Vorhandene voreingestellte und benutzerdefinierte Picture-Control-Konfigurationen ( $\Box$  [159](#page-178-0)) können dem Motiv oder dem kreativen Ziel des Benutzers entsprechend modifiziert werden.

#### **1 Zeigen Sie die Optionen an.**

Markieren Sie einen Punkt im Picture-Control-Menü und drücken Sie ▶. um die Picture-Control-Einstellungen anzuzeigen ( $\Box$  [157](#page-176-0); die Einstellungen, die mit den benutzerdefinierten Picture-Control-Konfigurationen möglich sind,

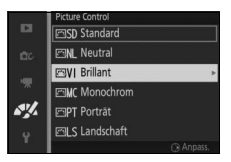

sind die gleichen wie für die voreingestellten Konfigurationen, auf denen sie basieren). Um eine unveränderte Picture-Control-Konfiguration zu verwenden, markieren Sie diese und drücken Sie ®.

# **2 Nehmen Sie die Einstellungen vor.**

Drücken Sie ▲ oder ▼, um die gewünschte Einstellung zu markieren, und drücken Sie 4 oder 2, um einen Wert auszuwählen. Wiederholen Sie diesen Schritt, bis alle Einstellungen vorgenommen wurden, oder wählen Sie **»Schnellanpassung«** aus, um eine voreingestellte Einstellungskombination auszuwählen. Die Standardeinstellungen können durch Drücken der fi-Taste wiederhergestellt werden.

#### **3 Speichern Sie die Änderungen und verlassen Sie das Menü.** Drücken Sie ®.

A**Voreingestellte Picture-Control-Konfigurationen und benutzerdefinierte Picture-Control-Konfigurationen**

Die mit der Kamera gelieferten Picture-Control-Konfigurationen werden als voreingestellte Picture-Control-Konfigurationen bezeichnet. Benutzerdefinierte Picture-Control-Konfigurationen werden durch Abändern der vorhandenen Picture-Control-Konfigurationen mit der Option **»Ben. def. Picture Control**« im Bildverarbeitungsmenü erstellt ( $\Box$  [159\)](#page-178-0). Falls gewünscht, können die benutzerdefinierten Picture-Control-Konfigurationen auf einer Speicherkarte gespeichert werden und auf andere Nikon 1 S2 Kameras übertragen oder mit kompatibler Software geladen werden (CD [160](#page-179-0)).

#### A**Modifizierte Picture-Control-Konfigurationen**

Picture-Control-Konfigurationen, die modifiziert wurden und von den Standardeinstellungen abweichen, werden durch ein Sternchen (»\*«) im Picture-Control-Menü ( $\Box$  [155\)](#page-174-0) und in der detaillierten Anzeige ( $\Box$  [165](#page-184-0)) angezeigt.

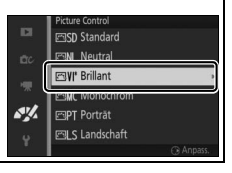

#### <span id="page-176-0"></span>❚❚ **Picture-Control-Einstellungen**

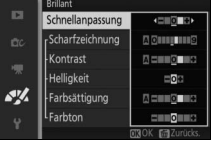

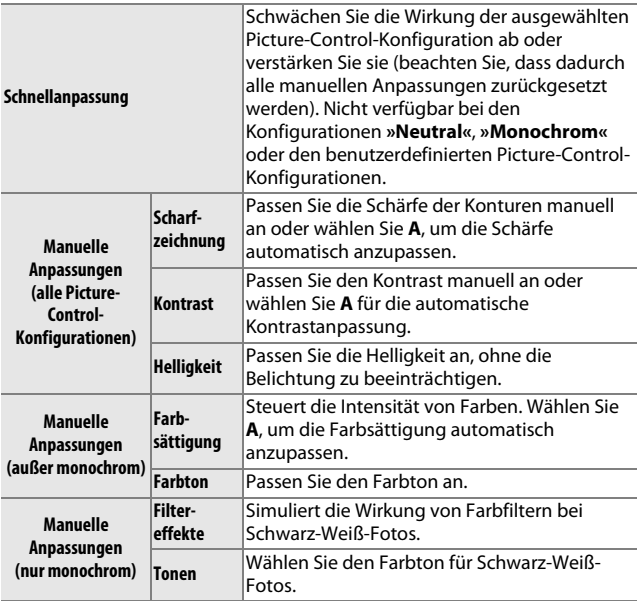

## D**»A« (Automatisch)**

Die Ergebnisse der automatischen Optimierung für Scharfzeichnung, Kontrast und Farbsättigung variieren je nach Belichtung und der Größe und Position des Motivs im Bildausschnitt.

#### A**Vorherige Einstellungen**

Im Picture-Control-Einstellungsmenü markiert eine Linie unterhalb der Werteskala den vorherigen Wert der Einstellung. Verwenden Sie diesen als Bezugspunkt, wenn Sie Einstellungen anpassen.

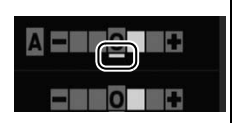

#### A**Filtereffekte (nur monochrom)**

Die Optionen in diesem Menü simulieren die Wirkung von Farbfiltern bei Schwarz-Weiß-Fotos. Die folgenden Filtereffekte stehen zur Verfügung:

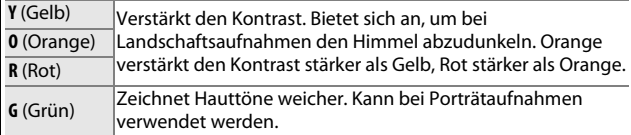

Bitte beachten Sie, dass die Wirkung der **»Filtereffekte«** stärker ausfällt als die der klassischen Objektivvorsatzfilter aus Glas.

#### A**Tonen (nur monochrom)**

Wählen Sie aus: **»B&W (S&W)«** (Schwarz-Weiß), **»Sepia (Sepia)«**, **»Cyanotype (Blauton)«** (blau gefärbtes Monochrom), **»Red (Rot)«**, **»Yellow (Gelb)«**, **»Green (Grün)«**, **»Blue Green (Blau-Grün)«**, **»Blue (Blau)«**, **»Purple Blue (Violett-Blau)«**, **»Red Purple (Rot-Violett)«**. Wenn **»Tonen«** markiert ist, werden durch Drücken

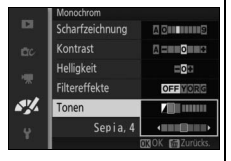

von ▼ die Optionen für die Farbsättigung angezeigt. Drücken Sie ◀ oder ▶, um die Farbsättigung anzupassen. Die Farbsättigungssteuerung ist nicht verfügbar, wenn die Option **»B&W (S&W)«** (Schwarz-Weiß) ausgewählt ist.

Um eine benutzerdefinierte Picture-Control-Konfiguration zu erstellen, wählen Sie **»Bearbeiten/speichern«** und folgen Sie den nachstehenden Schritten.

Die mit der Kamera gelieferten Picture-Control-Konfigurationen können modifiziert und als benutzerdefinierte Picture-Control-

#### **1 Wählen Sie eine Picture-Control-Konfiguration aus.**

Markieren Sie eine vorhandene Picture-Control-Konfiguration und drücken Sie ▶ oder drücken Sie ®, um mit Schritt 3 fortzufahren und eine Kopie der markierten Picture-Control-Konfiguration ohne weitere Änderungen zu speichern.

#### **2 Bearbeiten Sie die ausgewählte Picture-Control-Konfiguration.**

Siehe Seite [157](#page-176-0) für weitere Informationen. Um alle vorgenommenen Änderungen zu verwerfen und von den Standardeinstellungen aus neu zu beginnen, drücken Sie die fi-Taste.

Drücken Sie ®, wenn Sie alle Einstellungen vorgenommen haben.

# <span id="page-178-0"></span>**Ben.-def. Picture Control**

*Bearbeiten/Speichern*

Konfigurationen gespeichert werden.

159

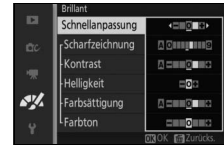

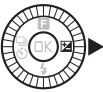

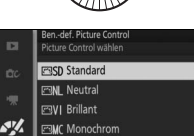

**ESPT** Porträt

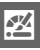

## **3 Speichern Sie die Picture-Control-Konfiguration.**

Markieren Sie einen Speicherort (C-1 bis C-9) und drücken Sie ®, um die benutzerdefinierte Picture-Control-Konfiguration zu speichern und zum Bildverarbeitungsmenü zurückzukehren.

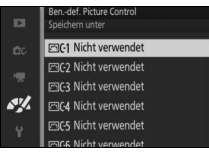

Die neue Picture-Control-Konfiguration wird im Menü **»Picture Control«** aufgelistet.

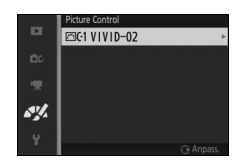

# <span id="page-179-0"></span>*Speicherkarte verwenden*

Benutzerdefinierte Picture-Control-Konfigurationen, die mit der Picture Control Utility erstellt wurden (verfügbar in ViewNX 2 oder optionaler Software wie Capture NX 2), können auf eine Speicherkarte kopiert und in die Kamera geladen werden. Oder mit der Kamera erstellte benutzerdefinierte Picture-Control-Konfigurationen können auf die Speicherkarte kopiert und in anderen Nikon 1 S2 Kameras sowie kompatibler Software verwendet und dann gelöscht werden, wenn sie nicht mehr benötigt werden.
Um benutzerdefinierte Picture-Control-Konfigurationen auf eine Speicherkarte zu kopieren bzw. von ihr zu laden oder zu löschen, wählen Sie die Option **»Speicherkarte verwenden«** im Menü **»Ben.-def. Picture Control«** aus. Die folgenden Optionen werden angezeigt:

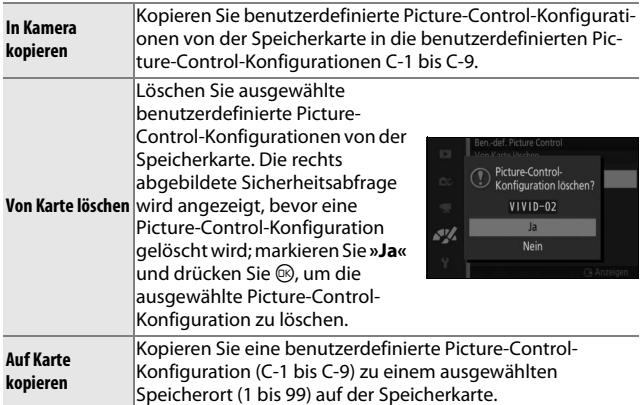

#### A**Auf Karte kopieren**

Es lassen sich bis zu 99 benutzerdefinierte Picture-Control-Konfigurationen gleichzeitig auf der Speicherkarte speichern. Auf der Speicherkarte können nur vom Benutzer erstellte Picture-Control-Konfigurationen gespeichert werden. Die mit der Kamera gelieferten voreingestellten Picture-Control-Konfigurationen können nicht auf die Speicherkarte kopiert oder gelöscht werden.

#### A**Ben.-def. Picture Control > Löschen**

Mit der Option **»Löschen«** im Menü **»Ben.-def. Picture Control«** können Sie benutzerdefinierte Picture-Control-Konfigurationen von der Kamera löschen, wenn Sie diese nicht mehr benötigen.

# **Rauschunterdr. bei ISO+**

Wählen Sie **»Ein«**, um »Rauschen« (zufällig angeordnete helle Pixel, Linien oder Schleier) zu verringern. Ist **»Aus«** gewählt, wird die Rauschunterdrückung dennoch durchgeführt, die Stärke der Rauschunterdrückung ist jedoch geringer als bei der Einstellung **»Ein«**.

# <span id="page-181-0"></span>Das<br>Das<br><sub>Drück</sub> **Das Systemmenü**

Drücken Sie MEN⊔ und wählen Sie »System«, um das Systemmenü anzuzeigen.

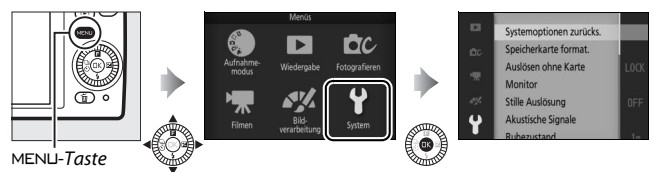

Das Systemmenü enthält die folgenden Optionen:

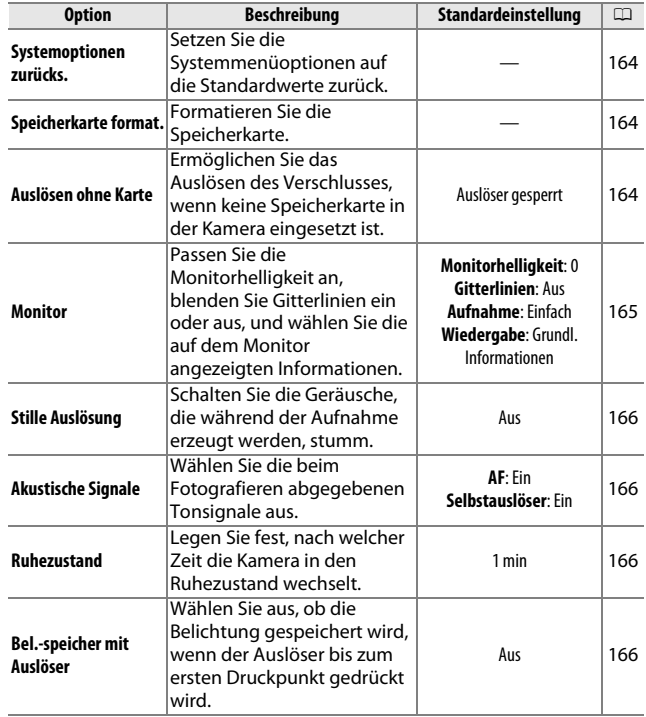

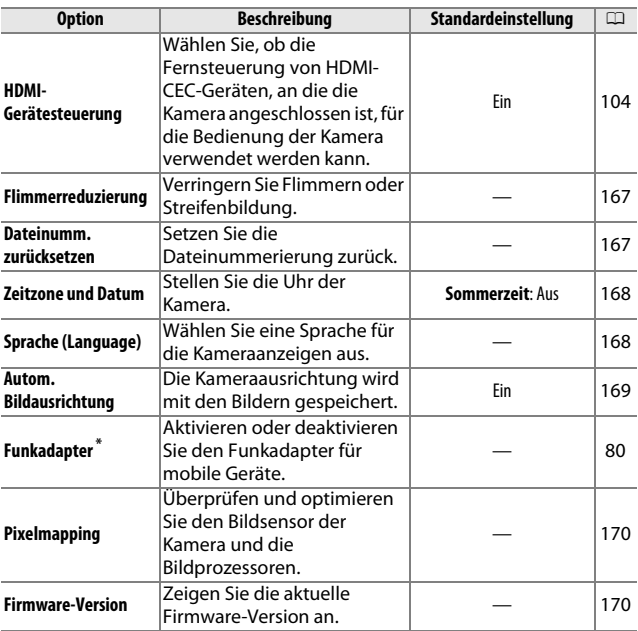

**\*** Nur verfügbar, wenn der optionale Funkadapter für mobile Geräte WU-1a angebracht ist.

# <span id="page-183-0"></span>**Systemoptionen zurücks.**

Wählen Sie **»Ja«**, um alle Systemmenüoptionen außer **»Flimmerreduzierung«**, **»Zeitzone und Datum«** und **»Sprache (Language)«** auf die Standardwerte zurückzusetzen.

#### <span id="page-183-3"></span><span id="page-183-1"></span>**Speicherkarte format.**

Wählen Sie **»Ja«**, um die Speicherkarte zu formatieren. Beachten Sie, dass dadurch alle Daten auf der Karte dauerhaft gelöscht werden, einschließlich geschützter Bilder. Sorgen Sie dafür, dass wichtige Bilder und andere Daten auf einen Computer übertragen werden, bevor Sie die Karte formatieren ( $\Box$  [100](#page-119-0)). Um das Menü zu verlassen, ohne die Speicherkarte zu formatieren, markieren Sie **»Nein«** und drücken Sie ®.

Die rechts abgebildete Meldung erscheint, während die Karte formatiert wird. Nehmen Sie die Speicherkarte nicht heraus, nehmen Sie nicht den Akku heraus bzw. unterbrechen Sie die Verbindung zum Stromnetz nicht, bis die Formatierung abgeschlossen ist.

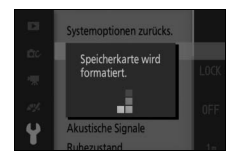

# <span id="page-183-2"></span>**Auslösen ohne Karte**

Wenn **»Auslösen möglich«** ausgewählt ist, kann die Kamera ausgelöst werden, auch wenn keine Speicherkarte eingesetzt ist. Es werden keine Bilder gespeichert, obwohl sie im Demomodus angezeigt werden. Wählen Sie **»Auslöser gesperrt«**, um das Auslösen nur dann zuzulassen, wenn eine Karte eingesetzt ist.

# <span id="page-184-1"></span><span id="page-184-0"></span>**Monitor**

Passen Sie die folgenden Anzeigeoptionen an.

# *Monitorhelligkeit*

Drücken Sie ▲ oder ▼, um einen Wert für die Monitorhelligkeit auszuwählen. Stellen Sie höhere Werte für eine hellere Anzeige ein, niedrigere Werte für eine dunklere Anzeige.

#### *Gitterlinien*

Wählen Sie **»Ein«**, um die Gitterlinien einzublenden ( $\Box$  [24\)](#page-43-0).

#### *Aufnahme*

Wählen Sie, welche Informationen beim Aufnehmen angezeigt werden  $(D \n4)$ .

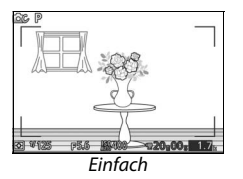

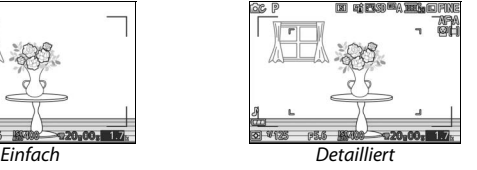

#### *Wiedergabe*

Wählen Sie, welche Informationen beim Wiedergeben angezeigt werden  $( \Box 85)$  $( \Box 85)$  $( \Box 85)$ .

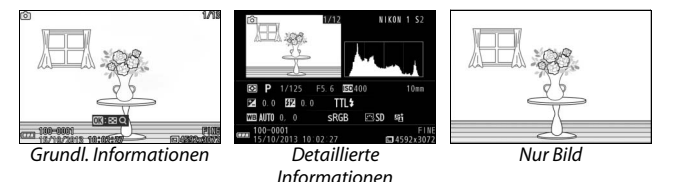

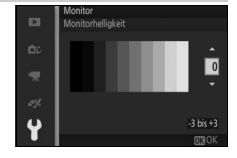

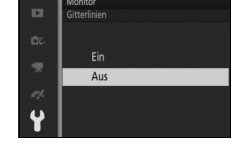

# <span id="page-185-0"></span>**Stille Auslösung**

Wählen Sie **»Ein«**, um die von der Kamera erzeugten Geräusche während der Aufnahme stumm zu schalten.

#### <span id="page-185-1"></span>**Akustische Signale**

Markieren Sie Menüpunkte und drücken Sie 2, um sie auszuwählen oder die Auswahl aufzuheben. Wählen Sie **AF**, damit ein Tonsignal ertönt, wenn die Kamera scharfstellt, **»Selbstauslöser«**, damit ein Tonsignal während des Fotografierens mit

Selbstauslöser ertönt, oder entfernen Sie die Häkchen, um diese Töne stumm zu schalten. Drücken Sie ®, um das Menü zu verlassen, wenn Sie die Einstellungen vorgenommen haben.

#### <span id="page-185-4"></span><span id="page-185-2"></span>**Ruhezustand**

Legen Sie fest, wie lange der Monitor eingeschaltet bleibt, wenn keine Bedienvorgänge durchgeführt werden ( $\Box$  [17](#page-36-0)). Wählen Sie kürzere Ausschaltzeiten, um den Akku zu schonen. Wenn sich der Monitor ausgeschaltet hat, kann er durch

#### Betätigen des Auslösers wieder aktiviert werden.

#### <span id="page-185-3"></span>**Bel.-speicher mit Auslöser**

Wenn **»Ein«** ausgewählt ist, wird die Belichtung so lange gespeichert, wie der Auslöser bis zum ersten Druckpunkt gedrückt wird.

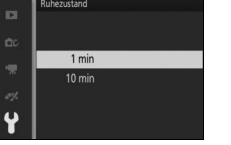

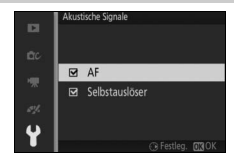

#### <span id="page-186-2"></span><span id="page-186-0"></span>**Flimmerreduzierung**

Verringern Sie Flimmern und Streifenbildung auf dem Monitor und in Videofilmen, wenn Sie Aufnahmen bei Beleuchtung mit Leuchtstofflampen oder Quecksilberdampflampen machen. Wählen Sie die Frequenz des lokalen Wechselstromnetzes.

#### A**Flimmerreduzierung**

Wenn Sie sich hinsichtlich der lokalen Netzstromfrequenz nicht sicher sind, prüfen Sie beide Optionen und wählen Sie diejenige, welche die besten Ergebnisse liefert. Die Flimmerreduzierung erzielt möglicherweise nicht die gewünschten Ergebnisse, wenn das Motiv sehr hell ist; in diesem Fall sollten Sie die Belichtungssteuerung **A** oder **M** und eine kleinere Blende (einen höheren Blendenwert) wählen.

#### <span id="page-186-3"></span><span id="page-186-1"></span>**Dateinumm. zurücksetzen**

Wenn ein Foto oder ein Film aufgenommen wird, benennt die Kamera die Datei mit einer fortlaufenden Nummer ( $\Box$  [126](#page-145-0)). Wenn der aktuelle Ordner die Ordnernummer 999 trägt und entweder 999 Fotos oder ein Foto mit der Nummer 9999 enthält, wird der Auslöser gesperrt und es können keine weiteren Fotos aufgenommen werden. Um die Dateinummerierung auf 0001 zurückzusetzen, wählen Sie **»Ja«** für **»Dateinumm. zurücksetzen«** und formatieren Sie entweder die aktuelle Speicherkarte oder setzen Sie eine neue Speicherkarte ein.

# <span id="page-187-2"></span><span id="page-187-0"></span>**Zeitzone und Datum**

Ändern Sie die Zeitzone, stellen Sie die Uhr der Kamera, wählen Sie die Anordnung der Datumsanzeige und schalten Sie die Sommerzeit ein oder aus ( $\Box$  [19\)](#page-38-0).

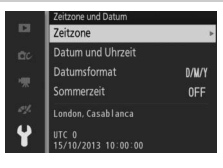

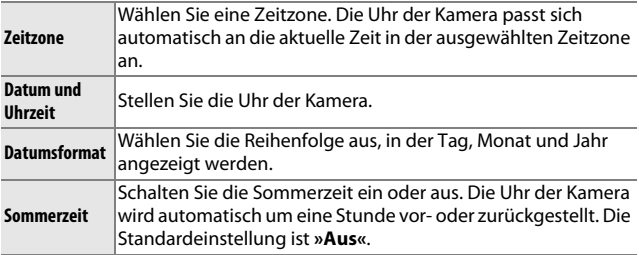

# <span id="page-187-1"></span>**Sprache (Language)**

Wählen Sie eine Sprache für die Meldungen und Anzeigen der Kamera.

# <span id="page-188-1"></span><span id="page-188-0"></span>**Autom. Bildausrichtung**

Fotos, die mit der Einstellung **»Ein«** aufgenommen wurden, enthalten Informationen über die Ausrichtung der Kamera. Daher werden sie bei der Wiedergabe oder der Anzeige mit ViewNX 2 (im Lieferumfang enthalten) oder Capture NX 2 (separat erhältlich;  $\Box$  [172](#page-191-0)) automatisch gedreht. Die folgenden Ausrichtungen werden aufgezeichnet:

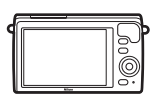

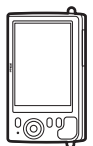

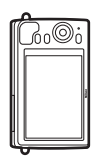

Querformat Kamera um 90° im Uhrzeigersinn gedreht

Kamera um 90° gegen den Uhrzeigersinn gedreht

Wenn die Option **»Aus«** gewählt ist, wird die Ausrichtung der Kamera nicht gespeichert. Wählen Sie diese Option, wenn Sie die Kamera schwenken oder Fotos mit nach oben oder nach unten gerichtetem Objektiv aufnehmen.

#### <span id="page-188-2"></span>D**Autom. Bildausrichtung**

Die Bildausrichtung wird im Filmmodus oder im Modus »Bewegter Schnappschuss« nicht gespeichert.

#### A**Anzeige im Hochformat**

Wenn Sie die im Hochformat aufgenommenen Fotos automatisch im Hochformat anzeigen möchten, wählen Sie im Wiedergabemenü ( $\Box$  [113](#page-132-0)) unter **»Anzeige im Hochformat«** die Einstellung **»Ein«**.

# <span id="page-189-0"></span>**Pixelmapping**

Überprüfen und optimieren Sie den Bildsensor der Kamera und die Bildprozessoren, wenn Sie unerwartete helle Punkte in Ihren Bildern wahrnehmen (beachten Sie, dass der Sensor und die Prozessoren der Kamera zum Zeitpunkt der Auslieferung bereits optimiert sind). Überprüfen Sie, ob der Akku voll aufgeladen ist, bevor Sie das Pixelmapping, wie unten beschrieben, durchführen.

#### **1 Setzen Sie ein Objektiv und einen Objektivdeckel an.**

Schalten Sie die Kamera aus und setzen Sie ein 1-NIKKOR-Objektiv an. Wenn das Objektiv über einen Deckel verfügt, nehmen Sie ihn nicht ab.

#### **2 Wählen Sie »Pixelmapping«.**

Schalten Sie die Kamera ein, drücken Sie MENU und wählen Sie im Systemmenü **»Pixelmapping«** aus.

#### **3 Wählen Sie »Ja«.**

Das Pixelmapping beginnt sofort. Beachten Sie, dass andere Bedienvorgänge nicht durchgeführt werden können, während das Pixelmapping ausgeführt wird. Solange das Pixelmapping nicht abgeschlossen ist, darf die Kamera nicht ausgeschaltet und die Stromquelle nicht entfernt oder getrennt werden.

#### **4 Schalten Sie die Kamera aus.**

Schalten Sie die Kamera aus, wenn das Pixelmapping abgeschlossen ist.

#### <span id="page-189-1"></span>**Firmware-Version**

Zeigen Sie die aktuelle Firmware-Version an.

# $\frac{1}{\pi}$ **Technische Hinweise**

In diesem Kapitel finden Sie Informationen über geeignetes Zubehör, das Reinigen und Aufbewahren der Kamera und über den Umgang mit Fehlermeldungen oder Problemen beim Einsatz der Kamera.

# **Optionales Zubehör**

Zum Zeitpunkt der Fertigstellung dieses Handbuchs umfasste das Nikon-Produktsortiment folgendes Zubehör für Ihre Kamera.

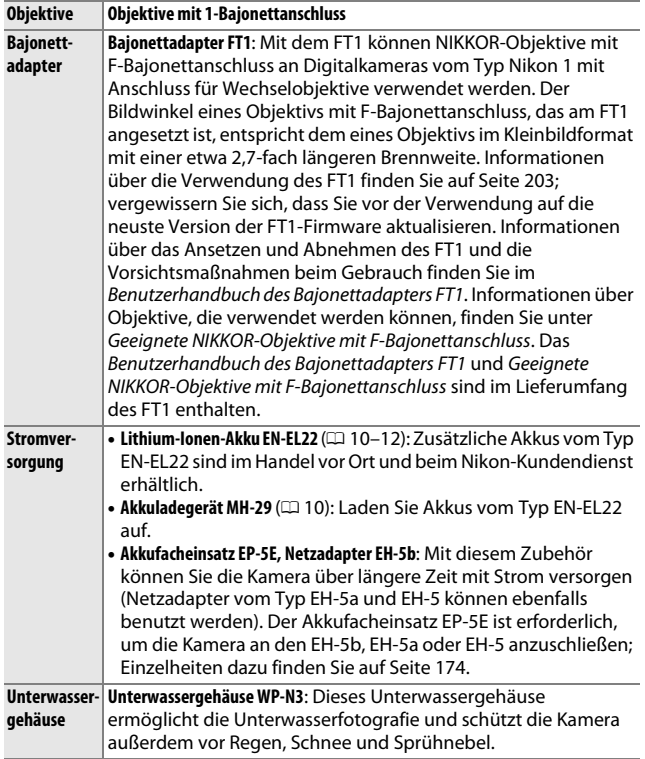

 $\mathbb{Z}$ 

<span id="page-191-1"></span><span id="page-191-0"></span>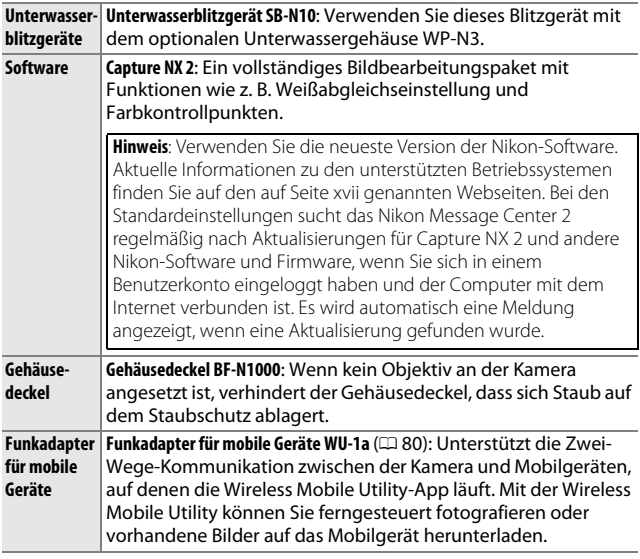

A**Optionales Zubehör** Die Verfügbarkeit kann je nach Land oder Region variieren. Auf unserer Webseite oder in den Broschüren finden Sie die neusten Informationen.

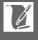

# <span id="page-192-0"></span>*Empfohlene Speicherkarten*

Die folgenden Speicherkarten wurden für die Verwendung in der Kamera getestet und freigegeben. Karten mit Schreibgeschwindigkeiten der Klasse 6 oder schneller werden für Filmaufnahmen empfohlen. Die Aufnahme kann unerwartet

abbrechen, wenn Karten mit geringerer Schreibgeschwindigkeit benutzt werden.

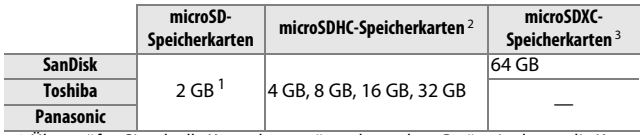

**1** Überprüfen Sie, ob alle Kartenlesegeräte oder andere Geräte, in denen die Karte verwendet werden soll, 2-GB-Karten unterstützen.

- **2** Überprüfen Sie, ob alle Kartenlesegeräte oder andere Geräte, in denen die Karte verwendet werden soll, SDHC-Karten unterstützen. Die Kamera unterstützt UHS-I.
- **3** Überprüfen Sie, ob alle Kartenlesegeräte oder andere Geräte, in denen die Karte verwendet werden soll, SDXC-Karten unterstützen. Die Kamera unterstützt UHS-I.

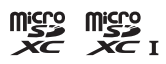

Andere Karten wurden nicht getestet. Weitere

Informationen zu den obigen Speicherkarten erhalten Sie beim jeweiligen Hersteller.

 $\mathbb{Z}$ 

# <span id="page-193-0"></span>*Anschließen eines Akkufacheinsatzes und Netzadapters*

Schalten Sie die Kamera aus, bevor Sie einen optionalen Akkufacheinsatz und Netzadapter anschließen.

**1 Machen Sie die Kamera aufnahmebereit.** Öffnen Sie die Akkufach-/ Speicherkartenfach-Abdeckung und die Abdeckungen für die Akkufacheinsätze.

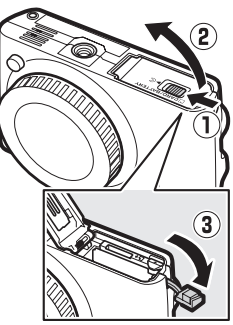

**2 Setzen Sie den Akkufacheinsatz EP-5E ein.**

Achten Sie darauf, dass der Akkufacheinsatz wie abgebildet eingesetzt wird, drücken Sie dabei die orangefarbene Akkusicherung mit dem Einsatz zur Seite. Die Sicherung hält den Einsatz an seinem Platz fest, wenn er vollständig eingesetzt ist.

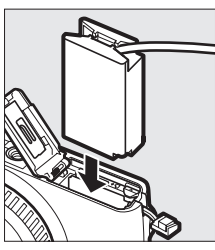

**3 Schließen Sie die Akkufach-/Speicherkartenfach-Abdeckung.** Legen Sie das Kabel des Akkufacheinsatzes in das Fach und schließen Sie die Akkufach-/ Speicherkartenfach-Abdeckung.

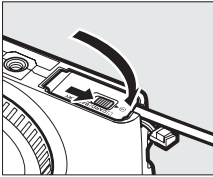

 $\boldsymbol{\mathcal{V}}$ 

#### **4 Schließen Sie den Netzadapter an.**

Stecken Sie das Netzkabel des Netzadapters in den Netzkabelanschluss am Netzadapter  $\left(\overline{1}\right)$  und das Netzkabel des EP-5E in den Gleichstromanschluss des Netzadapters (2). Auf dem Monitor erscheint das Symbol - , wenn die Kamera über den Netzadapter und den Akkufacheinsatz mit Strom versorgt wird.

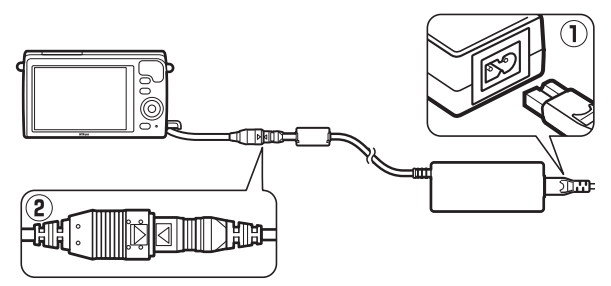

 $\mathbb{Z}$ 

# **Aufbewahrung und Reinigung**

# *Aufbewahrung*

Wenn Sie die Kamera längere Zeit nicht benutzen, nehmen Sie den Akku aus der Kamera und bewahren Sie ihn mit aufgesetzter Akku-Schutzkappe an einem kühlen, trockenen Ort auf. Um Schimmelpilzbefall zu vermeiden, sollten Sie die Kamera an einem trockenen, gut belüfteten Ort aufbewahren. Halten Sie die Kamera von Naphthalin- oder Kampfer-Mottenkugeln fern und beachten Sie folgende Punkte:

- **•** nicht in schlecht belüfteten Räumen oder bei einer Luftfeuchtigkeit von mehr als 60 % aufbewahren
- **•** nicht in der Nähe von Geräten wie Fernsehgeräten oder Radios aufbewahren, die starke elektromagnetische Felder erzeugen
- **•** nicht an Orten mit Temperaturen von über +50 °C oder unter –10 °C aufbewahren

# <span id="page-195-0"></span>*Reinigung*

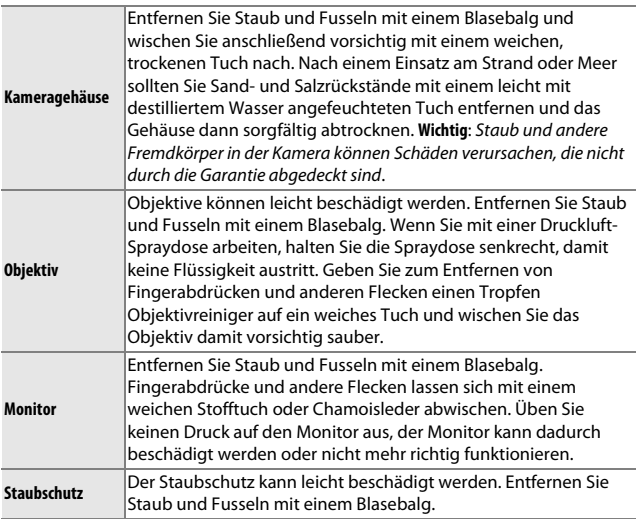

Verwenden Sie keinen Alkohol, Verdünner oder andere flüchtige Chemikalien.

#### **Sorgsamer Umgang mit Kamera und Akku: Warnungen**

**Nicht fallen lassen**: Wenn die Kamera starken Stößen oder Erschütterungen ausgesetzt wird, kann es zu Fehlfunktionen kommen.

**Trocken halten**: Dieses Produkt ist nicht wasserfest, es kann zu Fehlfunktionen kommen, wenn es ins Wasser fällt oder hoher Feuchtigkeit ausgesetzt ist. Korrosion an der internen Mechanik kann zu irreparablen Schäden führen.

**Plötzliche Temperaturschwankungen meiden**: Durch plötzliche Temperaturschwankungen, beispielsweise beim Betreten oder Verlassen eines gut beheizten Gebäudes an einem kalten Wintertag, kann Feuchtigkeit im Inneren des Gerätes kondensieren. Um Kondenswasserbildung zu vermeiden, sollten Sie die Kamera in einer Kameratasche oder Plastiktüte aufbewahren, bevor Sie einen Ort mit deutlich höherer oder niedrigerer Temperatur aufsuchen.

**Von starken Magnetfeldern fernhalten**: Verwenden und bewahren Sie die Kamera nicht in der unmittelbaren Nähe von Geräten auf, die starke elektromagnetische Strahlung oder magnetische Felder erzeugen. Starke statische Aufladung oder Magnetfelder, die beispielsweise von Rundfunksendern erzeugt werden, können die Wiedergabe auf dem Monitor beeinträchtigen, gespeicherte Daten in der Speicherkarte beschädigen oder die Kameraelektronik stören.

**Das Bajonett bedeckt halten**: Achten Sie darauf, den Gehäusedeckel anzubringen, wenn an der Kamera kein Objektiv angesetzt ist.

**Den Staubschutz nicht berühren**: Der Staubschutz vor dem Bildsensor kann leicht beschädigt werden. Sie dürfen unter keinen Umständen auf den Staubschutz Druck ausüben oder ihn mit Reinigungswerkzeugen berühren. Dadurch kann der Staubschutz verkratzt oder anderweitig beschädigt werden.

**Das Gerät ausschalten, bevor Sie die Stromversorgung herausnehmen oder abtrennen**: Unterbrechen Sie niemals die Stromzufuhr und nehmen Sie den Akku nicht heraus, während die Kamera eingeschaltet ist, insbesondere wenn Bilder gespeichert oder gelöscht werden. Dadurch könnten Daten unwiederbringlich verloren gehen oder die Kameraelektronik könnte beschädigt werden. Um ein versehentliches Unterbrechen der Stromzufuhr zu vermeiden, sollten Sie die Kamera nicht umhertragen, während sie mit dem Netzadapter verbunden ist.

**Reinigung**: Entfernen Sie beim Reinigen des Kameragehäuses Staub und Fusseln mit einem Blasebalg und wischen Sie das Gehäuse anschließend vorsichtig mit einem weichen, trockenen Tuch ab. Nach einem Aufenthalt am Strand oder Meer sollten Sie Sand- und Salzrückstände mit einem leicht angefeuchteten Tuch entfernen (verwenden Sie nur frisches, sauberes Süßwasser) und anschließend die Kamera gründlich trocknen.

Objektive können leicht beschädigt werden. Staub und Fusseln sollten Sie vorsichtig mit einem Blasebalg entfernen. Wenn Sie eine Druckluft-Spraydose verwenden, halten Sie die Spraydose senkrecht, damit keine Flüssigkeit austritt. Geben Sie zum Entfernen von Fingerabdrücken und anderen Flecken einen Tropfen Objektivreiniger auf ein sauberes, weiches Tuch und wischen Sie das Objektiv damit vorsichtig sauber.

**Aufbewahrung**: Um Schimmelpilzbefall zu vermeiden, sollten Sie die Kamera an einem kühlen, trockenen, gut belüfteten Ort aufbewahren. Wenn Sie einen Netzadapter verwenden, trennen Sie ihn vom Stromnetz ab, um die Brandgefahr zu vermeiden. Möchten Sie die Kamera längere Zeit nicht benutzen, sollten Sie den Akku herausnehmen, um ein Auslaufen zu vermeiden, und die Kamera zusammen mit einem Trockenmittel in einer Plastiktüte aufbewahren. Bewahren Sie jedoch die Kameratasche nicht in einer Plastiktüte auf, da das Material dadurch Schaden nehmen kann. Beachten Sie, dass Trockenmittel nach einer gewissen Zeit die Fähigkeit verliert, Feuchtigkeit aufzunehmen, und deshalb in regelmäßigen Abständen ausgewechselt werden sollte.

Um Schimmelpilzbefall zu vermeiden, sollten Sie die Kamera mindestens einmal pro Monat aus ihrem Behältnis herausnehmen. Schalten Sie die Kamera ein und lösen Sie mehrere Male den Verschluss aus, bevor Sie sie wieder weglegen.

Bewahren Sie den Akku an einem kühlen, trockenen Ort auf. Setzen Sie die Akku-Schutzkappe auf, bevor Sie den Akku weglegen.

**Hinweise zum Monitor**: Der Monitor wird mit extrem hoher Präzision hergestellt; mindestens 99,99 % der Pixel sind effektiv, wobei nicht mehr als 0,01 % fehlen oder defekt sind. Wenn also solche Monitore Pixel enthalten, die immer leuchten (weiß, rot, blau oder grün) oder immer aus sind (schwarz), ist dies keine Fehlfunktion und wirkt sich nicht auf die Bilder aus, die mit diesem Gerät aufgenommen wurden.

Bei hellem Umgebungslicht sind die Bilder auf dem Monitor möglicherweise schwer zu erkennen.

Üben Sie keinen Druck auf den Monitor aus, da er dadurch beschädigt werden oder nicht mehr richtig funktionieren kann. Staub oder Fusseln auf dem Monitor können mit einem Blasebalg beseitigt werden. Entfernen Sie Flecken vorsichtig mit einem weichen Tuch oder Chamoisleder. Sollte der Monitor zerbrechen, seien Sie vorsichtig, um Verletzungen durch zerbrochenes Glas zu vermeiden und um zu verhindern, dass Flüssigkristall aus dem Monitor in Kontakt mit der Haut kommt oder in Augen oder Mund gelangt.

n

**Das Objektiv nicht auf die Sonne richten**: Richten Sie das Objektiv niemals länger auf die Sonne oder andere starke Lichtquellen. Starke Lichteinstrahlung kann zu einer Beschädigung des Bildsensors führen oder einen weißen Unschärfeeffekt in den Aufnahmen hervorrufen.

**Moiré**: Moiré ist ein Störungsmuster, das entsteht, wenn sich in einem Bild regelmäßige, sich wiederholende Gitterlinien (wie z. B. das Webmuster in Stoffen oder die Fenster eines Gebäudes) und die Gitterlinien des Bildsensors der Kamera gegenseitig beeinflussen. In einigen Fällen kann dieser Effekt in Form von Linien auftreten. Wenn Sie Moiré in Ihren Fotos bemerken, versuchen Sie, den Motivabstand, die Zoomposition des Objektivs oder den Winkel zwischen Motiv und Kamera zu verändern.

**Linien**: Rauschen in Form von Linien kann in seltenen Fällen in Bildern mit extrem hellen oder im Gegenlicht aufgenommenen Motiven auftreten.

**Akkus und Batterien**: Akkus und Batterien können bei unsachgemäßem Umgang auslaufen oder explodieren. Beachten Sie beim Umgang mit Akkus die folgenden Vorsichtsmaßnahmen:

- **•** Verwenden Sie nur Akkus, die für dieses Gerät zugelassen sind.
- **•** Setzen Sie den Akku nicht offenem Feuer oder großer Hitze aus.
- **•** Achten Sie auf saubere Kontakte.
- **•** Schalten Sie die Kamera aus, bevor Sie den Akku austauschen.
- **•** Nehmen Sie den Akku aus der Kamera oder dem Ladegerät, wenn Sie ihn nicht benutzen, und setzen Sie die Akku-Schutzkappe auf. Diese Geräte verbrauchen geringfügig Strom, auch wenn sie ausgeschaltet sind, und können den Akku so weit entladen, dass er nicht mehr funktioniert. Wenn der Akku einige Zeit lang nicht benutzt wird, setzen Sie ihn in die Kamera ein und lassen Sie ihn leer werden, bevor Sie ihn herausnehmen und an einem Ort mit einer Umgebungstemperatur von 15 °C bis 25 °C lagern (vermeiden Sie heiße oder extrem kalte Orte). Wiederholen Sie diesen Vorgang mindestens einmal alle sechs Monate.
- **•** Durch wiederholtes Ein- und Ausschalten der Kamera bei vollständig entladenem Akku wird die Akkulebensdauer verkürzt. Vollständig entladene Akkus müssen vor dem Gebrauch aufgeladen werden.
- **•** Die Innentemperatur des Akkus kann steigen, während er benutzt wird. Wenn versucht wird, den Akku aufzuladen, während seine Temperatur erhöht ist, wird die Akkuleistung beeinträchtigt, und der Akku wird unter Umständen nicht oder nur teilweise aufgeladen. Lassen Sie den Akku vor dem Laden abkühlen.
- **•** Wenn ein vollständig aufgeladener Akku weiter geladen wird, kann die Akkuleistung beeinträchtigt werden.
- **•** Verliert der Akku seine Ladung bei Raumtemperatur deutlich schneller als gewohnt, deutet dies darauf hin, dass er ausgetauscht werden muss. Erwerben Sie einen neuen Akku vom Typ EN-EL22.
- **•** Laden Sie den Akku vor seiner Verwendung auf. Halten Sie bei wichtigen Anlässen immer einen voll aufgeladenen Ersatzakku vom Typ EN-EL22 bereit. Denken Sie daran, dass eine kurzfristige Beschaffung von Ersatzakkus nicht überall möglich ist. Beachten Sie, dass sich die Akkukapazität bei niedrigen Temperaturen verringert. Stellen Sie sicher, dass der Akku vollständig aufgeladen ist, bevor Sie Fotos bei niedrigen Temperaturen aufnehmen. Halten Sie einen Ersatzakku an einem warmen Ort bereit und tauschen Sie die beiden Akkus bei Bedarf aus. Ein kalter Akku kann nach dem Aufwärmen einen Teil seiner Ladung wiedererlangen.
- **•** Nicht mehr verwendbare Akkus sind eine wertvolle Ressource. Geben Sie sie gemäß den vor Ort geltenden Vorschriften zur Wiederverwertung.

#### D**Wartung von Kamera und Zubehör**

Bei dieser Kamera handelt es sich um ein hochwertiges Präzisionsgerät, das regelmäßig gewartet werden sollte. Nikon empfiehlt, die Kamera mindestens alle ein bis zwei Jahre von Ihrem Fachhändler oder dem Nikon-Kundendienst überprüfen zu lassen und sie alle drei bis fünf Jahre zur Inspektion zu bringen (beachten Sie, dass diese Dienstleistungen kostenpflichtig sind). Die regelmäßige Wartung wird insbesondere empfohlen, wenn Sie die Kamera beruflich einsetzen. Zubehör, das regelmäßig mit der Kamera verwendet wird, wie z. B. Objektive, sollte zusammen mit der Kamera inspiziert oder gewartet werden.

 $\boldsymbol{\mathcal{V}}$ 

# <span id="page-200-0"></span>**Verfügbare Einstellungen**

In der folgenden Tabelle werden die Einstellungen aufgelistet, die in den jeweiligen Modi vorgenommen werden können.

#### ❚❚ C **Automatik,** u **Best Moment Capture,** v **Erweiterte Filmoptionen und** z **Bewegter Schnappschuss**

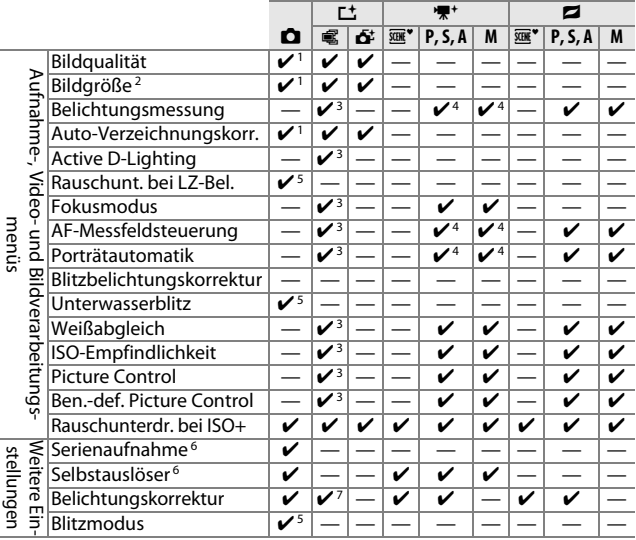

- **1** Wirkt sich nicht auf Filme aus, die mit der Taste für Filmaufzeichnung aufgenommen wurden.
- **2** RAW-Bilder festgelegt auf 4592 × 3072 Pixel.
- **3** Nicht verfügbar, wenn **P**, **S**, **A** oder **M** für **»Belichtungssteuerung«** ausgewählt ist.
- **4** Nicht verfügbar, wenn **v** »Zeitlupe« im Modus »erweiterte Filmoptionen« gewählt ist ( $\Box$  [48\)](#page-67-0).
- **5** Nicht verfügbar, wenn 10, 20, 30 oder 60 Bilder/s im Serienaufnahmemodus gewählt ist ( $\Box$  [69\)](#page-88-0).
- **6** Serienaufnahme und Selbstauslöser können nicht gemeinsam benutzt werden.
- **7** Verfügbar, wenn h, **P**, **S** oder **A** für **»Belichtungssteuerung«** ausgewählt ist.

#### $\Pi$  **C** $C$  Kreativmodus

In der nachfolgenden Tabelle werden die Kreativmodi durch die folgenden Symbole gekennzeichnet: O Kreativpalette, E HDR, **Q** Weichzeichnung, 第 Miniatureffekt, ♪ selektive Farbe,  $\hat{\mathcal{L}}$  Cross-Entwicklung und & Spielzeugkamera-Effekt.

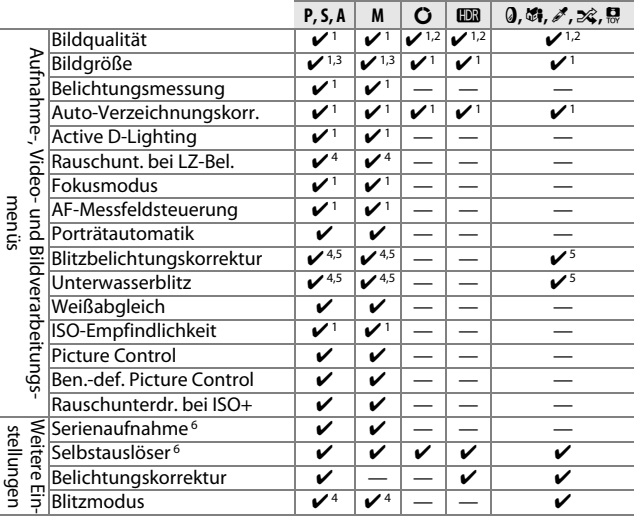

- **1** Wirkt sich nicht auf Filme aus, die mit der Taste für Filmaufzeichnung aufgenommen wurden.
- **2 »NEF (RAW)«** ist nicht verfügbar.
- **3** RAW-Bilder festgelegt auf 4592  $\times$  3072 Pixel.
- **4** Nicht verfügbar, wenn 10, 20, 30 oder 60 Bilder/s im Serienaufnahmemodus gewählt ( $\Box$  [69\)](#page-88-0) ist.
- **5** Nicht verfügbar bei einer ISO-Empfindlichkeit von **»12800 (Rauschred.)«**.
- **6** Serienaufnahme und Selbstauslöser können nicht gemeinsam benutzt werden.

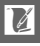

## **Standardeinstellungen**

Die Standardeinstellungen für die Optionen in den Menüs Wiedergabe, Aufnahme, Video, Bildverarbeitung und System finden Sie jeweils auf den Seiten [110](#page-129-0), [121,](#page-140-0) [143](#page-162-0), [148](#page-167-0) und [162.](#page-181-0) Die Standardeinstellungen für andere Einstellungen sind nachstehend aufgeführt.

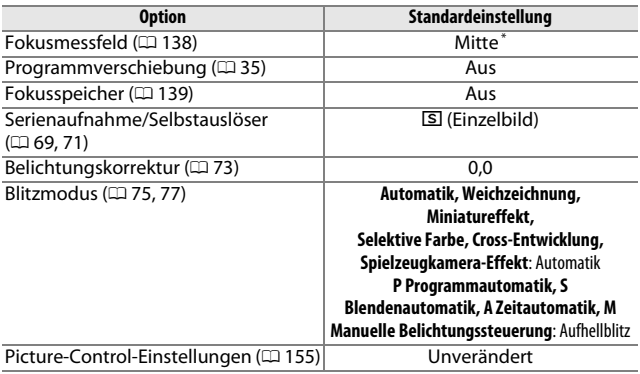

**\*** Wird nicht angezeigt, wenn **»Autom. Messf.-steuerung«** für **»AF-Messfeldsteuerung«** ausgewählt ist.

#### **Kapazität der Speicherkarten**

Die folgende Tabelle zeigt die Anzahl der Bilder bzw. die Dauer der Filmsequenzen, die auf einer SanDisk 16-GB-microSDHC-Karte vom Typ SDSDQXP-016G-J35 UHS-I mit verschiedenen Bildqualitäten, Bildgrößen oder Filmeinstellungen gespeichert werden können. Alle Angaben sind Näherungswerte; die Dateigröße hängt vom Kartentyp und dem aufgenommenen Motiv ab.

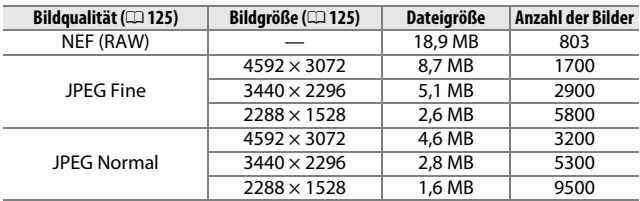

#### **■■** Automatik, Creative, Multi-Moment-Auswahl und Smart Photo Selector<sup>\*</sup>

**\* »Anz. gespeicherter Aufn.«** ist auf 1 festgesetzt.

#### ❚❚ **Smart Photo Selector\***

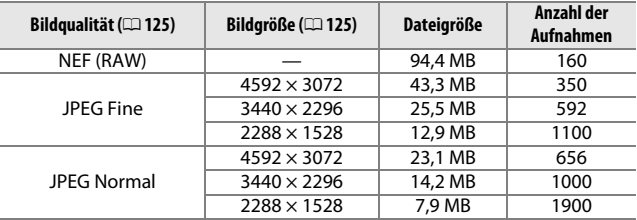

**\* »Anz. gespeicherter Aufn.«** ist auf 5 festgesetzt. Die Dateigröße ist der Gesamtwert für 5 Bilder.

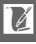

#### ❚❚ **HD-, Zeitraffer-, Jump Cut- und 4-Sekunden-Filme**

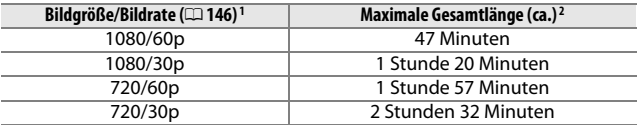

**1** Nur HD-Filme. Zeitraffer-, Jump Cut- und 4-Sekunden-Filme werden mit 1080/ 30p aufgezeichnet.

**2** Informationen über die maximale Länge einer einzelnen Filmsequenz finden Sie auf Seite [146.](#page-165-0)

#### $\blacksquare$  Filme in Zeitlupe

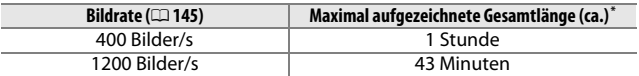

**\*** Eine einzelne Zeitlupen-Filmsequenz kann bis zu 2 s lang sein. Die Wiedergabelänge beträgt etwa das 13-Fache (**»400 Bilder/s«**) oder 40-Fache (**»1200 Bilder/s«**) der aufgezeichneten Länge.

#### ❚❚ **Bewegte Schnappschüsse**

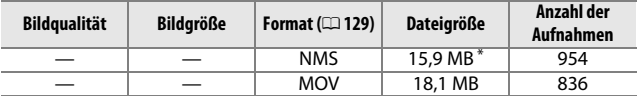

**\*** Die Dateigröße ist der Gesamtwert für ein einzelnes Foto und einen Film.

#### **Problembehebung**

Wenn technische Probleme beim Fotografieren mit Ihrer Kamera auftreten, schauen Sie bitte erst in der folgenden Liste nach einem Lösungsvorschlag, bevor Sie sich an Ihren Händler oder an den Nikon-Kundendienst wenden.

#### *Akku/Monitor*

**Die Kamera ist eingeschaltet, reagiert aber nicht**: Warten Sie, bis die Aufnahme oder ein anderer Verarbeitungsvorgang beendet ist. Besteht das Problem weiterhin, schalten Sie die Kamera aus und wieder ein. Wenn die Kamera immer noch nicht reagiert, nehmen Sie den Akku heraus und setzen Sie ihn wieder ein oder ziehen Sie den Netzadapter ab und schließen Sie ihn anschließend wieder an; beachten Sie aber, dass dadurch Daten gelöscht werden, die noch nicht gespeichert wurden. Bereits auf der Speicherkarte gespeicherte Daten sind davon nicht betroffen.

#### **Der Monitor ist ausgeschaltet**:

- Die Kamera ist ausgeschaltet ( $\Box$  [17\)](#page-36-1) oder der Akku ist leer ( $\Box$  [10](#page-29-0), [21](#page-40-0)).
- **•** Der Monitor hat sich automatisch abgeschaltet, um Strom zu sparen ( $\Box$  [166\)](#page-185-4). Der Monitor kann durch Betätigen des Auslösers wieder aktiviert werden.
- Die Kamera ist an einen Computer ( $\Box$  [100\)](#page-119-1) oder ein Fernsehgerät angeschlossen ( $\Box$  [103\)](#page-122-0).

#### **Die Kamera schaltet sich ohne Vorwarnung aus**:

- Die Akkuladung ist gering ( $\Box$  [10,](#page-29-0) [21\)](#page-40-0).
- **•** Der Monitor hat sich automatisch abgeschaltet, um Strom zu sparen (0 [166\)](#page-185-4). Der Monitor kann durch Betätigen des Auslösers wieder aktiviert werden.
- Die Innentemperatur der Kamera ist hoch (La [xvi,](#page-17-0) [192](#page-211-0)). Warten Sie mit dem Einschalten, bis sich die Kamera abgekühlt hat.

**Die Anzeigen werden nicht angezeigt**: Benutzen Sie die Optionen **»Monitor«** > **»Aufnahme«** und **»Monitor«** > **»Wiedergabe«** im Systemmenü, um die angezeigten Informationen auszuwählen ( $\Box$  [165](#page-184-1)).

# $\boldsymbol{\mathcal{V}}$

# *Aufnahme (Alle Betriebsarten)*

**Die Kamera braucht beim Einschalten ungewöhnlich lange**: Löschen Sie Dateien oder formatieren Sie die Speicherkarte.

#### **Der Auslöser reagiert nicht**:

- Der Akku ist leer ( $\Box$  [10,](#page-29-0) [21\)](#page-40-0).
- Die Speicherkarte ist voll ( $\Box$  [21\)](#page-40-1).
- Das Blitzgerät wird aufgeladen ( $\Box$  [78\)](#page-97-0).
- Die Kamera hat nicht scharfgestellt ( $\Box$  [23\)](#page-42-0).
- Sie nehmen gerade einen Film in Zeitlupe auf ( $\Box$  [50](#page-69-0)).

**Es wird jeweils nur ein Bild aufgenommen, wenn der Auslöser in der Aufnahmebetriebsart Serienaufnahme gedrückt wird:** U ist im Serienaufnahmemodus ( $\Box$  [69](#page-88-0)) gewählt und das integrierte Blitzgerät ist aufgeklappt.

#### **Die Kamera stellt nicht automatisch scharf**:

- Das Motiv ist nicht für den Autofokus geeignet ( $\Box$  [135\)](#page-154-0).
- Die Kamera ist im manuellen Fokusmodus (LD [134,](#page-153-0) [136](#page-155-0)).

**Der Fokus wird nicht gespeichert, wenn der Auslöser bis zum ersten Druckpunkt gedrückt wird**: Stellen Sie den Fokusmodus auf **AF-S** ( $\Box$  [134,](#page-153-0) [139\)](#page-158-0) ein.

**Die Fokusmessfeld-Auswahl ist nicht verfügbar**: Die Fokusmessfeld-Auswahl ist bei der automatischen Messfeldsteuerung ( $\Box$ [138](#page-157-1)) und der Porträtautomatik ( $\Box$  [28\)](#page-47-0) nicht verfügbar. Bei anderen AF-Messfeldsteuerungen kann das Fokusmessfeld durch Drücken von @ ausgewählt werden.

**Die AF-Messfeldsteuerungsauswahl ist nicht verfügbar**: Die Kamera befindet sich im Automatikmodus oder im Modus »Best Moment Capture« ( $\Box$  [54\)](#page-73-0), im Kreativmodus ist eine andere Option als **P, S, A, M** gewählt ( $\Box$  [33](#page-52-0)), der manuelle Fokusmodus ist ausgewählt (□ [134](#page-153-0)) oder die **x »Motivautomatik«** wird verwendet ( $\Box$  [124\)](#page-143-0).

**Die Auswahl der Bildgröße ist nicht verfügbar**: **»NEF (RAW)«** ist für die Bildqualität (CD [125\)](#page-144-2) ausgewählt.

**Die Kamera braucht sehr lange, um Fotos aufzunehmen**: Schalten Sie die Rauschunterdrückung bei Langzeitbelichtungen aus ( $\Box$ [133](#page-152-0)) und wählen Sie für die ISO-Empfindlichkeit ( $\Box$  [154\)](#page-173-0) eine andere Option als »**12800 (Rauschred.)«**. Im Kreativmodus wird möglicherweise mehr Zeit benötigt, um Fotos aufzunehmen, wenn »**HDR**« ausgewählt ist ( $\Box$  [42](#page-61-0)).

**Auf Fotos erscheint Rauschen (helle Punkte, zufällig angeordnete helle Pixel, Schleier oder Linien)**:

- **•** Verringern Sie die ISO-Empfindlichkeit oder aktivieren Sie die Rauschunterdrückung bei ISO+ (E [154](#page-173-0)).
- **•** Verwenden Sie bei längeren Belichtungszeiten als 1 s die Rauschunterdrückung bei Langzeitbelichtung ( $\Box$  [133\)](#page-152-0).

**Auf Fotos erscheinen Flecken**: Reinigen Sie die Frontlinse und die hintere Linse des Objektivs oder den Staubschutz ( $\Box$  [176](#page-195-0)).

# $\mathbb{Z}$

**Flimmern oder Streifenbildung erscheint in Filmen oder im Monitor**: Wählen Sie unter **»Flimmerreduzierung«** eine Einstellung aus, die der Frequenz des lokalen Stromnetzes entspricht ( $\Box$  [167\)](#page-186-2).

**Kein Blitzlicht**: Siehe Seite [79](#page-98-0). Das Blitzgerät löst nicht aus, wenn es ausgeschaltet ist ( $\Box$  [75,](#page-94-0) [77](#page-96-0)); bei den Belichtungssteuerungen **P, S, A** und M löst das Blitzgerät nicht aus, wenn es zugeklappt ist.

**Menüoptionen sind nicht verfügbar**: Einige Optionen sind nur in bestimmten Aufnahmemodi oder Belichtungssteuerungen verfügbar ( $\Box$  [181\)](#page-200-0) oder wenn ein Funkadapter für mobile Geräte angebracht ist ( $\Box$  [80](#page-99-0)).

# *Aufnahme (Belichtungssteuerungen* **P***,* **S***,* **A** *und* **M***)*

**Der Auslöser ist gesperrt**: Sie haben die Belichtungssteuerung **S** gewählt, nachdem Sie die Belichtungszeit »Langzeitbelichtung (B)« in der Belichtungssteuerung M ( $\Box$  [36\)](#page-55-0) gewählt haben. Wählen Sie eine andere Belichtungszeit.

**Einige Belichtungszeiten sind nicht verfügbar**: Sie verwenden das Blitzgerät. **Die Farben wirken unnatürlich**:

- Passen Sie den Weißabgleich an die Lichtquelle an ( $\Box$  [149\)](#page-168-0).
- Passen Sie die Picture-Control-Einstellungen an ( $\Box$  [155](#page-174-1)).

**Der Weißabgleich kann nicht gemessen werden**: Das Motiv ist zu dunkel oder zu hell  $(D 152)$  $(D 152)$ .

**Picture-Control-Konfigurationen erzielen unterschiedliche Ergebnisse**: **A** (automatisch) ist für die Scharfzeichnung, den Kontrast oder die Farbsättigung ausgewählt. Wählen Sie eine andere Einstellung, um gleichbleibende Ergebnisse für eine Fotoserie zu erhalten ( $\Box$  [157](#page-176-0)).

**Rauschen (rötliche Partien und andere Artefakte) erscheint in Langzeitbelichtungen**: Aktivieren Sie die Rauschunterdrückung bei Langzeitbelichtungen ( $\Box$  [133\)](#page-152-0).

# *Filme*

**Es können keine Filme aufgenommen werden**: Die Taste für Filmaufzeichnung kann nicht für Filmaufnahmen in den Modi »Best Moment Capture« oder »Bewegter Schnappschuss« benutzt werden ( $\Box$  [57,](#page-76-0) [67\)](#page-86-0).

**Es ist kein Ton für Filme aufgenommen**:

- **• »Mikrofon aus«** ist für **»Audiooptionen für Filme«** > **»Mikrofon«** gewählt  $(D = 147)$  $(D = 147)$ .
- n
- Live-Audio ist nicht mit Filmen in Zeitlupe, Zeitraffer oder Jump Cut ( $\Box$  [48\)](#page-67-0) aufgenommen oder mit bewegten Schnappschüssen, die mit der Option **»Kein Ton«** für **»Audio«** aufgenommen wurden ( $\Box$  [67](#page-86-1)).

# *Wiedergabe*

#### **Im Hochformat aufgenommene Bilder werden bei der Wiedergabe im Querformat angezeigt**:

- Wählen Sie »Ein« für »Anzeige im Hochformat« ( $\Box$  [113](#page-132-0)).
- **•** Die Option **»Autom. Bildausrichtung«** war bei der Aufnahme der Fotos deaktiviert (CD [169](#page-188-1)).
- **•** Das Foto wurde mit nach oben oder nach unten gerichtetem Objektiv aufgenommen (CD [169](#page-188-2)).
- Das Foto wird in der Bildkontrolle angezeigt ( $\Box$  [113\)](#page-132-0).

#### **Der Filmton ist nicht zu hören**:

- **•** Drehen Sie den Multifunktionswähler im Uhrzeigersinn, um die Lautstärke zu erhöhen ( $\Box$  [51\)](#page-70-0). Wenn die Kamera an ein Fernsehgerät angeschlossen ist ( $\Box$  [103](#page-122-0)), verwenden Sie die Bedienelemente des Fernsehgeräts, um die Lautstärke einzustellen.
- Live-Audio ist nicht mit Filmen in Zeitlupe, Zeitraffer oder Jump Cut ( $\Box$  [48\)](#page-67-0) aufgenommen oder mit bewegten Schnappschüssen, die mit der Option **»Kein Ton«** für **»Audio«** aufgenommen wurden ( $\Box$  [67](#page-86-1)).

**Es können keine Bilder gelöscht werden**: Entfernen Sie vor dem Löschen den Schreibschutz von den Dateien (0 [113](#page-132-1)).

**Es können keine Fotos zum Ausdrucken ausgewählt werden**: Die Speicherkarte ist voll ( $\Box$  [21\)](#page-40-1) oder die Fotos sind im Format NEF (RAW). Um NEF-(RAW-)Fotos zu drucken, übertragen Sie die Bilder auf einen Computer und verwenden Sie die mitgelieferte Software oder Capture NX 2 (LD [100](#page-119-1)).

**Bilder werden nicht auf einem Fernsehgerät angezeigt**: Die Kamera ist nicht ordnungsgemäß angeschlossen ( $\Box$  [103\)](#page-122-0).

**Bilder können nicht auf einen Computer übertragen werden**: Wenn Ihr System nicht den Anforderungen auf Seite [98](#page-117-0) entspricht, können Sie die Bilder eventuell auf einen Computer übertragen, indem Sie ein Kartenlesegerät verwenden.

**Fotos werden nicht in Capture NX 2 angezeigt**: Aktualisieren Sie die Software auf die neuste Version (CD [172](#page-191-1)).

# *Verschiedenes*

**Das Aufnahmedatum ist falsch**: Stellen Sie die Uhr der Kamera ( $\Box$  [19](#page-38-0), [168\)](#page-187-2). **Menüoptionen sind nicht verfügbar**: Einige Optionen sind nur bei bestimmten Einstellungen ( $\Box$  [181\)](#page-200-0) verfügbar oder wenn eine Speicherkarte eingesetzt ist  $(D 12)$  $(D 12)$ .

# **Fehlermeldungen**

In diesem Abschnitt werden die Fehlermeldungen aufgelistet, die auf dem Monitor erscheinen.

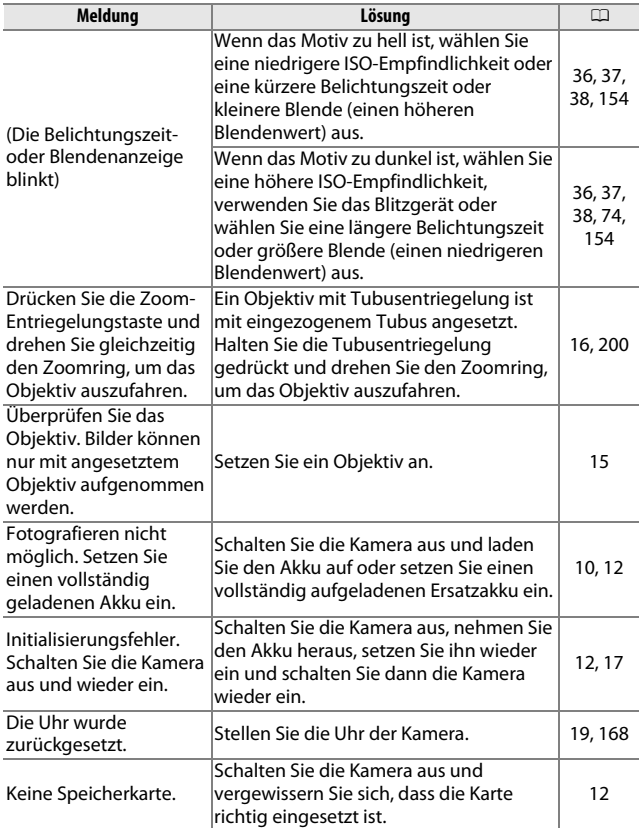

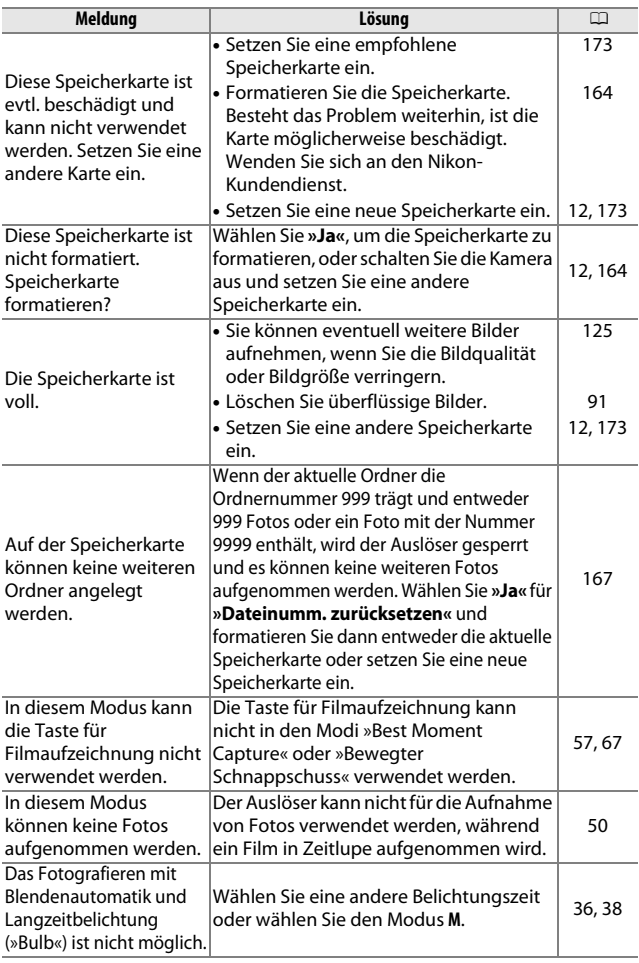

**M** 

<span id="page-211-0"></span>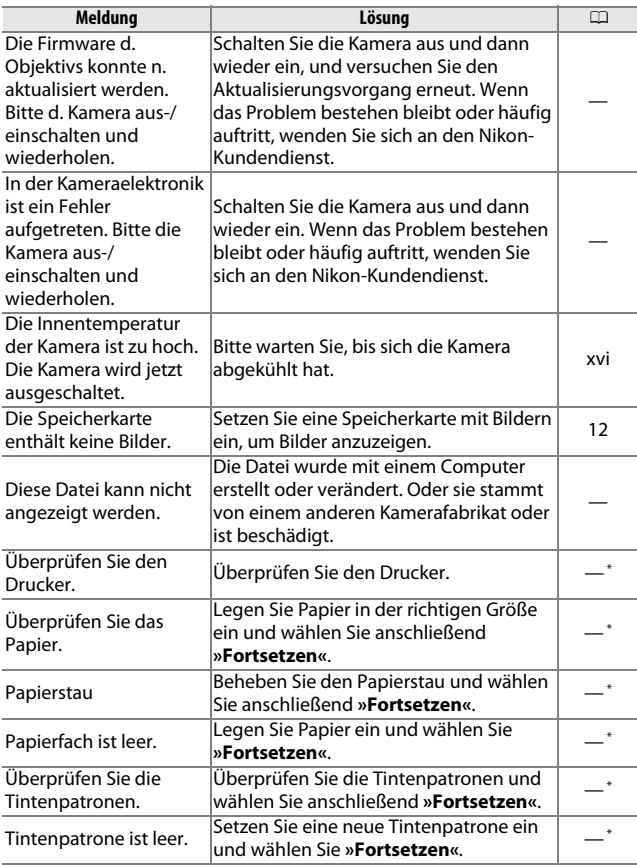

and **\*\*** Weitere Informationen finden Sie in der Bedienungsanleitung des Druckers.<br>\* Weitere Informationen finden Sie in der Bedienungsanleitung des Druckers.

# **Technische Daten**

# *Digitalkamera Nikon 1 S2*

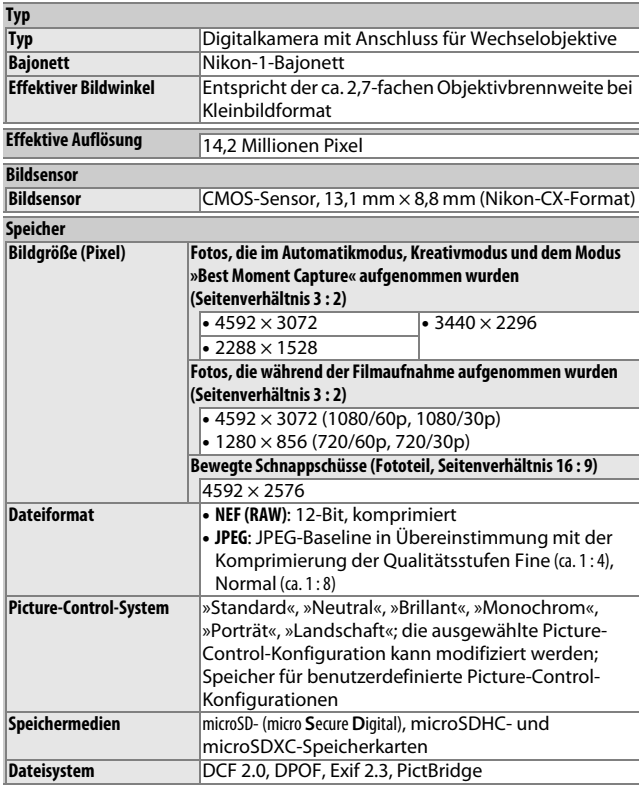

n

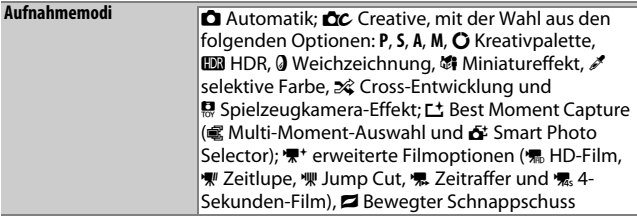

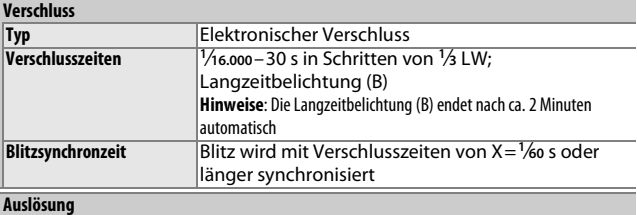

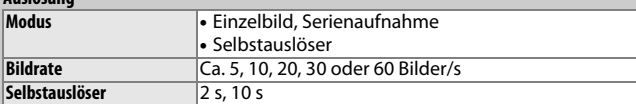

#### **Belichtung**

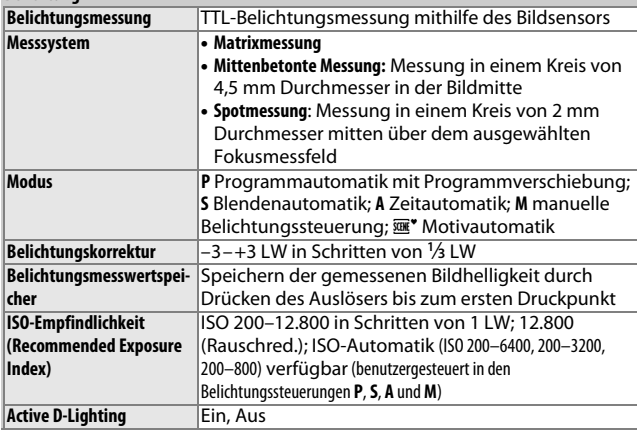

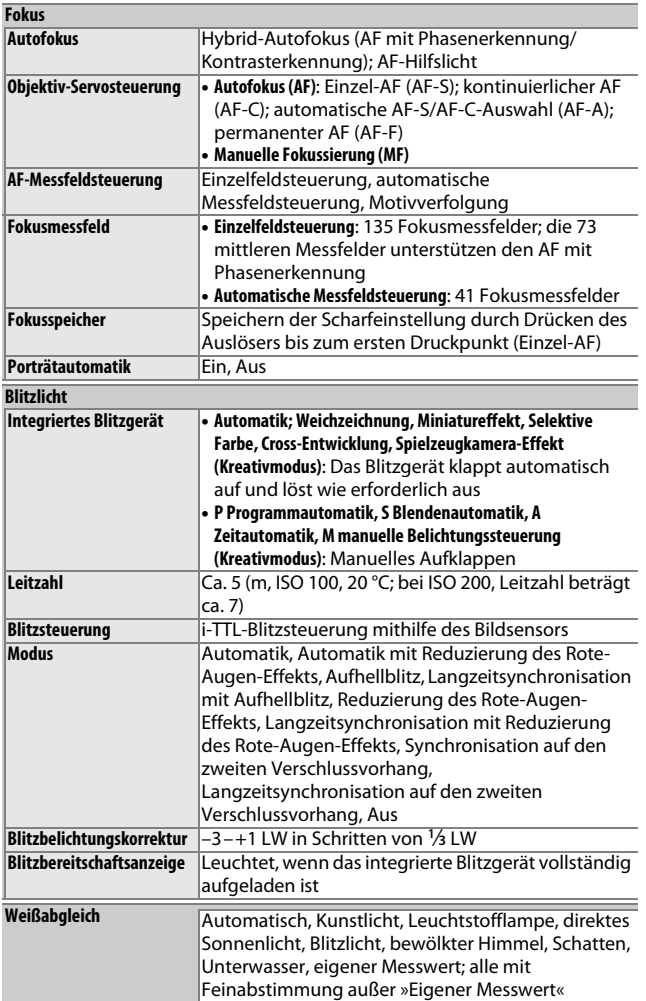

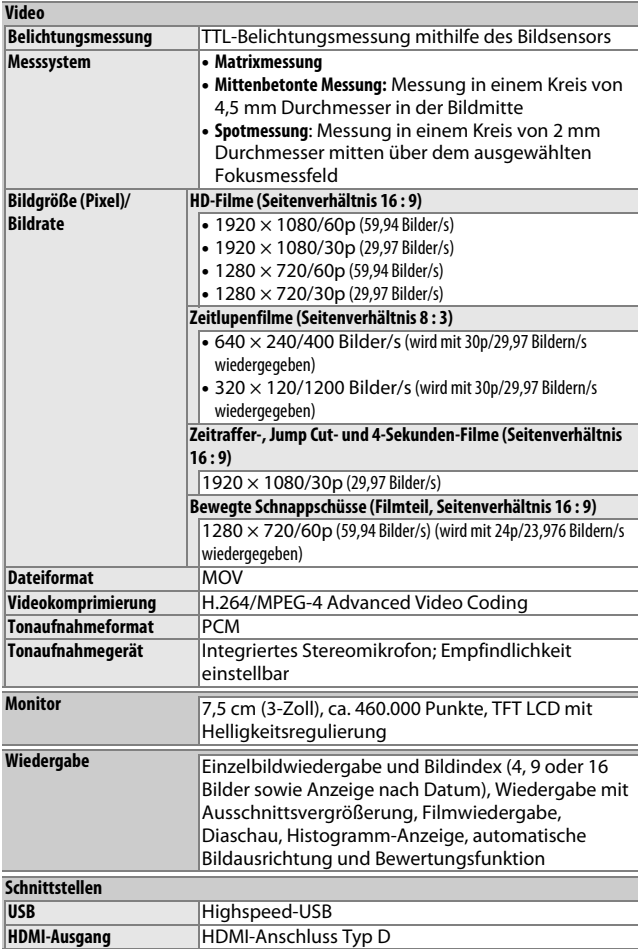
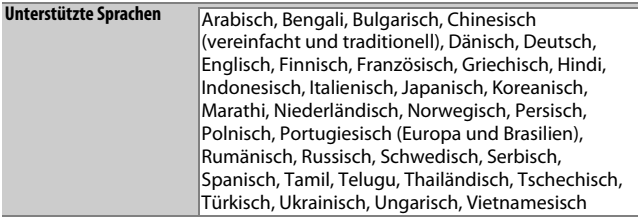

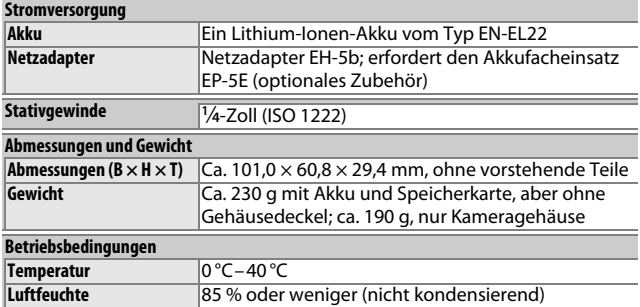

**•** Sofern nicht anders angegeben, beziehen sich alle Angaben auf eine Kamera mit vollständig aufgeladenem Akku, die im Temperaturbereich betrieben wird, der von der **C**amera and **I**maging **P**roducts **A**ssociation (CIPA) festgelegt ist: 23 ±3 °C.

**•** Nikon behält sich vor, jederzeit technische Daten von in diesem Handbuch beschriebener Hardware und Software ohne vorhergehende Ankündigung zu ändern. Nikon übernimmt keine Haftung für Schäden, die aus eventuellen Fehlern in diesem Handbuch entstehen können.

<span id="page-217-2"></span><span id="page-217-0"></span>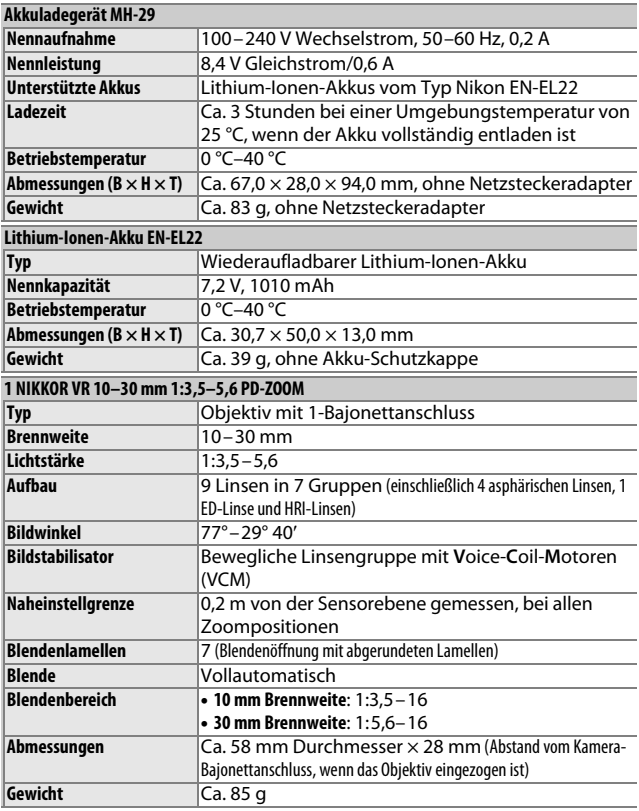

<span id="page-217-1"></span>n

<span id="page-218-1"></span><span id="page-218-0"></span>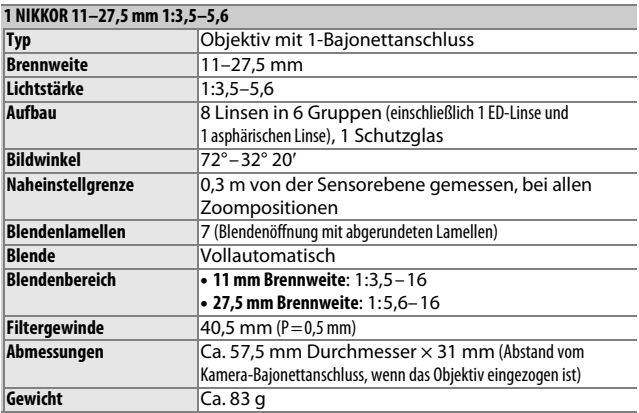

Änderungen der technischen Daten ohne vorhergehende Ankündigung vorbehalten. Nikon übernimmt keine Haftung für Schäden, die aus eventuellen Fehlern in diesem Handbuch entstehen können.

#### $\blacksquare$  **1-NIKKOR-Objektive 1 NIKKOR VR 10–30 mm 1:3,5–5,6 PD-ZOOM**

Markierung für die Ausrichtung des Objektivs Objektivverschluss CPU-Kontakte  $\overline{a}$ -g **IKKOR** Zoomring

#### **1 NIKKOR 11–27,5 mm 1:3,5–5,6**

<span id="page-219-2"></span>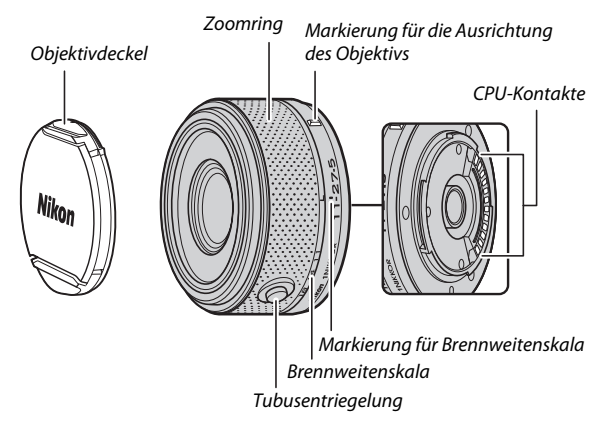

<span id="page-219-1"></span><span id="page-219-0"></span> $\overline{V}$ 

1-NIKKOR-Objektive sind ausschließlich für die Verwendung an Nikon-1-Digitalkameras mit Anschluss für Wechselobjektive geeignet. Der Bildwinkel entspricht dem eines Objektivs für das Kleinbildformat mit einer ca. 2,7-fach längeren Brennweite. Das Objektiv vom Typ 1 NIKKOR VR 10–30 mm 1:3,5–5,6 PD-ZOOM unterstützt den Bildstabilisator und kann mit dem Bildstabilisator verwendet werden, wenn **»Ein«** oder **»Aus«** für **»Optischer VR«** in den Kameramenüs ausgewählt ist ( $\Box$  [133\)](#page-152-0).

Verwenden Sie den Zoomring, um ein- und auszuzoomen ( $\Box$  [28\)](#page-47-0).

#### A**Pflege des Objektivs**

- **•** Halten Sie die CPU-Kontakte sauber.
- **•** Entfernen Sie die Schmutz- und Staubpartikel auf den Linsenoberflächen mit einem Blasebalg. Geben Sie etwas Alkohol oder Objektiv-Reinigungsflüssigkeit auf ein weiches, sauberes Baumwolltuch oder ein Objektiv-Reinigungstuch. Wischen Sie damit in kreisenden Bewegungen von der Mitte nach außen, um Flecken und Fingerabdrücke zu entfernen.
- **•** Verwenden Sie niemals organische Lösungsmittel wie Farbverdünner oder Waschbenzin, um das Objektiv zu reinigen.
- **•** Eine Gegenlichtblende oder ein NC-Klarglasfilter kann zum Schutz der Frontlinse des Objektivs benutzt werden. Wenn Sie eine optionale Gegenlichtblende verwenden, halten Sie das Objektiv oder die Kamera niemals nur an der Gegenlichtblende fest. Gegenlichtblenden und Filter sind für das Objektiv vom Typ 1 NIKKOR VR 10–30 mm 1:3,5–5,6 PD-ZOOM nicht verfügbar.
- **•** Wenn das Objektiv nicht benutzt wird, setzen Sie den hinteren Deckel wieder auf und vergewissern Sie sich, dass das Objektiv eingezogen und die Abdeckung geschlossen ist (1 NIKKOR VR 10–30 mm 1:3,5–5,6 PD-ZOOM) oder bringen Sie den vorderen Deckel an (andere Objektive).
- **•** Wenn das Objektiv längere Zeit nicht benutzt wird, bewahren Sie es an einem kühlen, trockenen Ort auf, um Schimmelbildung und Korrosion zu verhindern. Bewahren Sie es nicht in direktem Sonnenlicht oder zusammen mit Naphthalin- oder Kampfer-Mottenkugeln auf.
- **•** Schützen Sie das Objektiv vor Nässe. Korrosion an der internen Mechanik kann zu irreparablen Schäden führen.
- **•** Wenn Sie das Objektiv an sehr heißen Orten lagern, kann dies zur Beschädigung oder Verformung von Teilen aus verstärktem Kunststoff führen.
- **•** Achten Sie bei Verwendung des Objektivs vom Typ 1 NIKKOR VR 10–30 mm 1:3,5–5,6 PD-ZOOM darauf, nicht den Objektivverschluss zu berühren. Das Missachten dieser Vorsichtsmaßnahme könnte eine Fehlfunktion des Produkts verursachen.

#### A**Mitgeliefertes Zubehör**

- **•** 40,5 mm vorderer Objektivdeckel mit Schnappverschluss LC-N40.5 (für das Objektiv 1 NIKKOR 11–27,5 mm 1:3,5–5,6)
- **•** Hinterer Objektivdeckel LF-N1000

#### A**Optionales Zubehör**

- **•** 40,5 mm-Schraubfilter (für das Objektiv 1 NIKKOR 11–27,5 mm 1:3,5–5,6)
- **•** Gegenlichtblende HN-N102 mit Schraubgewinde 40,5 mm (für das Objektiv 1 NIKKOR 11–27,5 mm 1:3,5–5,6; Montage wie nachstehend gezeigt)

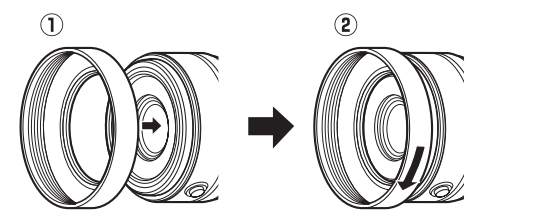

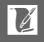

### <span id="page-222-0"></span>❚❚ **Der optionale Bajonettadapter FT1**

In diesem Abschnitt finden Sie Informationen zur Verwendung des optionalen Bajonettadapters FT1. Machen Sie sich vor dem Gebrauch unbedingt mit diesem Handbuch und den Unterlagen zum FT1 und zu den Objektiven vertraut.

#### **Autofokus**

Der Autofokus steht nur mit AF-S-Objektiven zur Verfügung; andere Objektive unterstützen nur die manuelle Fokussierung. Stellen Sie den Fokusmodus an der Kamera auf **AF-S** oder **AF-C** ein. Die einzig verfügbare AF-Messfeldsteuerung ist **»Einzelfeld«** und die Kamera stellt nur auf das Motiv im mittleren Autofokusmessfeld scharf. Die Porträtautomatik wird nicht unterstützt. In manchen Fällen ertönt ein Tonsignal, der Schärfeindikator wird angezeigt und es können Bilder aufgenommen werden, obwohl die Kamera nicht scharfgestellt hat. Falls dies auftritt, fokussieren Sie manuell.

#### **Manuelle Fokussierung**

Befolgen Sie die nachstehenden Schritte für das manuelle Scharfstellen, wenn Sie ein NIKKOR-Objektiv mit F-Bajonettanschluss am FT1 verwenden.

### **1 Wählen Sie den manuellen Fokusmodus.**

Wählen Sie **»Fokusmodus«** im Aufnahmemenü, markieren Sie **»Manuelle Fokuss.«**, drücken Sie 2 und wählen Sie 10×, 5×, 2× und 1× (Zoom aus) als Anzeigevergrößerung beim manuellen Fokussieren ( $\Box$  [136\)](#page-155-0).

### **2 Stellen Sie scharf.**

Drehen Sie am Fokussierring des Objektivs, bis das Motiv scharfgestellt ist.

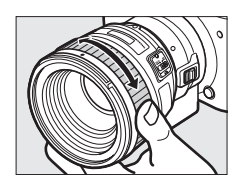

 $\mathbb{Z}$ 

Wenn **AF-S** oder **AF-C** für **»Fokusmodus«** gewählt ist und das Objektiv den Autofokus mit Priorität der manuellen Scharfeinstellung unterstützt, können Sie mit dem Autofokus scharfstellen und anschließend den Auslöser bis zum ersten Druckpunkt gedrückt halten und durch Drehen am Fokussierring des Objektivs die Schärfe manuell feineinstellen. Um mit dem Autofokus neu zu fokussieren, drücken Sie den Auslöser erneut bis zum ersten Druckpunkt.

Um die Monitoransicht für eine besonders präzise Fokussierung zu vergrößern, drücken Sie ® (beachten Sie, dass diese Funktion während der Filmaufnahme oder im Zeitlupen-Filmmodus nicht verfügbar ist). Die Anzeige wird um den in Schritt 1 gewählten Faktor vergrößert, und ein Navigationsfenster wird in einem grauen Rahmen unten rechts im Monitor eingeblendet. Navigationsfenster

#### Verwenden Sie den

Multifunktionswähler, um zu den Bildausschnittsbereichen zu gelangen, die auf dem Monitor nicht zu sehen sind. Drücken Sie ®, um die Zoomansicht zu beenden.

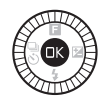

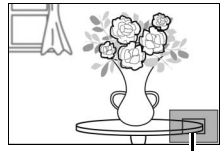

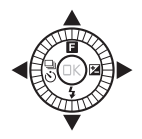

 $\overline{V}$ 

### **Die Scharfeinstellung mit elektronischer Einstellhilfe**

Wenn ein Objektiv mit CPU im manuellen Fokusmodus benutzt wird, lässt sich mit dem Fokusindikator überprüfen, ob die Kamera auf das Motiv im mittleren Autofokusmessfeld scharfgestellt hat.

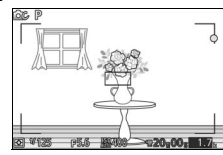

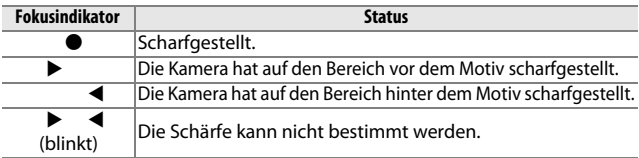

Beachten Sie, dass bei einigen Motiven der Schärfeindikator (·) eventuell erscheint, obwohl die Kamera nicht scharfgestellt hat. Überprüfen Sie die Schärfe vor der Aufnahme auf dem Monitor.

#### **Fehlermeldungen und Anzeigen**

Die folgenden Warnungen können in der Blendenanzeige der Kamera erscheinen.

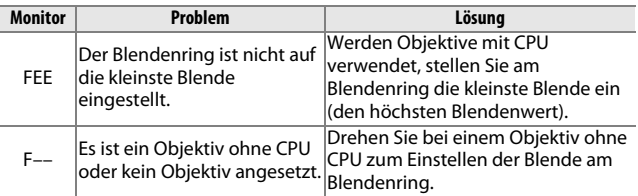

#### **Einschränkungen**

- **•** Der Automatikmodus und der Modus »Best Moment Capture« werden nicht unterstützt.
- **•** Bewegte Schnappschüsse können nur aufgenommen werden, wenn ein AF-S-Objektiv angebracht ist und die Kamera im Autofokus-Modus ist und dann nur, wenn das Motiv scharfgestellt ist. Versuchen Sie nicht, die Schärfe mit dem Fokussierring einzustellen.
- **•** Belichtungszeiten von 1 s oder länger sind nicht verfügbar.
- **•** Der Signaltonschalter und die Fokusbetriebstaste (Fokussperre/ SPEICHERAUFRUF/AF-Start) sind wirkungslos.

#### **Vorsichtsmaßnahmen beim Gebrauch**

- **•** Objektive, die schwerer als 380 g sind, müssen stets abgestützt werden. Halten Sie die Kamera nicht bzw. tragen Sie sie nicht am Trageriemen, ohne dabei das Objektiv abzustützen. Anderenfalls könnte das Kamera-Bajonett beschädigt werden.
- **•** Auf Fotos, die mit Objektiven ohne CPU und der kleinsten Blende aufgenommen werden, treten möglicherweise Linien auf.
- **•** Wählen Sie im Modus »erweiterte Filmoptionen« die Belichtungssteuerung **A** oder **M**, damit keine Objektivgeräusche vom Mikrofon aufgenommen werden.
- **•** Bei Serienaufnahmen gilt die beim ersten Bild erfolgte Fokussierung unverändert für die ganze Aufnahmeserie. Die Bildrate verringert sich möglicherweise, wenn  $\Box$  für die Serienaufnahme gewählt ist.
- **•** Bestimmte Objektive behindern das AF-Hilfslicht und bei manchen Abständen das Blitzlicht.
- **•** Die mit Objektiven mit Lichtstärke 1:1,4 bei Offenblende aufgenommenen Fotos können oben und unten deformierte Bokeh-Kreise zeigen.

 $\overline{V}$ 

### <span id="page-226-0"></span>❚❚ **Unterstützte Standards**

- **• DCF Version 2.0**: Das Design Rule for Camera File System (DCF) ist eine Industrienorm für Digitalkameras, die die Verwendbarkeit von Speicherkarten in unterschiedlichen Kameratypen sicherstellen soll.
- <span id="page-226-1"></span>**• DPOF**: **D**igital **P**rint **O**rder **F**ormat (DPOF) ist eine anerkannte Industrienorm, die es ermöglicht, Bilder von Druckaufträgen, die sich auf einer Speicherkarte befinden, zu drucken.
- <span id="page-226-2"></span>**• Exif Version 2.3**: Die Kamera unterstützt Exif Version 2.3 (**Ex**changeable **I**mage **F**ile Format for Digital Still Cameras), einen Standard, der das Speichern von Bildinformationen erlaubt, die für eine optimale Farbwiedergabe beim Ausdruck auf Exifkompatiblen Druckern sorgen.
- <span id="page-226-4"></span>**• PictBridge**: Ein in Zusammenarbeit mit Herstellern von Digitalkameras und Druckern entwickelter Standard, der die direkte Ausgabe von Bildern auf einem Drucker ermöglicht, ohne dass sie zuerst auf einen Computer übertragen werden müssen.
- <span id="page-226-3"></span>**• HDMI**: **H**igh-**D**efinition **M**ultimedia **I**nterface ist ein Standard für Multimediaschnittstellen, der bei Unterhaltungselektronik und AV-Geräten Anwendung findet und durch den mit einem einzigen Kabel audiovisuelle Daten und Steuersignale an Geräte, die HDMI unterstützen, übertragen werden können.

#### A**Informationen zu eingetragenen Warenzeichen**

Mac und OS X sind eingetragene Warenzeichen von Apple Inc. in den USA und/oder anderen Ländern. Microsoft, Windows und Windows Vista sind entweder eingetragene Warenzeichen oder Warenzeichen der Microsoft Corporation in den USA und/oder anderen Ländern. Das PictBridge-Logo ist ein Warenzeichen. Die microSD-, microSDHC- und microSDXC-Logos sind Warenzeichen von SD-3C, LLC. HDMI, das HDMI-Logo und High-Definition Multimedia Interface sind Warenzeichen oder eingetragene Warenzeichen von HDMI Licensing LLC.

### HƏMI

halten.

Alle anderen Handelsnamen, die in diesem Handbuch oder in der sonstigen Dokumentation zu Ihrem Nikon-Produkt erwähnt werden, sind Warenzeichen oder eingetragene Warenzeichen ihrer jeweiligen Inhaber.

#### A**FreeType License (FreeType2)**

Teile dieser Software sind urheberrechtlich geschützt. © 2012 The FreeType Project (http://www.freetype.org). Alle Rechte vorbe-

#### A**MIT License (HarfBuzz)**

Teile dieser Software sind urheberrechtlich geschützt. © 2014 The HarfBuzz Project (http://www.freedesktop.org/wiki/Software/HarfBuzz). Alle Rechte vorbehalten.

 $\overline{V}$ 

### *Akkukapazität*

Die Anzahl der Aufnahmen oder die Länge der Filmsequenzen, die mit vollständig aufgeladenen Akkus aufgenommen werden können, hängt vom Akkuzustand, der Temperatur, dem Intervall zwischen den Aufnahmen und der Anzeigedauer der Menüs ab. Beispielwerte für Akkus vom Typ EN-EL22 (1010 mAh) sind nachfolgend angegeben.

- **• Fotos: Ca. 270 Aufnahmen**
- **• Filme: Ca. 65 Minuten bei 1080/30p**

Gemessen gemäß CIPA-Standards bei 23 ±3 °C mit den Standardeinstellungen der Kamera, einem vollständig aufgeladenen Akku, dem Objektiv 1 NIKKOR VR 10–30 mm 1:3,5–5,6 PD-ZOOM und einer 16 GB-SanDisk microSDHC-Speicherkarte vom Typ SDSDQXP-016G-J35 UHS-I. Der Wert für Fotos wurde unter den folgenden Testbedingungen ermittelt: Die Fotos wurden in einem Zeitabstand von jeweils 30 s aufgenommen. Das integrierte Blitzgerät löste bei jeder zweiten Aufnahme aus, und die Kamera wurde nach jeder zehnten Aufnahme aus- und wieder eingeschaltet. Der Wert für Filme wurde unter den folgenden Testbedingungen ermittelt: Es wurde eine Reihe von 20-minütigen Filmen mit einer Dateigröße von bis zu 4 GB aufgenommen; die Aufzeichnung wurde nur beim Erscheinen der Temperaturwarnmeldung unterbrochen.

Folgende Kamerafunktionen und -komponenten verbrauchen relativ viel Strom:

- **•** Gedrückthalten des Auslösers am ersten Druckpunkt
- **•** Wiederholte Aktivität des Autofokus
- **•** Aufnahme von Fotos im NEF-(RAW)-Format
- **•** Lange Belichtungszeiten
- **•** Verwendung eines Funkadapters für mobile Geräte
- **•** Verwendung des Bildstabilisators von VR-Objektiven
- **•** Verwendung des Zooms von motorisch betriebenen Zoomobjektiven

Um die Leistungsfähigkeit der Nikon-Akkus EN-EL22 möglichst lange zu erhalten, sollten Sie folgende Punkte beachten:

- **•** Achten Sie auf saubere Kontakte. Verunreinigte Kontakte können die Akkuleistung verringern.
- **•** Laden Sie den Akku nur auf, wenn Sie beabsichtigen, ihn in nächster Zeit zu verwenden. Ein Akku verliert auch ohne Benutzung mit der Zeit einen Teil seiner Ladung.

 $\mathbb{Z}$ 

# **Index**

# **Symbole**

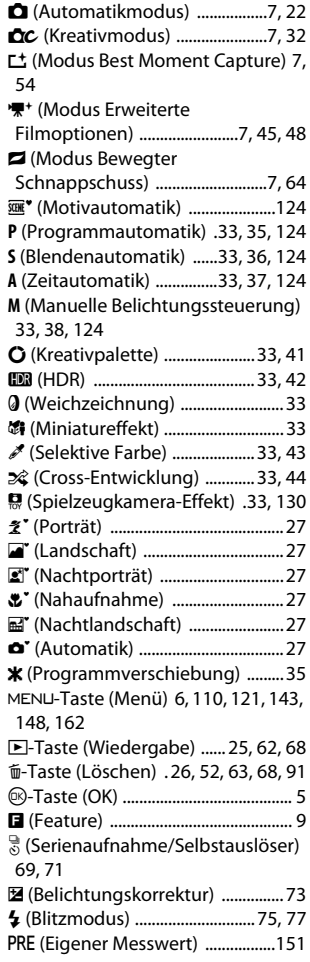

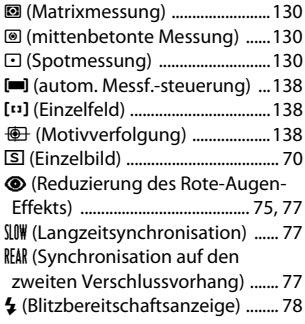

### **Ziffern**

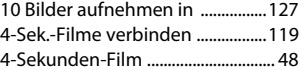

# **A**

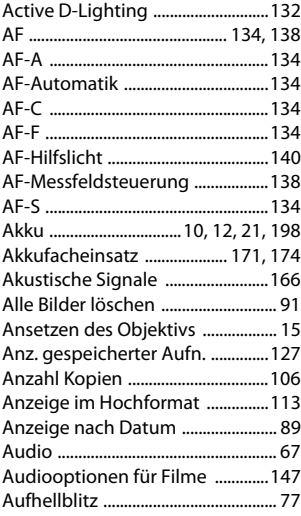

M

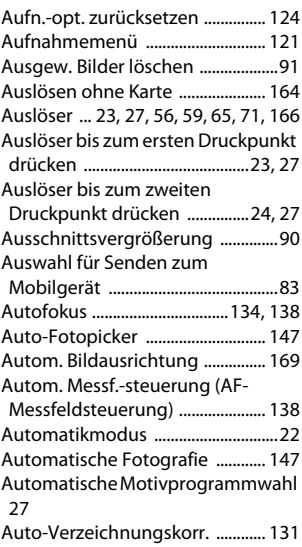

### **B**

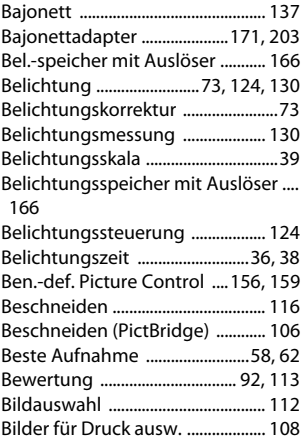

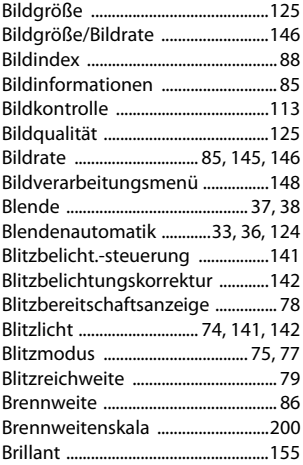

# **C**

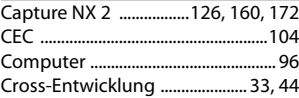

#### **D**

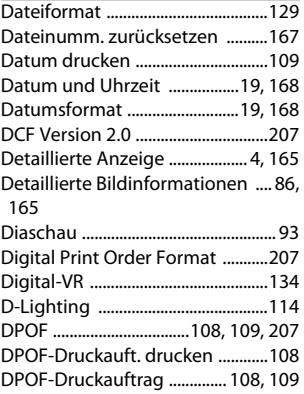

# n

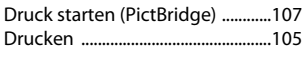

### **E**

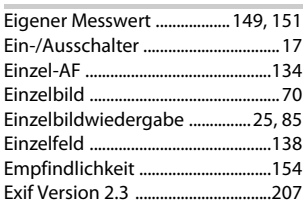

### **F**

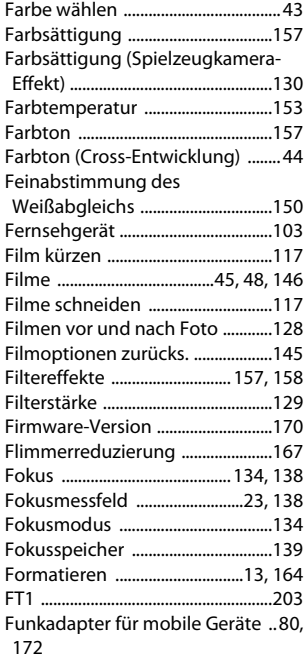

### **G**

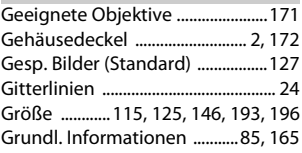

### **H**

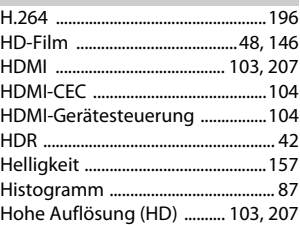

#### **I**

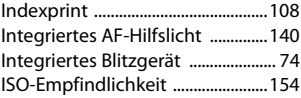

# **J**

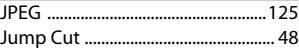

### **K**

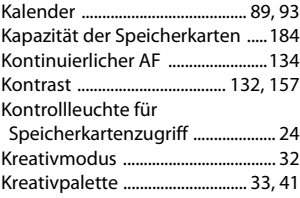

### **L**

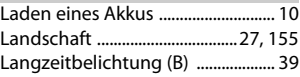

M

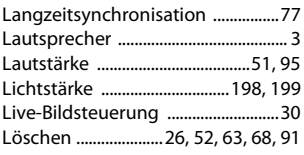

### **M**

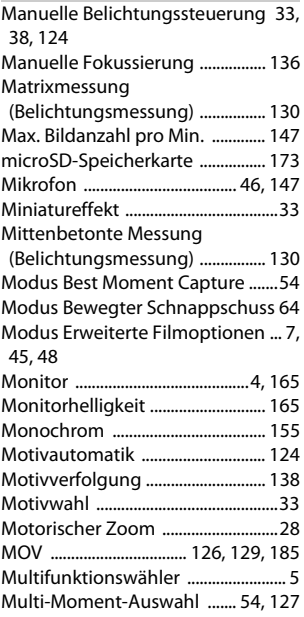

# **N**

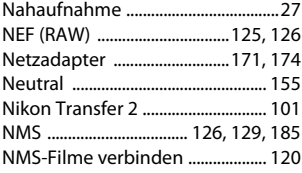

### **O**

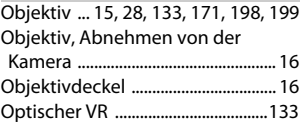

### **P**

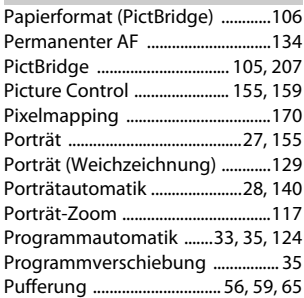

### **R**

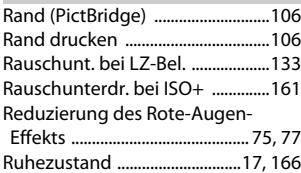

### **S**

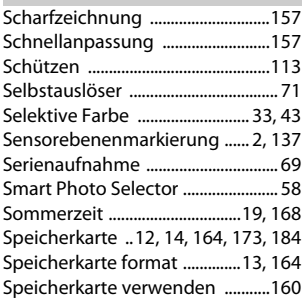

# n

Spielzeugkamera-Effekt .........[33,](#page-52-10) [130](#page-149-0) Spotmessung

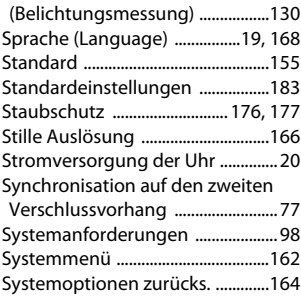

# **T**

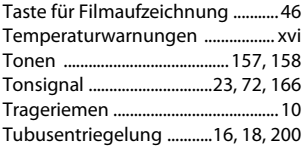

### **U**

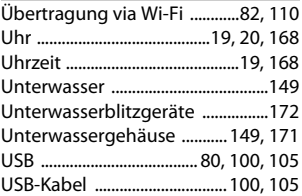

# **V**

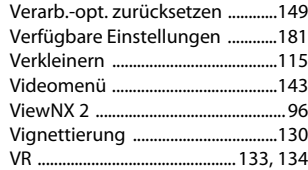

### **W**

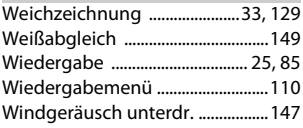

# **Z**

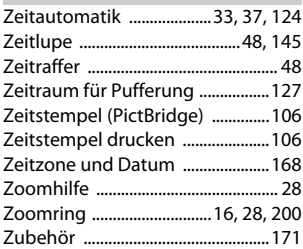

 $\mathbf{Z}$ 

Die Vervielfältigung dieses Handbuchs, auch der auszugsweise Nachdruck (mit Ausnahme kurzer Zitate in Fachartikeln), ist nur mit ausdrücklicher schriftlicher Genehmigung der NIKON CORPORATION gestattet.

**NIKON CORPORATION** 

© 2014 Nikon Corporation

SB4C01(12) 6MVA7012-01